Magnus Conrad Hyll Truls Matias Torgersen

# Mobilapplikasjon for forenkling av manuelle tilsyn av sau på beite

Masteroppgave i Informatikk Veileder: Svein-Olaf Hvasshovd Juni 2021

**NTNU**<br>Norges teknisk-naturvitenskapelige universitet<br>Fakultet for informasjonsteknologi og elektroteknikk<br>Institutt for datateknologi og informatikk

Masteroppgave

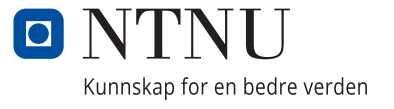

Magnus Conrad Hyll Truls Matias Torgersen

# **Mobilapplikasjon for forenkling av manuelle tilsyn av sau på beite**

Masteroppgave i Informatikk Veileder: Svein-Olaf Hvasshovd Juni 2021

Norges teknisk-naturvitenskapelige universitet Fakultet for informasjonsteknologi og elektroteknikk Institutt for datateknologi og informatikk

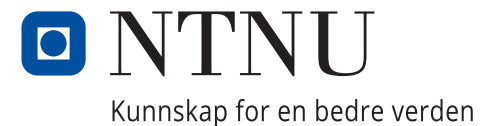

# Sammendrag

På vårparten slippes sau ut på beite, og gjennom sommeren går de fritt rundt i terrenget. I denne perioden krever myndighetene at det drives jevnlig tilsyn med sauene for å sikre dyrenes velferd, da sauene kan bli skadet, syke eller bli tatt av rovdyr. Bøndene samarbeider gjerne om denne oppgaven i beitelag, og er pliktige til å sende inn rapport over tilsynet på slutten av beitesesongen. I dag fører de logg fra tilsynsturene på papir, og må notere seg tidspunkt, varighet, område og ikke minst hvilke observasjoner som gjøres. Utveksling av relevante observasjoner innad i beitelaget må i dag gjøres manuelt.

I dette prosjektet har vi utforsket hvordan vi kan forenkle manuelle tilsyn av sau på beite ved hjelp av et digitalt system. Hovedvekten i dette systemet er en mobilapplikasjon som brukes til å registrere det som observeres under tilsyn, og som strukturerer deling av disse opplysningene mellom bønder i beitelag. Vi har lagt stor vekt på hvordan vi kunne gjøre denne appen så brukervennlig som mulig gjennom flere brukertester.

I løpet av prosjektet har vi satt oss inn i hvordan tilsyn av sau på beite i til dels krevende og avsides utmark utføres, og gjennom intervjuer fått nyttig informasjon om brukerkrav som måtte tas hensyn til. Vi har forbedret appen basert på denne kunnskapen og funn fra brukertestene og brukt bestepraksis retningslinjer innen appdesign. Tilbakemeldinger fra bønder og gjetere som deltok i brukertestene viser at systemet vårt kan forenkle samarbeidet og effektivisere håndteringen av opplysningene, og dermed være et nyttig verktøy å bruke ved tilsyn av sau på beite.

# Abstract

In the spring, sheep are let out to pasture, and through the summer they roam freely in the terrain. During this period, the authorities demand that the sheep is to be regularly supervised to ensure the welfare of the animals, as the sheep may be injured, sick or taken by predators. The farmers often co-operate on this task in grazing teams, and are obliged to submit a report of the inspections at the end of the grazing season. Today, they keep a log of the inspection trips on paper, and must note the time, duration, area and which observations that are made. Exchange of relevant observations within the grazing team must today be done manually.

In this project, we have explored how we can simplify manual supervision of sheep on pasture using a digital system. The main emphasis in this system is a mobile application that is used to record what is observed during supervision, and facilitates the sharing of this information between farmers in grazing teams. We have placed great emphasis on how we could make this app as user friendly as possible through several usability tests.

During the project, we have familiarized ourselves with how inspections of sheep on pasture are carried out in partly demanding and remote outfields, and have received useful information about user needs through interviews. We have improved the app based on this knowledge and findings from the usability tests, while utilizing best practice guidelines in app design. Feedback from farmers and shepherds who participated in the usability tests shows that our system can simplify cooperation and streamline the handling of information, and thus be a useful tool to use when supervising sheep on pasture.

# Forord

Dette prosjektet har blitt gjennomført av Magnus Conrad Hyll og Truls Matias Torgersen, og er den avsluttende masteroppgaven ved studiet Master of Science in Informatics retning Programvaresystemer ved IDI, NTNU. Prosjektet har foregått fra august 2020 til og med mai 2021.

Vi ønsker å rette en stor takk til vår veileder, professor Svein-Olaf Hvasshovd, for våre ukentlige møter og hans gode innspill og tilbakemeldinger underveis i prosjektet.

Videre ønsker vi å takke bøndene og gjeterne som deltok i brukertestene for at de tok seg tid til å dele interessant og nyttig innsikt på feltet.

Ikke minst ønsker vi å takke våre kjærester og familie for all uvurderlig hjelp og støtte, deltakelse i brukertester og for grundig korrekturlesning av denne rapporten.

# Innholdsfortegnelse

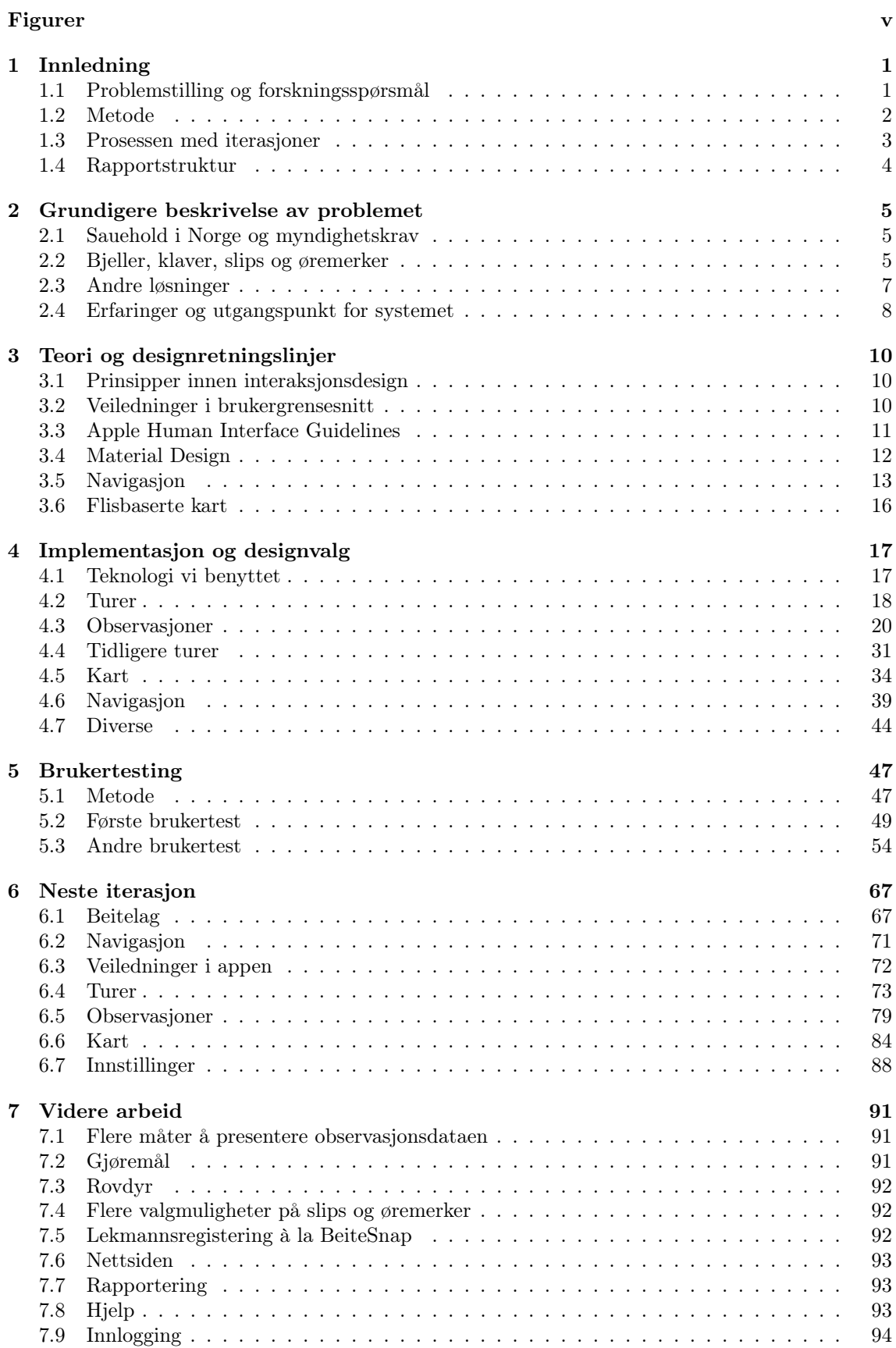

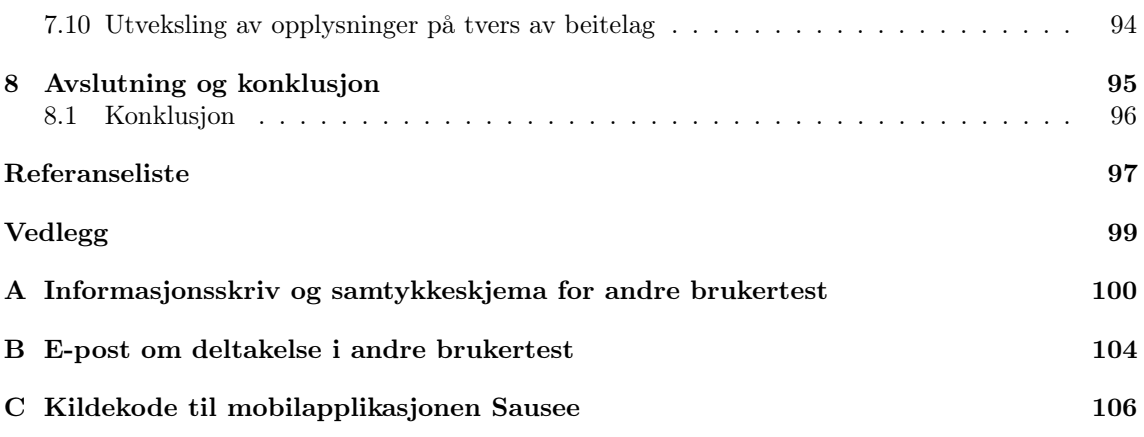

# Figurer

<span id="page-8-0"></span>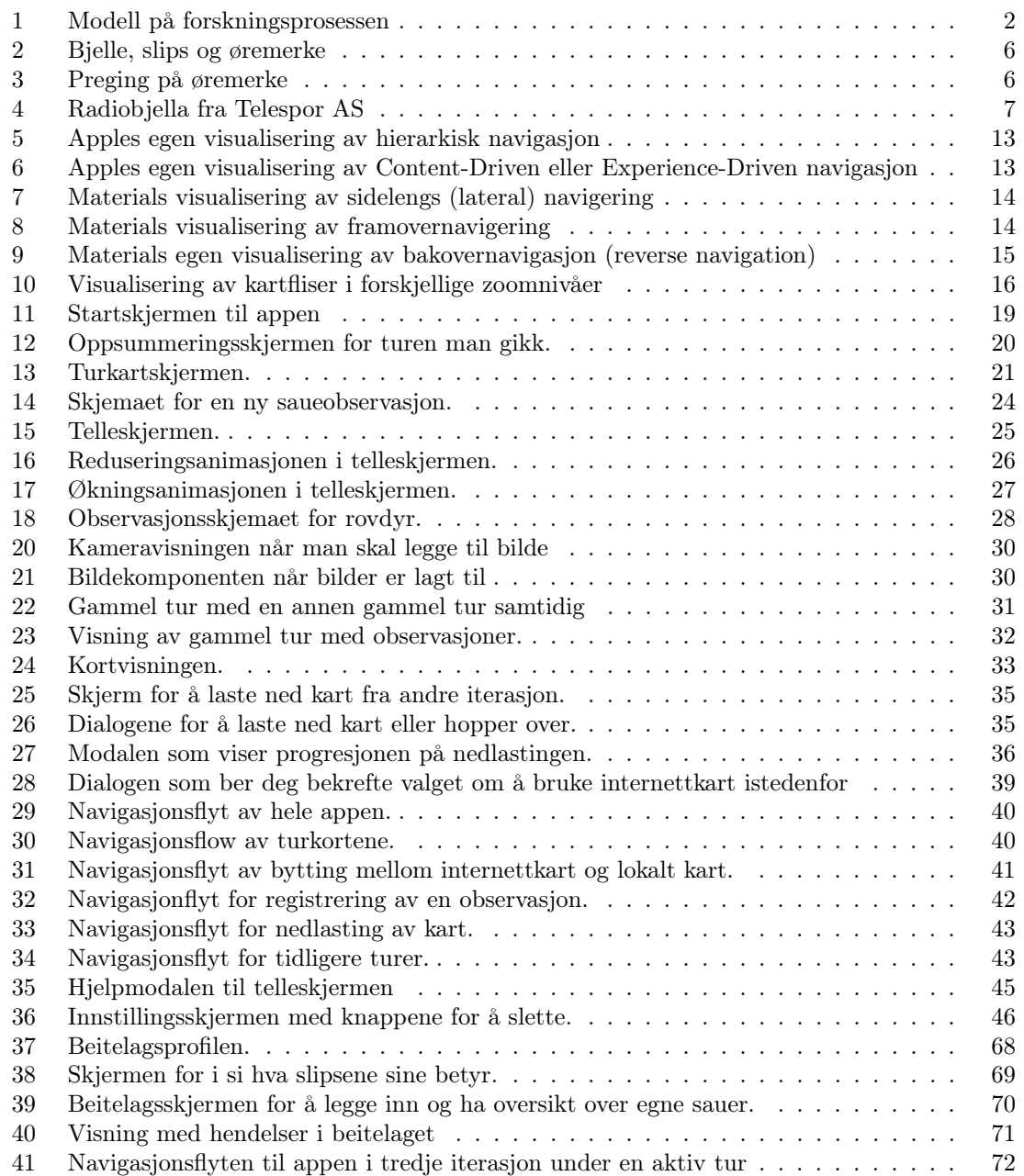

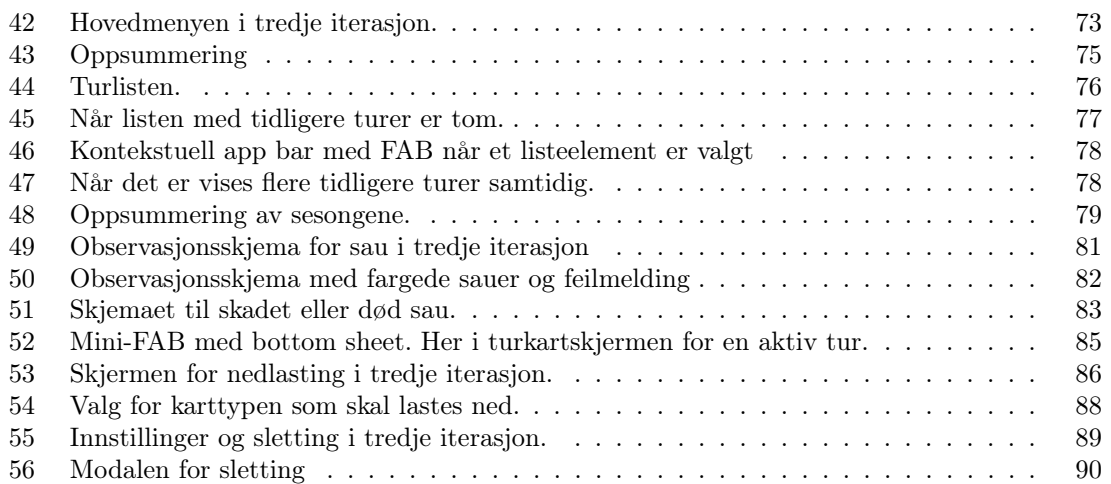

# Ordliste og forkortelser

### <span id="page-10-2"></span>AHIG Apple Human Interface Guidelines.

- FAB Floating Action Button. En type knapp i Material Design.
- <span id="page-10-1"></span>NSG Norsk Sau og Geit. Medlemsorganisasjon for saue- og geiteholdere i Norge.
- <span id="page-10-0"></span>SNO Statens naturoppsyn.
- UI User Interface. Brukergrensesnitt.
- UX User Experience. Brukeropplevelse.
- WMS Web Map Service.
- <span id="page-10-3"></span>WMTS Web Map Tile Service.

# <span id="page-11-0"></span>1 Innledning

Sau slippes på vårparten ut på beite, og gjennom sommeren går de fritt rundt i terrenget. I denne perioden krever myndighetene at det drives jevnlig tilsyn med sauene, som betyr at bøndene må ut og gå i terrenget hvor sauene befinner seg. Hensikten med å gjøre tilsyn er å se at alt står bra til med sauene, og gjøre nødvendige tiltak for sauens velferd dersom noen er syke, skadde eller døde. På slutten av beitesesongen er bøndene pliktig til å sende inn en rapport til myndighetene.

Fram til i dag har bøndene ført oversikt over hvilke tilsynsturer de har vært på, hvor de har gått og hva de har sett, på papir. Samarbeid med andre bønder har gått ut på å manuelt utveksle disse opplysningene. Vi ønsker med dette prosjektet å forenkle disse oppgavene ved å utforske hvordan de kan digitaliseres. I dag finnes det ingen digitale løsninger som hjelper bøndene med å notere og systematisere opplysningene fra disse tilsynsturene.

Dette prosjektet har gått ut på å designe og utvikle et slikt digitalt system i form av en mobilapplikasjon. Denne mobilappen skal kunne brukes under tilsynsturene for å registrere det man ser, og i etterkant for å finne tilbake til opplysningene. I tillegg lar den bønder og gjetere enklere utveksle disse opplysningene med hverandre. For å gjøre denne appen så god som mulig har vi gjennomført flere brukertester, og brukt innsikten fra disse til å forbedre appen.

Veilederen vår i prosjektet, professor Svein-Olaf Hvasshovd, har i flere år hjulpet bønder med å gjøre tilsyn av sauene deres, og har gjennom dette opparbeidet seg mye kunnskap og erfaring på feltet. Dette førte til at han så potensialet for å effektivisere disse oppgavene ved hjelp av digitale hjelpemidler. Hans forskning på temaet ligger til grunn for dette prosjektet.

Vi har valgt å kalle det digitale systemet Sausee, fra engelsk see, altså å «se sauer». Dette navnet brukes for å omtale både appen og prosjektet som helhet.

# <span id="page-11-1"></span>1.1 Problemstilling og forskningsspørsmål

Oppgaven vi skal ta for oss har forskjellige aspekter ved seg. Vi har valgt å dele det opp i tre ulike problemstillinger:

- 1. Hvordan kan et digitalt system møte behovene som bønder og gjetere har knyttet til tilsyn av sauer på beite?
- 2. Hvordan vil et optimalt brukergrensesnitt se ut for denne løsningen, basert på bestepraksis innen appdesign?
- 3. Hvilke fordeler og ulemper vil et slikt system ha sammenlignet med dagens manuelle løsning?

Det første punktet handler om at vi i digitaliseringsprosessen klarte å dekke all funksjonaliteten som trengtes for at produktet kan brukes i det virkelige liv. Dette handler om å innhente informasjon fra bøndene og realisere deres ønsker gjennom design av et produkt.

Det andre punktet går på det visuelle. For at brukeren skal få en god opplevelse av produktet, er design viktig. Vi har derfor valgt å se på hvordan appen visuelt bør/kan se ut og hvilke designvalg vi måtte ta underveis. For å sikre godt design ønsker vi å bruke retningslinjer og faglige designprinsipper og se hvordan de kan inkorporeres i løsningen.

Det siste punktet er en vurdering av i hvilken grad slik digitalisering i det hele tatt er gunstig. Det er alltid viktig å stille seg slike spørsmål da det kan være resursskrevende å digitalisere prosesser, samtidig som det ikke alltid gir ønsket gevinst.

# <span id="page-12-0"></span>1.2 Metode

I denne oppgaven har vi brukt litt ulike metoder for å erverve oss kunnskap. Figur [1](#page-12-1) viser en modell av forskningsprosessen, utviklet av Briony J. Oates [\[1\]](#page-107-1), som vi har benyttet oss av.

<span id="page-12-1"></span>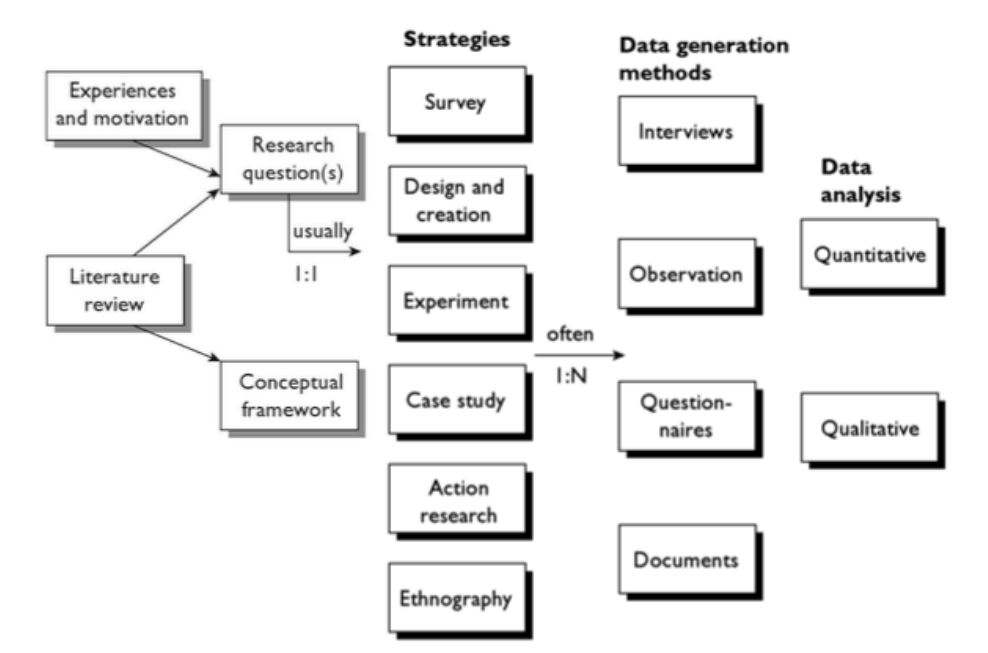

Figur 1: Modell på forskningsprosessen [\[1\]](#page-107-1)

I denne oppgaven har vi valgt design and creation research som strategi. Som datagenereringsmetode har vi valgt brukertesting og intervju, lesing av forskningsartikler om brukertesting og lesing av design dokumentasjon. På brukertestingen og intervjuene brukte vi kvalitativ ananlyse. Disse vil bli beskrevet med begrunnelse på hvorfor vi valgte å bruke dem.

## 1.2.1 Design and creation research

Design and creation research handler om at man som en del av prosessen lager et produkt. Dette produktet kan ha forskjellige roller i prosessen. Det kan være hovedfokuset, et verktøy for noe annet eller som et "biprodukt" der fokuset er prosessen [\[1\]](#page-107-1).

I vårt tilfelle er fokuset det førstnevnte, altså der rollen til produktet er hovedfokuset for oppgaven, og dermed i seg selv et bidrag til kunnskap. Appen blir brukt til å digitalisere et domene som ikke allerede er digitalisert eller automatisert. Den blir derfor et proof of concept på at digitalisering er mulig og ønskelig.

En kritikk som lett kan rettes mot design and creation research er at det bare er "vanlig" design and creation, og ikke bidrar til ny kunnskap. Et prosjekt i en bedrift betegnes gjerne som en suksess hvis man ikke møtte noen utfordringer, og eksisterende kunnskap var nok til å fullføre prosjektet. Man unngår også gjerne aspekter ved appen man vet kan være utfordrene fordi dette kan føre til at produktet ikke kommer på markedet i tide eller at det i hvert fall forsinker produktet. I design and creation er fokuset motsatt. Her fokuserer man heller på det som er vanskelig for å prøve å tilegne seg ny kunnskap. Det er også det dette prosjektet har som mål om å gjøre.

### 1.2.2 Brukertesting

For å se at appen vi hadde laget faktisk fungerte på ekte, måtte vi teste den på brukere. I første test var det de største, helt grunnleggende problemene vi så etter. Her anså vi at det var nok å teste på våre nærmeste og ikke på fagfolk. I andre test hadde vi nye løsninger på de fundamentale problemene som vi ønsket å se om faktisk svarte på problemet. For å være mest mulig sikker på at resultatene fra andre test faktisk stemte med brukergruppen bestemte vi oss for å teste på bønder. Dette gjorde vi også fordi vi ønsket mer domenekunnskap for å tilpasse neste iterasjon enda bedre.

### 1.2.3 Lesing av forskningsartikler

For å sikre oss god og troverdig kunnskap om brukertesting bestemte vi oss for å lese forskningsartikler om dette. Referanser til dem finnes i kapittelet om brukertesting.

### 1.2.4 Lesing av designdokumentasjon

For å sikre at designet i appen fulgte standardene som var satt for å gi en god opplevelse for brukeren, baserte vi oss på designdokumentasjonen til plattformene.

### 1.2.5 Kvalitativ analyse

Når vi skulle undersøke problemene med appen var det viktig å vite om problemet eksisterte, ikke nøyaktig hvor mange som hadde problemet. Kvalitativ analyse var derfor det riktige valget for oss over kvantitativ analyse. Dette gjorde også at vi ikke trengte å teste på så mange personer, og vi kunne også gå mer i dybden på problemene. Vi beskriver dette nærmere i kapittel [5](#page-57-0) om brukertesting.

## <span id="page-13-0"></span>1.3 Prosessen med iterasjoner

I dette prosjektet har vi utviklet appen og testet den iterativt. Det vil si at vi startet med å lage en første-versjon som et utkast basert på innspill vi fikk fra veilederen vår, og egne vurderinger av beste måte å lage den på. I utviklingen av den første versjonen revurderte vi noen av valgene vi hadde tatt, og enkelte funksjoner ble redesignet fra opprinnelig utkast. Dette var både basert på kontinuerlige innspill fra veileder, ting vi lærte og vurderte underveis, i tillegg til forslag og tilbakemeldinger fra venner og familie. Deretter gjennomførte vi en brukertest av første versjon. Funnene fra denne testen og nyttig dialog med vår veileder ga oss grunnlag for videre utvikling fram til versjon to, med påfølgende ny brukertest. Disse fasene med utvikling av en versjon av appen etterfulgt av en brukertest kaller vi for en iterasjon.

Brukertesten vi gjennomførte i andre iterasjon ble gjort med bønder og gjetere som deltakere, siden disse er i målgruppa for systemet. Denne brukertesten resulterte i nye og viktige funn, som danner grunnlaget for argumentene våre om hvordan vi ville utviklet appen videre i neste iterasjon dersom vi hadde hatt mer tid.

I denne rapporten legger vi frem appens funksjoner og utseende del for del. For hver del drøfter vi hvilke alternativer til løsning vi hadde, og fordeler og ulemper med disse.

Vi valgte å ha to mindre brukertester fremfor en større basert på råd fra Jakob Nielsen, en etablert stemme innenfor brukervennlighet i IT-systemer. Han argumenterer for å sikte på fem deltakere per test, siden dette avdekker omtrent 85 % av problemene i et design [\[2\]](#page-107-2). Med samme mengde ressurser har man derfor råd til å gjennomføre flere små tester fremfor en stor. Mellom hver test fikser man problemene som ble avdekket, og nye problemer som da introduseres vil sannsynligvis

avdekkes i neste brukertest. I tillegg vil de neste testene sannsynligvis avdekke problemene som ikke ble funnet i tidligere tester, som gjør at flere små tester avdekker minst like mange problemer som en større test.

# <span id="page-14-0"></span>1.4 Rapportstruktur

Resten av rapporten er strukturert slik:

- Kapittel [2](#page-15-0) beskriver konteksten, utfordringene og begrepene innenfor domenet som ligger til grunn for prosjektet.
- Kapittel [3](#page-20-0) går gjennom teori, tekniske standarder og designretningslinjer som vi har benyttet oss av ved design av systemet.
- Kapittel [4](#page-27-0) presenterer hvordan appen ser ut i dag og hvorfor vi har valgt å lage den slik. Her beskriver vi første versjon av appen, relevante funn fra første brukertest, og hvordan vi valgte å endre dette til andre versjon.
- Kapittel [5](#page-57-0) beskriver metoden og gjennomføringen av brukertestene vi gjennomførte i første og andre iterasjon, og funnene vi stod igjen med etter disse.
- Kapittel [6](#page-77-0) presenterer hvordan vi ville utformet appen i tredje iterasjon basert på funnene i andre brukertest. Appen presenteres her som skisser, og vi begrunner hvorfor vi har valgt å utforme den slik.
- Kapittel [7](#page-101-0) beskriver forslag til videre arbeid etter tredje iterasjon, basert på innsikten vi har fått gjennom prosjektet.
- Kapittel [8](#page-105-0) oppsummerer prosjektet ved å besvare forskningsspørsmålene våre og konkluderer rapporten.

# <span id="page-15-0"></span>2 Grundigere beskrivelse av problemet

I dette kapittelet beskriver vi nærmere konteksten, utfordringene og begrepene innenfor domenet som ligger til grunn for dette prosjektet og problemstillingen vår.

# <span id="page-15-1"></span>2.1 Sauehold i Norge og myndighetskrav

I 2019 var det omtrent 2 millioner sauer på utmarksbeite i Norge [\[3\]](#page-107-3). Mellom dyrene slippes på våren og til de sankes om høsten går de fritt rundt i naturen. I løpet av beitesesongen må bøndene drive jevnlig tilsyn med dyrene og sørge for at de har det bra [\[4\]](#page-107-4). Det kan gå tapt sau i løpet av beitesesongen som følge av skader, sykdom og rovdyrangrep. Bonden, eller beitelaget, er derfor pliktig å ha god oversikt over dyr på beite, påse at de finner nok mat, og ikke minst ta vare på dyr som blir syke eller skadd mens de er på beite. Bønder samarbeider som regel [\[5\]](#page-107-5) i beitelag eller sankelag for å organisere effektivt og forsvarlig tilsyn og sanking i beiteområdet. Innad i beitelagene deler de gjerne informasjon om de ser en annen bonde sine sauer når de er ute på tilsyn. Det er et krav om tilsyn minst en gang per uke, oftere om forholdene tilsier det [\[6\]](#page-107-6).

Det finnes forskjellige saueraser i Norge. Sauene har forskjellig sammensetning av farger, men er typisk hvite eller grå, brune, svarte, hvite med svart hode eller andre kombinasjoner. Når sauene er ute på beite oppholder de seg typisk i mindre flokker, men kan også opptre som ei enkelt søye med sine lam (gjennomsnittlig to lam per søye). Beiteterrenget i utmark er ofte utfordrende med tanke på mobildekning og tilgjengelighet, og stedvis tett vegetasjon eller andre topografiske hinder kan gjøre det vanskelig for bønder og gjetere å komme nær sauene. Det kan derfor være vanskelig å se detaljer under tilsynet, for eksempel øremerkene til dyrene, som viser hvem som eier dem. For bonden er det viktig å finne ut om det mangler lam, som er de mest sårbar individene, fordi dette kan indikere at det er tilfeller av sykdom eller rovdyr tilstede. Flått er også en vanlig årsak til sykdom og død blant lam [\[7\]](#page-107-7).

Gjøres det funn av døde dyr som tydelig er drept av rovdyr skal [Statens naturoppsyn \(SNO\)](#page-10-0) varsles, og andre beitelag som opererer i nærheten gis også informasjon om rovdyrobservasjoner. Ved tap av sau til rovdyr kan bonden søke økonomisk erstatning, og det må derfor registreres og dokumenteres nøye.

Når høsten kommer og sauene skal sankes inn må bøndene ha god oversikt over hvor sauene befinner seg, og de periodiske tilsynsturene gir fortløpende kunnskap om hvor dyrene mest sannsynlig beveger seg i marka. Beitelag kan søke om tilskudd til driften fra Statsforvalteren [\[8\]](#page-107-8), og det innebærer rapportering fra alle tilsynsturer, med informasjon om området man har inspisert, eventuelle unormale tilstander som er observert og hvilke tiltak som er satt i verk [\[9\]](#page-107-9). Disse rapportene sendes inn ved endt sesong. Søknad om erstatning for dyr drept av rovdyr gjøres også på slutten av beitesesongen, og krever at bøndene sender inn informasjon om hele besetningen på individnivå. Dette innebærer ID-merker, relasjoner mellom søye og lam, samt oversikt over skadeårsak, dødsårsak og sykdomstilfeller [\[10\]](#page-107-10). I tillegg må [SNO](#page-10-0) ha vurdert det som sannsynlig at sauen har blitt drept av rovvilt [\[10\]](#page-107-10), da tap av sau til ulykker og sykdom regnes som normaltap og ikke utløser erstatning. Dersom det ikke er funnet kadaver kan det likevel føre til erstatning dersom det fremlegges foto eller filmmateriale til kvalifisert rovviltpersonell [\[11\]](#page-107-11). I 2020 ble det gitt erstatning for 14695 sauer og lam drept av rovdyr, noe som er rekordlavt [\[12\]](#page-107-12).

# <span id="page-15-2"></span>2.2 Bjeller, klaver, slips og øremerker

Sauer har på seg forskjellig utstyr når de er ute på beite. Dette er blant annet en bjelle som utstyres på noen av sauene. Klaven er halsbåndet som sauene har på seg, og som bjella er festet i.

Søyer er i tillegg utstyrt med såkalte slips, som er et farget bånd som henger fra klaven og nedover brystet. Fargen indikerer hvor mange lam søya har fått, og som forventes å være i nærheten av henne ute på beite. Det er ingen formelle krav til hva slips skal brukes til, og fargekodene kan ha ulik betydning på forskjellige steder i landet. [Norsk Sau og Geit \(NSG\),](#page-10-1) en medlemsorganisasjon for saue- og geiteholdere i Norge, har imidlertid definert en standard for hva fargene kan bety. Deres standard er [\[13\]](#page-107-13):

- Rødt slips: Ingen lam
- Blått slips: 1 lam
- Gult slips eller ingen farge: 2 lam
- <span id="page-16-0"></span>• Grønt slips: 3 lam

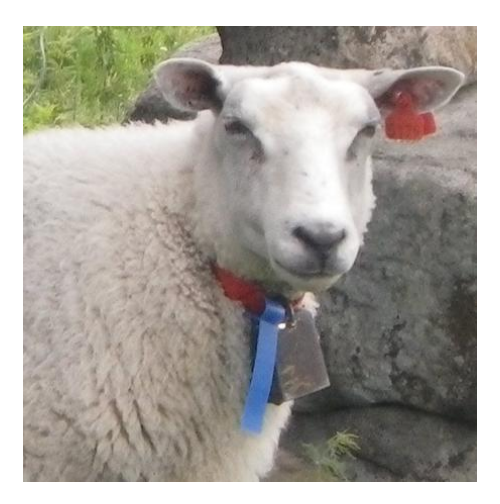

Figur 2: Bjelle, slips og øremerke [\[13\]](#page-107-13)

<span id="page-16-1"></span>Alle søyer og lam har øremerker som er en identifikasjon på hvilken bonde som eier sauen og hvilket individ det er. Øremerkene er preget inn med forskjellige identifikatorer, som er krav fra myndighetene og Mattilsynet [\[14\]](#page-107-14). Alle øremerker i Norge begynner med koden "MT-NO", som står for Mattilsynet og Norge. Videre følger en 7-sifret identifikator for dyreholdet. Sauens individnummer er preget inn med store tall og er på 5 siffer, hvor første siffer skal være det samme som siste siffer i sauens fødselsår. Bønder i samme område har som regel unik farge på øremerkene sine, slik at fargen kan fortelle hvem som eier sauen.

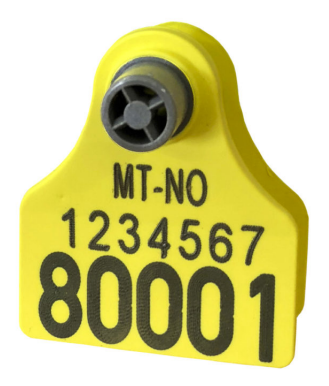

Figur 3: Preging på øremerke [\[15\]](#page-107-15)

# <span id="page-17-0"></span>2.3 Andre løsninger

For å se hvor relevant systemet vårt er, og for å finne ut hvordan vi kan være nyskapende, må vi se på hva som finnes av teknologi innenfor sauehold i dag. De mest kjente og relevante løsningene som hjelper bøndene med sau på beite presenteres her.

### 2.3.1 Telespor AS

<span id="page-17-1"></span>Telespor er et firma som utvikler og selger produkter og tjenester for elektronisk overvåkning av husdyr på beite [\[16\]](#page-107-16). De leverer produktet Radiobjella, som er elektroniske sporingsenheter som rapporterer posisjonen til sauene. De bruker GPS for å finne posisjonen og har bevegelsessensorer for å overvåke unormal eller manglende bevegelse. Overføring av posisjonsdata skjer ved valgfrie intervall, og alarmer umiddelbart, via NB-IoT (Narrowband IoT). Appen Norgeskart har støtte for visning av Radiobjellas posisjon (kr. 50,- per år). Dette hjelper bonden til å vite hvor man bør gå tilsynsturer for å kjapt finne frem til dyrene. Enheten er relativt rimelig, kr. 899,- før kvantumsrabatt, og et sesongabonnement inkl. batterier som koster kr. 119,-.

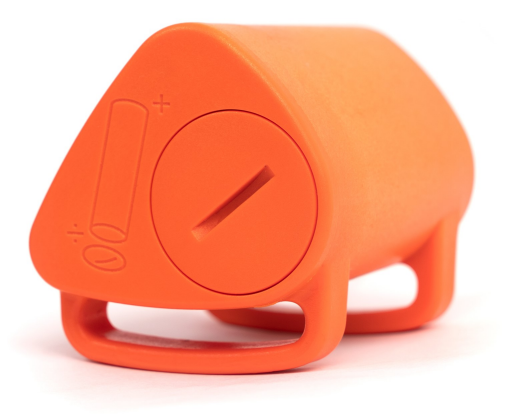

Figur 4: Radiobjella fra Telespor AS [\[16\]](#page-107-16)

## 2.3.2 Findmy

Findmy, tidligere Findmysheep, er en norsk bedrift som utvikler og produserer sporingsenheter for dyr og gjenstander i bevegelse. De er eneste norske leverandør som benytter satellittkommunikasjon til signalering, og er derfor mindre sårbare enn konkurrentenes behov for mobildekning. Siden enhetene er relativt kostbare (kr. 1750-1850 avhengig av kvantum) er det vanlig å utstyre ca 25% av beitedyrene med sporingsenhet, noe som potensielt kan gi sein indikasjon på tap eller skade hos dyr i utmark. Systemet er under stadig utvikling, og har innholdsrike apper for både iOS og Android, i tillegg til en webportal. Årsavgiften deres på kr. 229,- dekker både support og ubegrenset antall brukere/individer og 200 posisjonsmeldinger. Batteriets levetid er ca. 3 år, deretter kr. 99, for nytt batteri.

#### 2.3.3 Nofence

Den ferskeste av produsentene i Norge som satser på sporing, eller rettere sagt, elektronisk inngjerding av beitedyr, er Nofence AS. Også her er GPS-posisjonering nøkkelen, men i tillegg til overvåking av beitedyrs bevegelser i terrenget har de basert sin teknologi på bruk av elektroniske gjerder. Lydvarsling og små strømstøt gjennom halskalven skal sørge for at dyra ikke går på uønsket område. Relativ dyre enheter (ca. kr. 3000+), og sterk anbefaling å utstyre alle dyr med klave,

gjør at de tilbyr leasingavtale på anskaffelse og drift. Innebygget solcelle sørger for lite behov for lading og batteribytte.

## 2.3.4 Smartbjella

Smartbjella har også en løsning for sporing av hvor sau går, der man i web-appen får oppdaterte posisjonsdata, med angivelse av dyrets temperatur som eventuelt avslører om det er skadet eller dødt. GPS-posisjonering og dataoverføring via NB-IoT, og en geofencefunksjon som gir eier alarm om dyr beveger seg utenfor oppmerket grense. Enheten har lavt strømforbruk, de beregner ca. 5 års levetid på batteriene uten behov for lading. Den koster kr. 949,-, i tillegg til kr. 99,- for sesonglisens.

## 2.3.5 Sauekontrollen

Sauekontrollen er en landsomfattende husdyrkontroll drevet av Animalia AS, hvor man på et nettsted og i tilhørende app har et register over alle sauene og deres status. De beskriver selv at "Sauekontrollen gir deg en helhetlig oversikt over dyrene og deres produksjon fra fødsel til slakting" [\[17\]](#page-107-17). Findmy tilbyr muligheten for å koble grunndata fra Sauekontrollen inn i sitt søkesystem. Sauekontrollen har også automatisk import av bl.a. veterinær- og slaktedata. Basert på alle data i programmet er det mulig å få ut et bredt utvalg av viktige rapporter for bonden.

# 2.3.6 BeiteSnap

BeiteSnap var en app for dokumentasjon av bønders tilsyn ved utmarksbeite, og for varsling av observasjoner gjort av turgåere. Den ble lansert i 2017 som en gratis app for alle som ferdes i naturen og ønsker å bidra til bedre dyrevelferd, ved at de kunne sende inn bildemeldinger eller "snaps" ved observasjon av skadde eller døde husdyr på beite. Den hadde en funksjon for nedlasting av kart som gjorde at den kunne brukes uten mobildekning. En betalbar versjon var også tilgjengelig for bønder, der de i tillegg til å motta viktige varslinger fra turgåere, kunne registrere egne tilsynsturer med sporlogging og få ut rapporter med nødvendig dokumentasjon for innrapportering og erstatningskrav. Appen var priset til ca kr. 1700,-. Etter to års drift med mange positive tilbakemeldinger fra brukerne ble appen avviklet grunnet svak økonomi.

# 2.3.7 Oppsummering

De eksisterende løsningene er svært nyttige verktøy for å holde oversikt over besetningen og hvor sauene befinner seg under beitesesongen. Likevel eliminerer ingen av disse verktøyene behovet for å gjøre manuelt tilsyn, fordi bonden fremdeles er pliktig i å gjøre jevnlig tilsyn og fordi det kan være feil i rapporteringen fra bjellene, dyrene kan være skadet etc. Elektroniske sporingsbjeller gjør det først og fremst enklere å planlegge tilsynsturene som uansett må gjennomføres. BeiteSnap er kanskje det som ligner mest på løsningen vi presenterer i dette prosjektet, men denne er ikke lenger tilgjengelig.

# <span id="page-18-0"></span>2.4 Erfaringer og utgangspunkt for systemet

Da vi begynte å utvikle prototypen av systemet tidlig i prosjektet baserte vi kravene til systemet på den eksisterende forskningen gjort av vår veileder.

En av erfaringene er at det ikke alltid er mobildekning i utmarka, og kart bør derfor være lastet ned til mobilen på forhånd. Det er også ønskelig å spore hvor man går under tilsynsturen, fordi områder man går i uten å se sau også er nyttig å vite om. Dette bør skje i bakgrunnen, slik at systemet fortsatt sporer når mobilen ligger låst i lomma under turen.

Når man observerer sauer skal posisjonen deres registreres på kartet. Siden man gjerne er ute i vær og vind og med unøyaktige fingre, bør dette løses på en måte som gir bedre presisjon enn å trykke på et punkt rett i kartet.

Det er viktig å se om det har gått tapt lam, og derfor er det viktig å registrere søyenes slipsfarger for å sjekke om det samsvarer med antallet lam rundt henne. For å hjelpe til å identifisere hvem sine sauer man ser, bør sauenes farge registreres, og man går ut ifra at de enten har hvitgrå, brun eller svart ull. Siden man ofte ser sauene på avstand og ikke klarer å skimte slips, bør det være to måter å registrere på; en for nært hold der man ser alle detaljer, og en for fjernt hold der man ikke klarer å se slips.

Videre, siden sauene beveger seg og ofte ses på avstand, er det vanlig å bruke kikkert under tilsyn. Derfor bør være mulig å registrere forskjellige antall uten å se på mobilen og uten å legge ned kikkerten. I tillegg bør appen gi lydtilbakemeldinger når dette gjøres slik at brukeren vet hva som er registrert.

# <span id="page-20-0"></span>3 Teori og designretningslinjer

Her beskriver vi eksisterende kunnskap som vi har lent oss på i utviklingen av systemet, for å få det beste mulige resultatet. Denne kunnskapen består både av forskjellig teori og retningslinjer for design av mobilapper.

For å finne et optimalt brukergrensesnitt som bruker bestepraksis innen appdesign, har vi valgt å følge [Apple Human Interface Guidelines \(AHIG\)](#page-10-2) og Material Design, som er henholdsvis Apples og Googles designspråk. Dette ønsket vi siden disse er de desidert største aktørende innen mobilplattformer i dag. Selv om Apple og Material har ulike retningslinjer har vi valgt å ha likt design på begge plattformene. Likevel er det et par forskjeller på det helt grunnleggende, slik man fortsatt føler at man er på platformen man er på. Dette gjelder dialoger, inkludert fullskjermsdialoger, og brukergrensesnittet for navigasjon.

# <span id="page-20-1"></span>3.1 Prinsipper innen interaksjonsdesign

Innenfor interaksjonsdesign er det forskjellige prinsipper man kan ha i bakhodet når man lager et brukergrensesnitt, som kan gjøre det mer gjennomført og gi en bedre opplevelse. Vi har blant annet følgende begreper knyttet til slike prinsipper, som gir oss et språk for å omtale brukskvaliteten i et grensesnitt [\[18\]](#page-107-18)–[\[20\]](#page-107-19):

Tilbydelser. Tilbydelser, fra engelsk affordances, er innen interaksjonsdesign forhold mellom personer og objekter. Det beskriver hvilke handlinger personen kan gjøre på eller med objektet, altså hvilke muligheter man har med en ting. For eksempel tilbyr et dørhåndtak at man kan vri det om for å åpne døra. Innenfor interaksjonsdesign og brukergrensesnitt handler tilbydelser f.eks. om at en knapp er et element som tilbyr trykking.

Brukssignaler. En ting har brukssignaler, fra engelsk signifiers, for å kommunisere hvilke tilbydelser tingen har. Det handler om å vise personen hva som kan gjøres og hvordan man bruker tingen. For eksempel kan dette være at en knapp i en app har et visuelt utseende med skygger slik at det ser ut som om den stikker litt ut av skjermen, for å indikere at dette er et element som tilbyr trykking.

Begrensninger. Dette begrepet kommer av det engelske *constraints*. For å minimere muligheten for å bruke en ting feil kan man begrense mulighetene å bruke tingen på til det som er meningen. Et eksempel på dette er utformingen på kontakten i enden av forskjellige kabler: En HDMI-plugg passer ikke inn i en USB-port for å begrense at man kobler disse inkompatible kablene sammen feil.

Konvensjoner og kulturelle begrensninger. Folk har erfaring med hvordan man bruker svært mange forskjellige ting fra før av. Slike etablerte måter å gjenkjenne og bruke ting på kalles gjerne konvensjoner, fra engelsk conventions eller cultural constraints. Ved å følge slike konvensjoner i designet av et grensesnitt blir det lettere for brukeren å vite hvordan man kan bruke systemet.

Tilbakemeldinger. Å gi tilbakemeldinger, fra engelsk feedback, handler om å holde brukeren oppdatert på hvilken tilstand systemet er i. For å gi brukeren bekreftelser på hva som foregår når man interagerer med en ting kan man sørge for å gi informative tilbakemeldinger.

# <span id="page-20-2"></span>3.2 Veiledninger i brukergrensesnitt

Et vanlig virkemiddel for å vise nye brukere hvilke funksjoner et system har og hvordan de skal brukes er tutorials, onboarding eller veiledninger, og det er flere måter å lage dette på. En måte er ved å presentere et slideshow med skjermbilder og tekst som viser hvordan man bruker forskjellige deler av appen, og denne vises ofte første gang man starter appen. En annen mulighet er å vise hvordan enkeltfunksjoner brukes først når brukeren kommer frem til den, ved hjelp av et instructional overlay med coach marks. Dette er typisk et halvgjennomsiktig lag med bilder, tekst og piler til de relevante komponentene i UI-et bak laget. Ulempen med førstnevnte er at brukeren kan bli overveldet av mange instruksjoner som fort glemmes, og oppleve at appen er mer kompleks enn den er [\[21\]](#page-107-20). I motsetning gir coach marks kun en instruksjon når den er relevant. Siden disse blokkerer UI-et og hindrer brukeren i å bruke det, bør disse ha så lite tekst og instruksjoner som mulig for å øke sjansen for at brukeren leser og får med seg budskapet [\[22\]](#page-107-21).

# <span id="page-21-0"></span>3.3 Apple Human Interface Guidelines

Apple har retningslinjer, [Apple Human Interface Guidelines](#page-10-2) [\(AHIG\)](#page-10-2), på hvordan en app bør utformes i form og funksjon [\[23\]](#page-108-0). Retningslinjene er både veiledning og krav til hva som er tillatt for å få appen godkjent i App Store.

Da retningslinjene naturlig nok er gode ideer, og får appen vår til å se ut som en ordentlig iOS-app, har vi valgt å bruke en del av det som står der. Under er det beskrevet de delene av [AHIG](#page-10-2) som er relevant for oss:

### 3.3.1 Navigation bars

Navigasjonsbaren til iOS-apper ligger alltid øverst på skjermen og har en definert struktur. Tittelen er som standard midtstilt og forklarer hva siden skal gjøre. Tittelen kan også være stor og venstrestilt under tilbakeknappen. Det er en vinkelpil eller chevron til venstre som er tilbakeknappen. Denne kan også ha en tilhørende tekst som er navnet på den skjermen man navigerer til. Til høyre har man handlinger. Disse kan være både tekst og ikoner.

#### 3.3.2 Segmented Controls

En Segmented Control er en bryter med tekst eller bilde (begge er lov, men ikke samtidig) der man kan ha fra 2 til 5 valg. Den brukes ofte for valg mellom ulike visninger på samme side. Apple anbefaler å ha så få segmenter i kontrolleren som mulig for å øke brukbarheten, da bredere segmenter er lettere å trykke på.

## 3.3.3 Alerts

Alerts er viktig disruptiv informasjon som legger seg midt over alt annet på skjermen, og ofte ber om tilbakemelding. En alert består av en tittel, valgfri melding, valgfritt tekstfelt for input og en eller flere knapper. Apple ber om at man minimerer mengden av alerts da for mange av dem kan føre til at brukeren ikke lenger tar dem seriøst. I forlengelsen av dette er det også viktig at informasjonen i dem er kritisk og har nyttige valg.

Retningslinjene på knappene i en alert er at "avbryt" alltid skal være til venstre og si "avbryt". Hvis alerten kommer opp på bakgrunn av en destruktiv handling, f.eks. sletting, så skal "slett" knappen være til høyre og i rød farge. Her skal også "avbryt"-knappen være i fet skrift for å gjøre den til hovedhandlingen. Å gjøre en handling fet for å gjøre den til hovedhandlingen gjelder ellers også. Hvis det er to like handlinger, skal ingen av dem formateres. Hovedhandlingen skal være til høyre med et eller to ord beskrivende hva den gjør. Hvis det er én knapp for simpel akseptanse skal det stå "OK". Man skal unngå å bruke "ja" eller "nei".

Apple anbefaler hovedsaklig å bruke alerts med to knapper da dette blir et enkelt valg mellom to alternativ. Én knapp informerer, men gir ikke kontroll over situasjonen. Alerts med tre eller flere valg kan i følge Apple skape kompleksitet og føre til skrolling, som er en dårlig brukeropplevelse. Det anbefales derfor å bruke Action Sheets istedenfor hvis man har tre eller flere valg.

Alerter er tilsvarende dialoger på Android, og vi vil derfor bruke "dialog" senere i rapporten for å ha en fellesbetegnelse for begge.

### 3.3.4 Action Sheets

En Action Sheet er en spesiell type alert som presenterer to eller flere relevante valg for konteksten. På mobil glir den opp fra bunnen. Selv det ikke er nevnt i retningslinjene kan den i tillegg til knappene også ha en tekst over knappene som gir litt ekstra informasjon. Eksempler på denne teksten f.eks. finnes når man prøver å slette et notat for godt i Notater-appen på iOS.

Som ved alerts skal man ha en avbrytknapp, og denne skal være i bunnen av et Action Sheet. Destruktive handlinger skal også her være røde og plasseres øverst.

Action Sheet anbefales å brukes ved en potensielt destruktiv handling som sletting. Ved valg mellom handlinger som ikke er destruktive anbefales det å bruke en Pull-Down Menu.

# <span id="page-22-0"></span>3.4 Material Design

Android har et designspråk som heter Material Design [\[24\]](#page-108-1). Dette er, på samme måte som Apple Human Interface Guidelines, for å få konsistens i hele Androidopplevelsen. Material har en del retningslinjer som vi har tatt hensyn til eller hentet inspirasjon fra i utviklingen av appen vår.

Google presenterte nylig en ny versjon av Material; Material You. Når dette blir mer etablert er det noe vi definitivt bør se på.

Under er et par av elementene fra Material som vi bruker i designet vårt beskrevet [\[25\]](#page-108-2). Vi bruker også flere komponenter fra Material Design enn listet opp under, men de beskrives når de blir presentert.

#### 3.4.1 Floating action buttons

Floating Action Buttons (FAB-er) er en knapp, gjerne nederst på skjermen, og gjerne i midten eller til høyre, som representerer den naturlige hovedhandlingen på skjermen. Den har også tydelige detaljerte retningslinjer på størrelsen og anatomien til knappen. FAB-en gjelder for hele skjermen, og hver enkelt komponent på skjermen kan dermed ikke ha sin egen FAB. Det finnes forskjellige typer FAB-er: regular, mini og extended. Vi valgte å gå for regular da det er den mest vanlige, og vi ikke følte vi trengte teksten som extended tilbyr. Mini FAB-er brukes vanligvis i andre sammenhenger for å få kontinuitet i designet hvis størrelsen matcher bedre de andre elementene rundt. Mini FAB-er brukes f.eks. også i Google Maps for å velge karttyper. Man bør i utgangspunktet bare ha én FAB per side. Man kan i også ha flere FAB-er hvis man har sekundære handlinger på skjermen, men kun to av dem kan i så fall være regular FAB-er og disse må være like viktige. Hvis det er flere FAB-er er de andre i en annen farge, gjerne hvit, for å tydeliggjøre at de er sekundærhandlinger.

Noen steder i rapporten vil vi bruke begrepet "hoved-FAB". Dette betyr FAB-en som er nederst til høyre, da den i vårt tilfelle er den viktigste av FAB-ene.

#### 3.4.2 Ink

For at brukeren skal få feedback på trykking, bruker Material "Ink" for å vise hvor på skjermen det har blitt trykket. Dette er som bølger i et vann, bare at det er en flat farge.

# <span id="page-23-0"></span>3.5 Navigasjon

Det er to sider ved navigasjon: UI-et, altså hvordan det ser ut når man beveger seg rundt i appen, og navigasjonstrukturen, altså hvordan man har strukturert navigasjonen med drawer, faner (tabs), content driven eller noe annet.

På UI-biten navigerer man på standard måte som følger plattformen. Knapper tar deg dypere inn i navigasjonstreet, og tilbakeknappen i nav- eller app-baren samt tilbakeknappen på Android, tar deg tilbake til forrige skjermbilde. På iOS er alltid navigasjonsbaren øverst, mens på Android kan app-baren (som er Material sin versjon av Apples navigasjonsbar) også være nederst på skjermen. Tilbakeknappen på skjermen er alltid øverst til venstre uavhengig av platformen og om app-baren er øverst eller nederst.

<span id="page-23-1"></span>I Apple sine retningslinjer har man litt ulike navigasjonsstrukturer å velge mellom. Disse er det Apple kaller Content-Driven eller Experience-Driven Navigation, Flat Navigation og Hierarchical Navigation [\[26\]](#page-108-3).

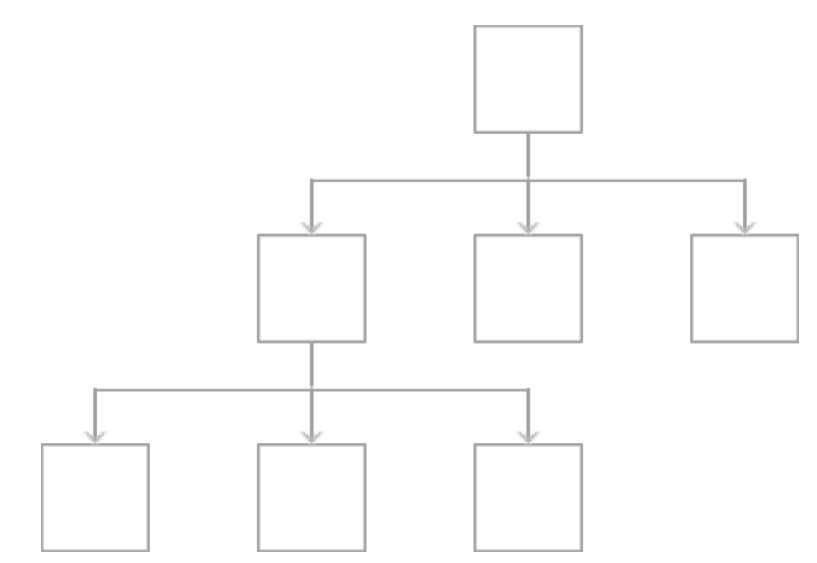

Figur 5: Apples egen visualisering av hierarkisk navigasjon [\[26\]](#page-108-3)

<span id="page-23-2"></span>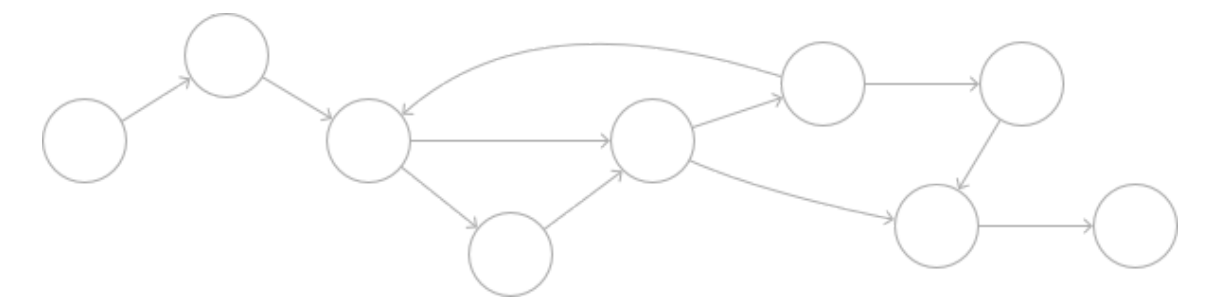

Figur 6: Apples egen visualisering av Content-Driven eller Experience-Driven navigasjon [\[26\]](#page-108-3)

Figur [5](#page-23-1) viser hierarkisk navigasjon. Her representeres navigasjonen som et tre. For å navigere ned i en annen sti, må man opp i treet før man går ned igjen.

Figur [6](#page-23-2) viser Content-driven eller Experience-driven navigering. Her beveger man seg fritt, eller innholdet definerer hvordan man navigerer. Dette er vanlig for bøker, spill og lignende.

Material ser litt annerledes på det enn Apple [\[27\]](#page-108-4). Her ser de primært på navigering sidelengs (lateral), fram og tilbake.

Eksempler på sidelengs navigering er drawer, tabs og bottom navigation bar. Her beveger man seg

altså til andre noder i navigasjonsgrafen som er på samme nivå. Det er dette Apple kaller Flat Navigtion. Se figur [7](#page-24-0) for en visualisering.

<span id="page-24-0"></span>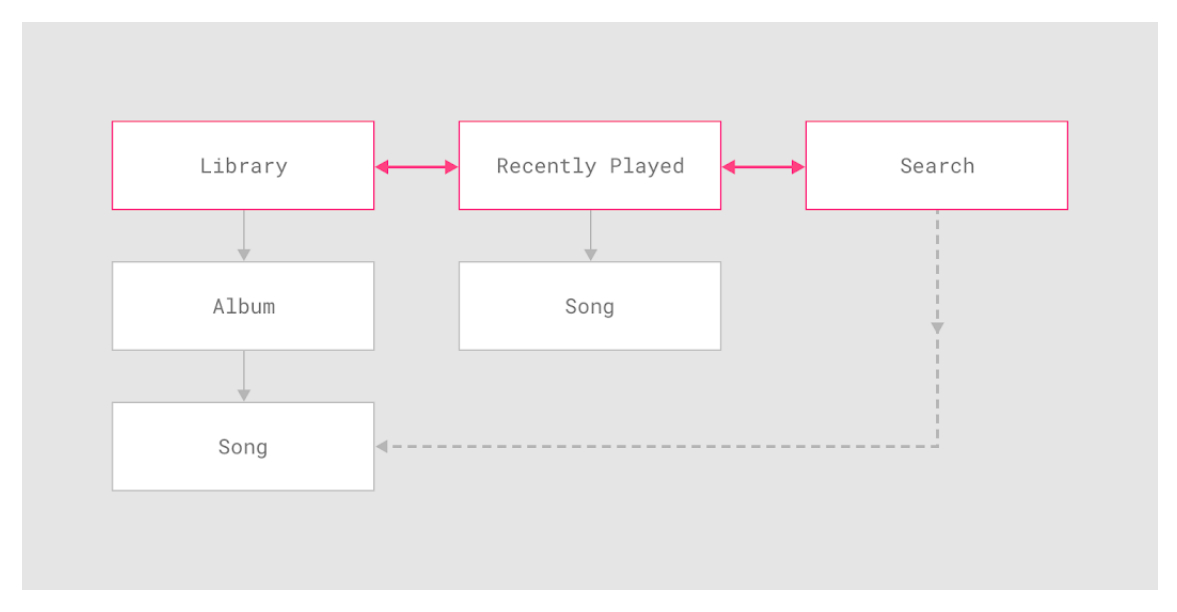

Figur 7: Materials visualisering av sidelengs (lateral) navigering [\[27\]](#page-108-4).

Eksempler for framovernavigering er trykking på knapper, søking og generelt ting som får appen i en ny tilstand eller til et nytt skjermbilde. Dette kan være å bevege seg dypere i navigasjonstreet, gjennom en flyt slik som i en checkout-prosess eller direkte til et punkt i appen. Se Figur [8](#page-24-1) for visualisering av dypere og direkte.

<span id="page-24-1"></span>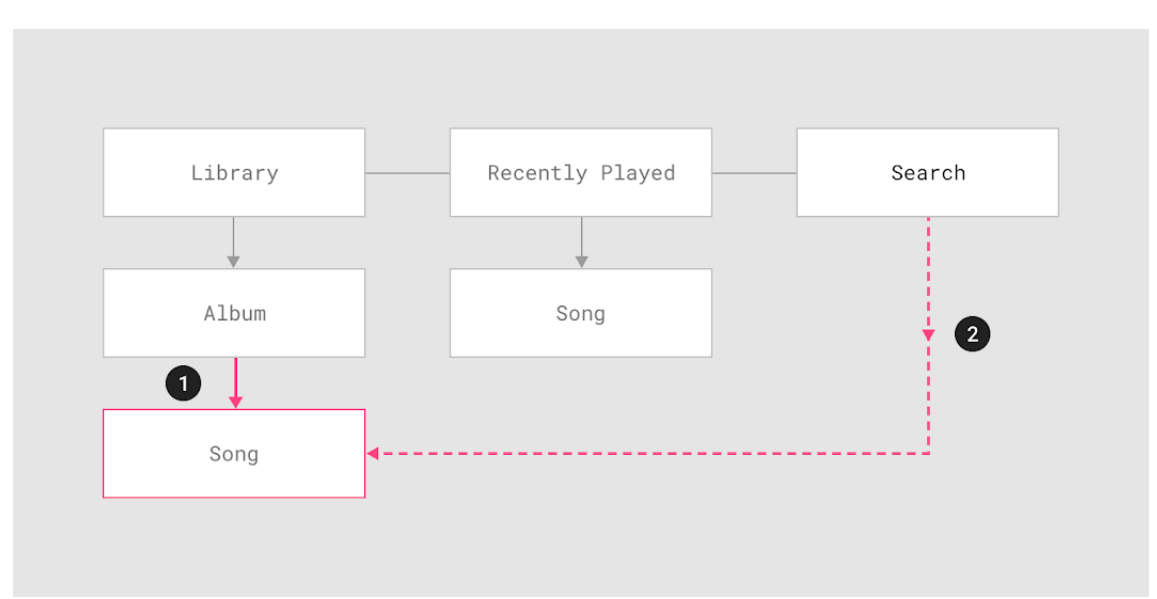

Figur 8: Materials visualisering av framovernavigering [\[27\]](#page-108-4).

Bakovernavigering (reverse navigation) er når man går tilbake til forrige skjermbilde, enten kronologisk innenfor en app eller mellom apper, eller hierarkisk innad i en app (se figur [9\)](#page-25-0). Plattformkonvensjoner bestemmer nøyaktig hvordan navigasjonen blir innad i appen. Ved faner nederst på skjermen på iOS beholder man tilstand i navigasjonen på den fanen dersom man veksler mellom fanene. Dette er ikke tilfellet på Android. Man trigger bakovernavigering ved å trykke på tilbakeknappen øverst til venstre eller ved å trykke på den innebygde tilbakeknappen.

<span id="page-25-0"></span>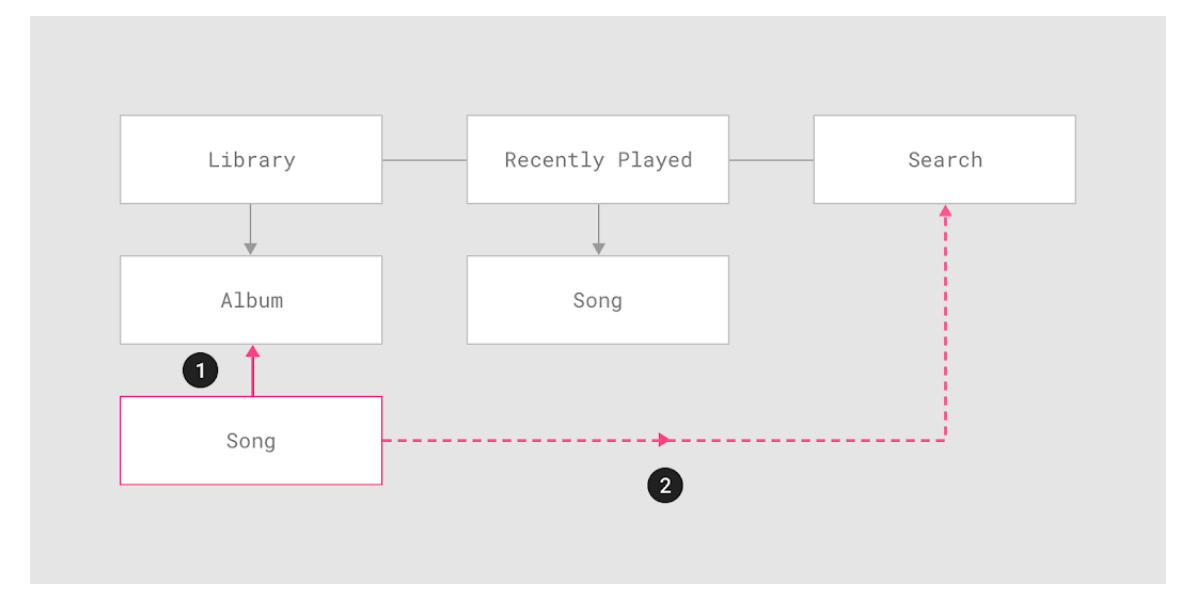

Figur 9: Materials egen visualisering av bakovernavigasjon (reverse navigation) [\[27\]](#page-108-4).

## <span id="page-26-0"></span>3.6 Flisbaserte kart

Det finnes flere standarder og protokoller for å hente inn og vise kart i applikasjoner. Den mest utbredte måten å vise interaktive kart på internett kalles gjerne flisbaserte kart eller tiled web maps på engelsk. Dette er i seg selv ikke en fast definert standard, men har derimot svært mye til felles med standarden [Web Map Tile Service \(WMTS\).](#page-10-3) Flisbaserte kart baserer seg gjerne på konvensjonene som brukes og har blitt gjort populære av tjenester slik som Google Maps og OpenStreetMap.

Dette fungerer ved at verdenskartet er oppdelt i kvadratiske kartfliser som er ordnet i et rutenett, hvor kartflisene i et slikt rutenett hører til forhåndsdefinerte zoomnivåer [\[28\]](#page-108-5). Dette betyr at en kartflis er identifisert av verdiene  $(x, y, z)$ , der x og y er flisens posisjon i rutenettet og z er zoomnivået. Hver kartflis er gjerne PNG, JPG eller SVG-bilder og av samme oppløsning, vanligvis 256x256 piksler. På zoomnivå 0 er det kun én kartflis som viser hele verden. På neste zoomnivå dobles antall fliser langs x- og y-aksen, så hele verdenskartet er nå delt opp i fire fliser, og når man setter disse sammen får man verdenskartet i høyere oppløsning enn i første zoomnivå. For hvert neste zoomnivå dobles antall fliser per akse, og det gir totalt fire ganger så mange fliser i rutenettet som i forrige zoomnivå.

<span id="page-26-1"></span>Hver kartflis forespørres separat ved kall til et API. Dette er gjerne som en HTTP-forespørsel hvor en oppgir x, y og z-verdien til flisen man ønsker. Deretter er det opp til klienten å stable disse flisene sammen til et større kart.

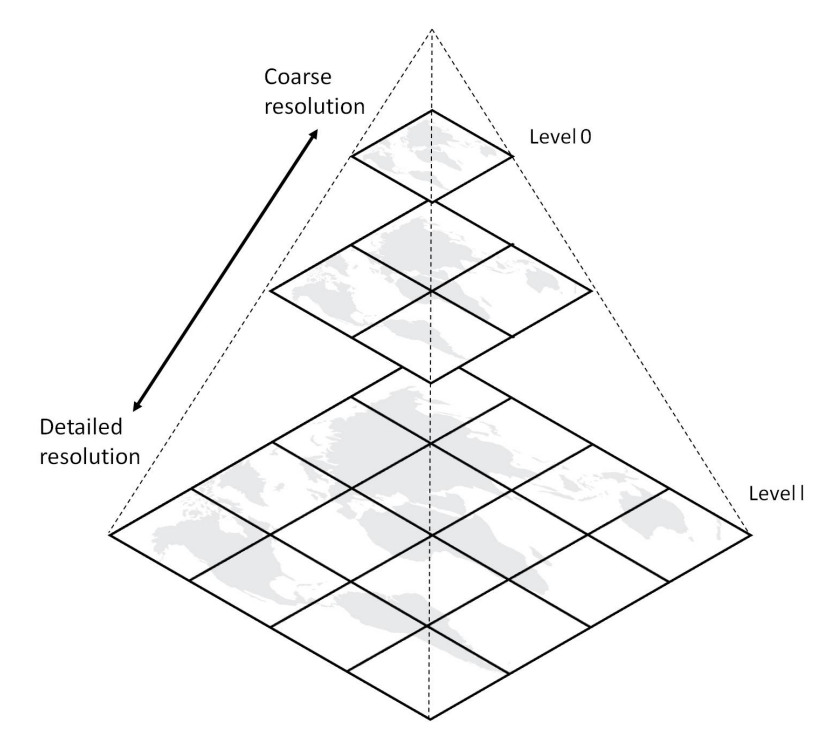

Figur 10: Visualisering av kartfliser i forskjellige zoomnivåer [\[29\]](#page-108-6)

# <span id="page-27-0"></span>4 Implementasjon og designvalg

Dette kapittelet vil beskrive andre iterasjon av appen, som er den fungerende prototypen slik den ser ut i dag. Vi vil også beskrive hvordan første iterasjon ble til, hva vi endret til andre iterasjon og hvorfor. I vedlegg [C](#page-116-0) kan du finne kildekoden til appen slik den er beskrevet i dette kapittelet.

Vi vil beskrive appen del for del, og hvorfor den ble sånn basert på tilbakemeldinger fra første brukertest (kap. [5.2\)](#page-59-0), nye innspill fra veileder, våre egne vurderinger, samt testing på oss selv og nære. Vi har siden dette også gjennomført en ny testrunde på bønder, så denne versjonen er ikke helt hvordan vi ser for oss at appen burde være. I kapittel [6](#page-77-0) skriver vi om hvordan vi ville laget neste versjon av appen, og i kapittel [7](#page-101-0) om videre arbeid presenterer ideer vi har om ekstra forbedringer på neste iterasjon igjen.

Grunnen til at vi har valgt å skrive om appen del for del istedenfor skjerm for skjerm er at det er visse funksjoner som går igjen i flere skjermer. På denne måten får vi samlet alt om samme tema på ett sted og på en ryddig måte.

# <span id="page-27-1"></span>4.1 Teknologi vi benyttet

Å lage en mobilapp i 2021 handler først og fremst om å lage den for Apples iPhone og Googles Android-operativsystem, som er de aller største markedsaktørene. Dette kan man gjøre enten ved å lage en native-app for iOS og en for Android i deres respektive utviklingsrammeverk, eller man kan lage en kryssplattform-app der samme kode brukes for begge plattformer. Begrepet native betyr i disse sammenhengene noe som er spesifikt for og bare virker på en bestemt plattform, som f.eks. en app, komponent eller tjeneste.

Vi ønsket å utvikle et system som kunne brukes både på iPhone og Android-mobiler, for å favne så mange brukere som mulig. En viktig faktor i dette prosjektet var at vi kun skulle lage en prototype av systemet, og kriteriet vårt ble derfor å bruke noe som raskt lot oss utvikle en kjørende app for begge plattformer. Vi forstod raskt at vi burde bruke et kryssplattform rammeverk, da det å lage to native-apper ville krevd mye ekstra arbeid. På en annen side kunne en fordel ved native-apper vært bedre støtte for bl.a. navigasjon og native UI-komponenter, noe vi ble bevisste på underveis i prosjektet.

React Native og React er begge JavaScript-rammeverk for å lage brukergrensesnitt til henholdsvis mobil- og webapplikasjoner. React Native er basert på React, slik at programkoden man skriver og utviklingsmiljøet man bruker i begge rammeverkene ligner mye på hverandre, noe som er en stor styrke om man er kjent med dette fra før. Komponentene i React Native og tilhørende moduler brukes som vanlige React-komponenter i JavaScript, men vil under kjøring benytte en nativekomponent for den spesifikke plattformen man er på. Dette gjør at man som apputvikler kan skrive koden for forretningslogikken og brukergrensesnittet for alle plattformer i samme JavaScriptkodebase. Under kjøring kommuniserer app-koden med den underliggende plattformen over en såkalt *bridge*. Dette kan imidlertid gjøre det vanskeligere å bruke tienester som er tilgjengelig native på mobilplattforen, og man er ofte avhengige av at det finnes moduler som tilbyr disse tjenestene til JavaScript-koden via denne bridgen.

I tillegg til at vi ønsket å lære mer om dette rammeverket, var vi kjent med å bruke React fra før. Vi valgte derfor å utvikle appen i React Native, samt å bruke et utviklingsmiljø som heter Expo. Dette tilbyr utvikleren verktøy som forenkler prosessen fra å skrive kode til å ha en kjørende prototype på mobilen. Et slikt verktøy er fast refresh, som automatisk kompilerer, oppdaterer og viser endringer i appen i sanntid når man gjør endringer i programkoden.

Etterhvert som utviklingen gav et større komponenthierarki og mer data å sende i mellom, så vi behovet for å ha en enkelt, samlet kilde til all app-tilstand eller app state på engelsk. I Reactøkosystemet er biblioteket Redux et av de mest etablerte verktøyene for tilstandshåndtering, og kommer med svært god støtte for integrering i React. Ulempen med å bruke Redux er at man kan oppleve å bli "tvunget" til å skrive mer kode på grunn av rigide retningslinjer [\[30\]](#page-108-7), men disse retningslinjene har også sine fordeler. Ved å samle all tilstand i appen i en store, la alle endringer i tilstanden gjøres av en reducer -funksjon og representere alle endringer i tilstanden som en sekvens med handlinger eller actions [\[31\]](#page-108-8), får man en enkel og robust arkitektur som gir forutsigbar programkode.

Vi hadde også vært borti Redux tidligere, samt at vi hadde en del teoretisk kunnskap om det fra lesing av andre prosjekter. Dette, i tillegg til den svært gode støtten til React, gjorde at vi valgte å bruke Redux.

# <span id="page-28-0"></span>4.2 Turer

Poenget med appen er at den skal være et hjelpemiddel når man er ute og har tilsyn med sauene, eller ønsker å se tilbake på en tidligere tur. Dette omtaler vi som "tilsynstur" eller bare "tur". I appen kan man velge å starte en tilsynstur, som setter appen i en tilstand der en tur er påbegynt. Dette er nødvendig for å kunne registrere observasjonene man gjør ute i felten. Siden appen er ment å speile den virkelige verden må man ved endt tilsynstur også avslutte turen i appen. Da lagres turen slik at man kan gå tilbake og se på den igjen senere.

Turen og de tilhørende observasjonene blir lagret som en egen datastruktur som eksisterer uavhengig av kart. Man kan altså slette kartet uten at turene forsvinner, og man kan sette observasjoner utenfor området man har lastet ned kart for. En tur har et starttidspunkt og alt mellom null til mange observasjoner.

### 4.2.1 Starte en tilsynstur

På startskjermen kan man starte en ny tur, man kan gå til listen over gamle turer, og man kan gå til innstillinger-skjermen hvor man kan slette kart og data (se figur [11\)](#page-29-0).

Da vi anså det å starte en ny tur som den viktigste handlingen gjorde vi denne knappen svært stor. Hele bakgrunnen for systemet er telling av sauer, så vi valgte å gjøre knappen til en stor sau.

Når man trykker på sauen blir man sendt til skjermen for å laste ned kart. Dette skapte mye forvirring i begge brukertestene, fordi brukerene sannsynligvis forventet at de skulle begynne å telle sauer med en gang fremfor å måtte laste ned kart først. Grunnen til at vi la det opp det slik er fordi det ikke er uvanlig å være uten mobildekning under tilsynsturer, noe som ville hindret brukeren fra å kunne hente inn kart underveis. Vi syntes det var viktig at brukeren måtte ta stilling til dette før turen startet, slik at vedkommende ikke risikerte å stå ute i terrenget uten kart tilgjengelig. Derfor valgte vi å "tvinge" brukeren til å laste ned kart før man starter en tur. Likevel er det fullt mulig å legge inn observasjoner på områder uten nedlastet kart, og appen ville også sporet hvor brukeren beveger seg. Man kan derfor også laste ned kart i etterkant og se hvor man gikk og satte observasjoner.

Vi antok at bøndene som appen er ment for ville skjønne at dette var viktig, ut i fra domenekunnskapen og den erfaringene de har. Derfor valgte vi å beholde denne løsningen, til tross for forvirring rundt dette i første brukertest (se kapittel [5.2.5\)](#page-62-0).

## 4.2.2 Sporlogg

Under tilsyn er det viktig å notere seg hvor man observerer sauene, og samtidig er det derfor også interessant å vite hvor det ikke befinner seg sauer. Dersom man kan se hvor man har gått under tilsynsturen vil man også kunne avgjøre hvilke områder det ikke befant seg sauer i. Derfor så vi det hensiktsmessig å registrere en sporlogg på hvor brukeren beveger seg under turen.

<span id="page-29-0"></span>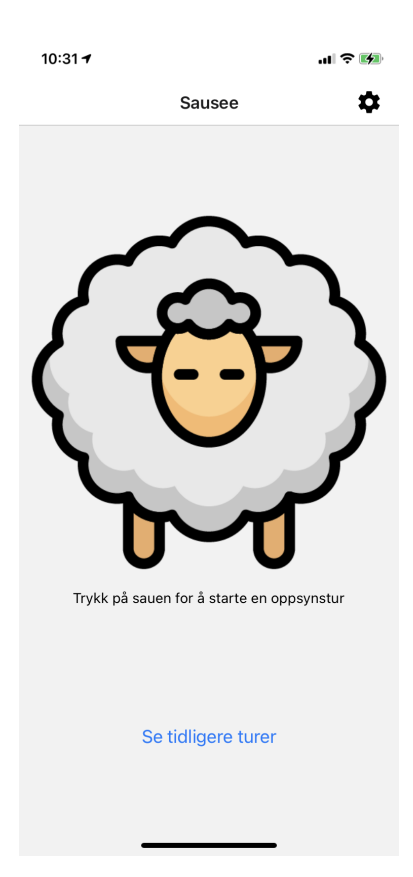

Figur 11: Startskjermen til appen

Dette løste vi ved at appen sporer hvor man går ved hjelp av mobilens innebygde GPS. I utgangspunktet ønsket vi at dette skulle foregå i bakgrunnen, slik at sporingen fortsetter dersom mobilen låses og legges i lomma. Apple og Google stiller derimot strenge krav til apper som ønsker å hente posisjon i bakgrunn, på grunn av personvern. For å få denne muligheten må apper som ønsker dette godkjennes og begrunne hvorfor. Siden appen vår bare er en utviklingsprototype som ikke skulle godkjennes og lanseres, fikk den heller ikke til å spore i bakgrunnen. Det er derimot færre begrensninger på å hente brukerens posisjon når appen er åpen i forgrunnen. Vi laget derfor en løsning hvor brukerens posisjon spores så lenge appen er i forgrunnen. Dette mente vi uansett ville være godt nok for denne prototypen, da vi ikke hadde planlagt å teste appen ute på en ekte tilsynstur i dette prosjektet. Dersom appen skulle blitt lansert, hadde vi naturligvis implementert bakgrunnssporing.

Ruten man har gått vises i turkartet med en svart strek, og brukerens posisjon registreres hvert 30 sekund. Jo oftere det spores jo mer nøyaktig blir naturligvis sporloggen, men det krever også mer batteri. Det må her gjøres en avveining på hvor nøyaktig man trenger at sporloggen er kontra hvor mye batteri man kan tillate seg at dette tar.

## 4.2.3 Oppsummeringsskjermen

Når turen er ferdig trykker man på en Avslutt-knapp på iOS, og på Android et ikon som vi mente representerte det å avslutte. Et slikt ikon måtte vi lage selv da det ikke fantes et standard ikon for dette på Android. Grunnen til at vi har to forskjellige løsninger her er at Material oftest har ikoner i app baren, mens iOS ofte kan bruke tekst.

Ved å trykke på avslutt-knappen kommer man inn på en oppsummeringsskjem (se figur [12\)](#page-30-1). Her kan man se hvor mange sauer man telte totalt, hvor mange man har telt i hver av fargene, hvor

<span id="page-30-1"></span>mange rovdyr man så, og hvor mange døde og skadde sau man så henholdsvis. Her er det også et kart som viser hvor man gikk og hvor man så dyrene. Hvis man angrer kan man ved å trykke på tilbakeknappen øverst til venstre gå tilbake til turkartskjermen og fortsette turen. Nederst på skjermen er det en avslutt-knapp. Denne får opp en dialog som endelig ber deg om å bekrefte at turen skal avsluttes. Det er ikke mulig å fortsette turen når den er bekreftet avsluttet.

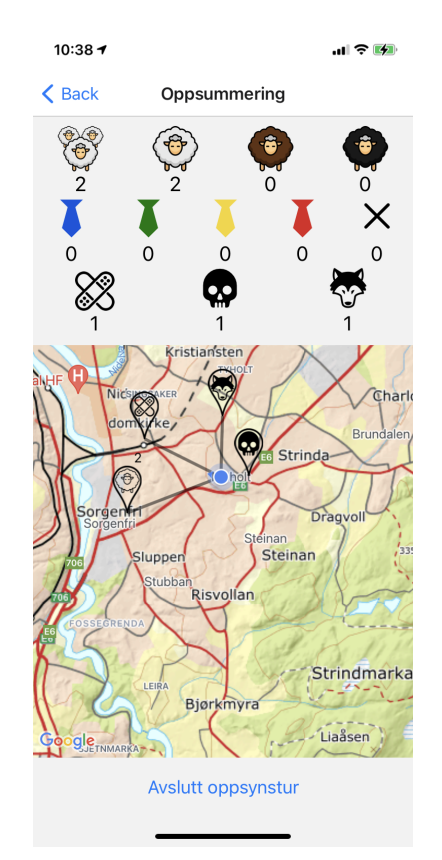

Figur 12: Oppsummeringsskjermen for turen man gikk.

Grunnen til at at avslutning av turen må bekreftes er at man kan ha trykket feil, eller at man ser i oppsummeringen av man ikke var helt ferdig likevel.

Under turen vises observasjonene kun enkeltvis, og vi tenkte det kunne være hensiktsmessig å se en oppsummering av alle observasjonene på turen. Vi valgte derfor å lage oppsummeringsskjermen, som lar turgåeren se hva som faktisk ble telt totalt sett.

## <span id="page-30-0"></span>4.3 Observasjoner

Man kan registrere fire forskjellige typer observasjoner i appen. Disse er vanlig saueobservasjon, skadet sau, død sau og rovdyr. Alle disse har et tilpasset UI og data som skal legges inn, men det er likevel et par elementer som er likt for alle.

Når man skal registrere en observasjon må man først bestemme plasseringen. Det gjør man ved å flytte kartet slik at den store markøren midt på skjermen er der man ønsker. Deretter trykker man på FAB-en nederst til høyre og velger observasjonen man ønsker å registrere.

Grunnen til at vi valgte å ha en statisk markør i midten var for å få høy nøyaktighet på plasseringene. Dette var fordi ute på tilsyn i vær og vind, og gjerne med kalde, unøyaktige fingre, kan det bli vanskelig å trykke direkte på skjermen der man ønsker å sette posisjonen.

Den store pinnen i midten var originalt et siktemerke, men vi så at nøyaktigheten her ble lavere

enn ønskelig. Det var heller ikke like tydelig at man registrerte en saueposisjon og ikke sin egen posisjon da siktet var helt typenøytralt. Markøren fikk derfor en sau i seg. Dette var i konflikt med at man også kunne registrere rovdyr i denne iterasjonen, men det var et kompromiss vi var villige til å ta siden rovdyrobservasjon ikke er like vanlig.

Grunnen til at vi valgte FAB-er var at på samme måte som skjermen for kartnedlasting hadde en tydelig hovedhandling, så var det å sette saueposisjon også det. Det ble derfor et naturlig valg å velge Material Design og FAB-er igjen. Denne gangen var det også en ekstra sekundærhandling, nemlig å kunne se en annen tur samtidig. Hvis man har to hovedhandlinger på en skjerm tillater Material å ha to FAB-er over hverandre, selv om det beste er at man tenker seg nøye om. Ved en ekstra FAB er det vanlig at denne er i den andre fargen i fargepaletten. I Material Design står det at begge FAB-ene skal være like viktige. På denne skjermen kan man argumentere for at knappene ikke er like viktige, da det å sette posisjon er essensielt, mens det å se en gammel tur samtidig er valgfritt. Knappen for å se andre turer samtidig skapte forvirring under brukertest 2, og vi antar at denne knappen som et mulig brudd på anbefalingen om viktighet kan ha bidratt til dette sammen med ikonet vi valgte.

<span id="page-31-0"></span>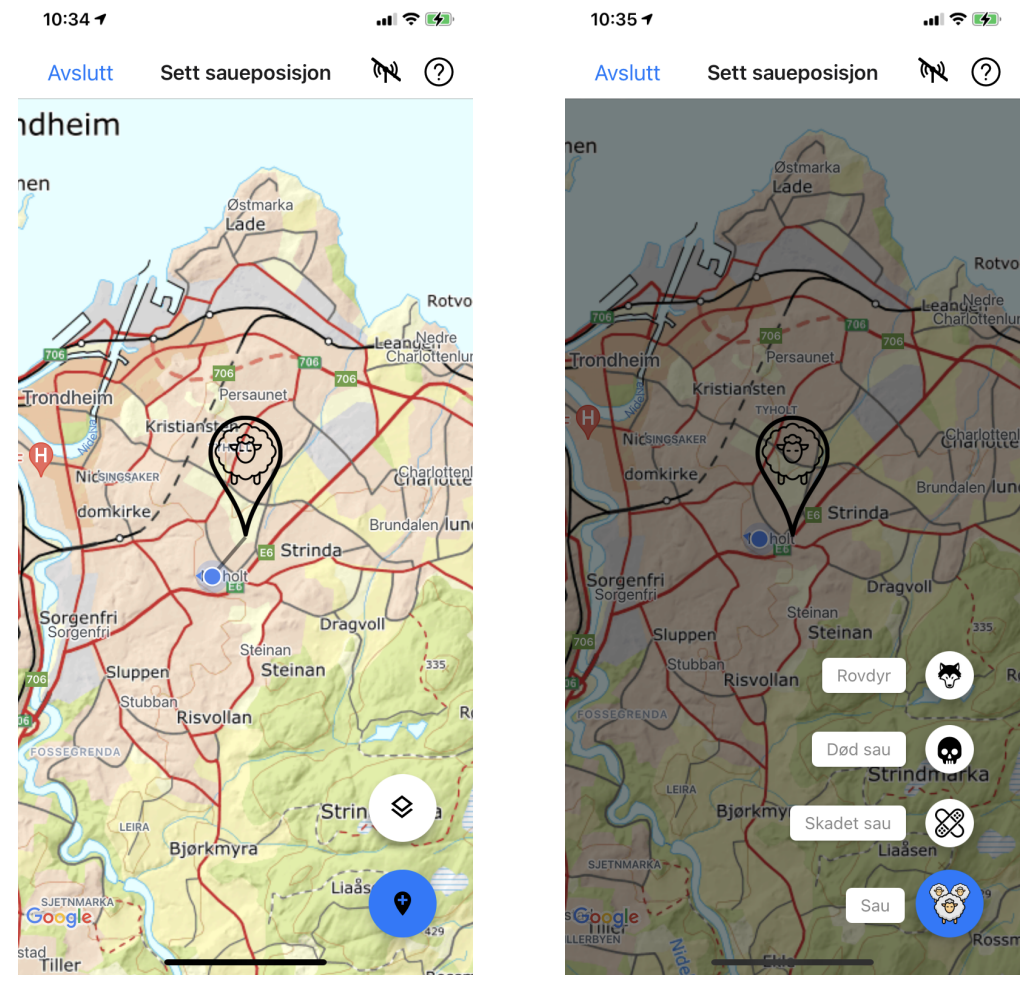

(a) Standardvisning. (b) Hvordan FAB-menyen ser ut.

Figur 13: Turkartskjermen.

Når brukeren trykker på FAB-en for ny observasjon kommer det opp en meny med de ulike kategoriene til observasjonene (se figur [13b\)](#page-31-0). Menyen følger Material Design og var et naturlig valg da FAB-en har ulike undervalg (observasjonstyper) som er akkurat det en slik løsning er ment for. Vi la til etiketter på FAB-ene for å tydeliggjøre hva de gjorde. Ofte er ikke et ikon godt nok, da et

ikon må læres, noe som en etikett bidrar til. Utseende på menyen følger retningslinjene i Material Design, og er inspirert av Google Kalender-appen ved at FAB-en som åpner menyen byttes ut med en ny handling, istedenfor å bli et kryss for å lukke menyen. Grunnen til at vi valgte å gjøre det sånn er at vi anser handlingen for å registrere frisk sau som en vanligere handling enn de andre i menyen.

Symbolet i FAB-en for å sette saueposisjon ble brukt fordi en slik markør ofte brukes for markere posisjon på et kart, og det er også tilfellet i denne appen. Plusstegnet representerer at det er en ny observasjon.

### 4.3.1 Observasjonsskjemaene

Når man har trykket på menyobjektet til FAB-en kommer man til det tilhørende skjemaet eller "telleoversikten".

Det som er likt for alle er at de presenteres av et modal view på iOS og full screen dialog på Android. Alle har også en overskrift med symbolet fra FAB-en og teksten fra etiketten til FAB-en for å beskrive hva slags type observasjon det er. Alle har også en rød "Slett observasjon"-knapp.

Vi valgte å ha en grunnleggende likhet mellom observasjonene fordi det skulle være konsistens gjennom appen, slik at man skulle gjenkjenne elementer og lett kunne forstå hvordan en ny type observasjon fungerte når man hadde sett én av dem. Vi var også såpass fornøyd med designet at vi ikke så noen grunn til å gjøre noe annet for noen av observasjonene.

Vi valgte modal view på iOS og full screen dialog på Android da det ikke var tydelig i brukertest 1 om/hvordan en observasjon ble lagret. I iterasjon 2 hadde vi løst dette problemet. Grunnen til at vi hadde en overskrift i alle observasjonsskjemaene var at etter man hadde valgt observasjonstype så var det ingen visuelle hint til å bekrefte eller dobbeltsjekke valget man hadde tatt. Ved å både ha bilde fra FAB-en og markøren for en tidligere observasjon kan man raskt se hvilken observasjon man er på (bilder prosesseres raskere enn tekst), samtidig som man har teksten der hvis ikonet av en eller annen grunn skulle være uklart. Samtidig tar overskriften større plass i bredden, noe som gjør at den kommer mer fram og er finere. Hvis det bare skulle vært ikon og vi skulle gjort det større for å matche overskriften slik som den er nå ville vi risikert at det ble for stort i høyden.

Når man skal lagre en observasjon kan man på iOS sveipe ned, i tillegg til at man på begge platformer kan trykke lagre. Her tok vi inspirasjon fra andre Apple iOS apper, som f.eks. Kalender.

Hvis man vil redigere en tidligere observasjon på den nåværende turen trykker man på markøren som representerer den observasjonen man ønsker å endre. Vi valgte denne metoden etter inspirasjon fra andre kartapper, som Google Maps og Apple Maps, hvor man kan trykke på markøren for å få mer informasjon om stedet.

#### 4.3.2 Sau

Når man har trykket på FAB-en for sauetelling kommer man til observasjonsskjemaet for saue. Her kan man registrere hvor mange sauer man ser totalt, og de ulike fargene og slipsene man eventuelt har sett på dem.

Som bonde eller gjeter i et område har man gjerne oversikt over hvem som har hvilke type sauer. Det er derfor mulig å registrere hvilken farge sauene har for å si noe om hvem som eier dem. Grunnen til at man teller typer slips er at man ønsker å se om det mangler noen lam, eventuelt om det er for mange, i forhold til hva slipsene skulle tilsi.

Skjemaet er inspirert av Påminnelser-appen på iOS. Dette er en app brukeren kan være kjent med og derfor utnytter vi det slik at "overgangen" til appen vår blir enklere. Designet i Påminnelserappen oppnår mye av det samme som vi ønsket, med ikon til venstre for å vise tydelig hva entiteten gjelder, mulighet til å gruppere entiteter, og trykkbar visning for å endre hvilket tall som står til høyre på entiteten.

Ikonene til kategoriene er gjenkjennbare, da vi bruker det samme saueikonet som ellers i appen.

#### Segmented Control

Hvis man ser sauene langt unna er det ikke sikkert at slipsene er synlig på sauene. Det var derfor et ønske om å dele skjemaet i to: En der man så slips og en der man ikke så slips på sauene. Samtidig var det likhet i de to scenarioene ved at totalt antall og fargene på sauene alltid skulle telles. Siden likheten mellom modusene var så stor valgte vi å bruke de samme komponentene i begge visningene. Forskjellen var om vi viste slipsene eller ikke. Da vi skulle velge måten man kunne bytte mellom de to modusene, falt valget på segmented controller kombinert med et automatisk forslag til valgt modus. Appen beregner avstanden til observasjonen fra der man står og foreslår tellemodus automatisk. Er avstand over 50 meter forhåndsvelges tellemodus uten slips, er den kortere vil slipsfarger også være synlig i tellemodus. I tråd med anbefalingene fra Apple bruker vi kun én segmented control og gjør den så bred som mulig (full skjermbredde minus marger). Antall valgmuligheter er også innenfor anbefalingene om maks 5, da vi klarer oss med to valg her.

Hvis brukeren ønsker å endre det foreslåtte valget er det bare å trykke på en av knappene. Synligheten av slips blir da aktivert/deaktivert på skjermen, mens dataene fortsatt finnes. Status for valget lagres sammen observasjonen.

Se figurer [14a](#page-34-0) og [14b.](#page-34-0) Hvis man trykker på en av kategoriene kommer man til telleskjermen for den valgte kategorien.

Etter man har telt hvor mange det er av de ulike fargene av sauene, kan man se at "Totalt manuelt telte sauer" og tellingen av fargene på sauene ikke oppdaterer hverandre automatisk. Dette er fordi totalt skal fungere som en kontrolltelling slik at bonden blir "tvunget" til å telle to ganger.

Hvis tallene ikke samsvarer kommer det en fet svart tekst under den aktuelle tekstboksen. Det kommer ingen dialog når man går ut av skjemaet og tilbake til turkartskjermen. Dette fordi vi anså dialogen til å være for påtrengende, i tillegg til at Apple og Google anbefaler å ha så få dialoger som mulig for at brukeren alltid skal ta dem seriøst. Vår forståelse var at det var vanlig at tallene ikke samsvarte.

Det første tallet som gir advarsel ved avvik er sauefargene summert sammen og antallet skrevet inn i "Totalt manuelt telte sauer". Varsel kommer da under gruppen for fargene på sauene: "Fargene og totalt samsvarer ikke."

Det andre tallet som kontrolleres er summen av slipsene som ble telt og totalt antall. Siden det kun er søyene som har slips (se kap. [2.2\)](#page-15-2) får vi da summen av antall lam. Hvis en søye mangler slips skal dette registreres ved at man eksplisitt sier at søyen mangler slips. Man ser om tallene samsvarer ved å ta totalt antall sauer minus totalt antall slips (søyer) og sjekker om det blir likt summen av slipsenes tallverdi, altså antall lam.

Tellingen man gjør lagres konstant underveis. For å gå tilbake til turkartskjermen trykker man tilbakeknappen øverst til venstre. På iOS kan man også lagre en observasjon ved å sveipe ned i tillegg til å trykke lagre, deretter vises turkartskjermen. Her ser man nå en *pin* med en sau i og et tall i øvre høyre kant av pinnen. Tallet representerer alle sauer som ble telt i denne observasjonen.

For å redigere en observasjon trykker man på pinnen med sauen som representerer observasjonen.

#### 4.3.3 Telleskjermen

Hvis man trykker på en av kategoriene i skjemaet for sauetellingen kommer man til telleskjermen for den kategorien (se figur [15\)](#page-35-0). Her kan man se hvor mange man har telt av valgt kategori, representert med et stort tall midt på skjermen. Man kan se hvilken kategori man er på gjennom ikonet under tallet eller i tittelen på skjermen.

<span id="page-34-0"></span>

|                              | K 2   |                                                       |                   |
|------------------------------|-------|-------------------------------------------------------|-------------------|
| Ny observasjon<br>Avbryt     | Lagre | Avbryt                                                | Ny observasjon    |
| Sau                          |       | $\begin{pmatrix} 0 & 0 \\ 0 & 0 \end{pmatrix}$<br>Sau |                   |
| Ser slips<br>Ser ikke slips  |       | Ser slips                                             | Ser ikke slips    |
| Totalt manuelt telte sauer   | 0     | 10<br>Totalt manuelt telte sauer                      |                   |
| Hvitgrå sauer                | 0     | $\bigodot$<br>Hvitgrå sauer                           |                   |
| Brune sauer                  | 0     | Brune sauer<br>÷                                      |                   |
| Svarte sauer                 | 0     | Svarte sauer<br>÷                                     |                   |
| Slett observasjon            |       | T<br>Blå slips                                        |                   |
|                              |       | τ<br>Grønne slips                                     |                   |
|                              |       | T<br>Gule slips                                       |                   |
|                              |       | T<br>Røde slips                                       |                   |
|                              |       | Manglende slips<br>X                                  |                   |
|                              |       |                                                       | Slett observasjon |
| (a) Ser ikke slips er valgt. |       | (b) Ser slips er valgt.                               |                   |

Figur 14: Skjemaet for en ny saueobservasjon.

Bakgrunnen for at vi utviklet en telleskjerm er at sauer ofte ses på avstand, og at det på grunn av dette er vanlig å bruke kikkert under tilsyn. Telleskjermen skal derfor la bønder og gjetere telle i blinde med én hånd, uten å måtte legge fra seg kikkerten. Det var derfor viktig å ha store felt å trykke på og eventuelt sveipe, og å få tilbakemelding underveis på hvor mange man hadde telt uten å se ned på skjermen, i form av f.eks. tekst-til-tale.

Når man imidlertid ikke teller i blinde men ser på skjermen er det viktig å vite hvilken kategori man teller. Dette var ikke like tydelig i første iterasjon hvor vi ikke hadde ikonet i midten, men at tittelen alene kommuniserte hvilken kategori man telte i. I første test observerte vi imidlertid at endring av tittelen ikke var godt nok siden brukerene ikke alltid leste denne. Vi tror dette var fordi tittelen er en beskrivelse av det som skjer på skjermen, så når brukeren først antar hva som skjer på skjermen, antar hen også at det samme står i tittelen og det blir da unødvendig å lese. Ikonet vi la inn er også større enn fra første iterasjon og midt på skjermen, noe som gjør at det havner mer i synsfeltet og er vanskeligere å overse. Dette er i motsetning til første iterasjon hvor det ved telling kom et ikon til syne fra bunnen av skjermen når tallet ble økt, som en bekreftelse på at sauen var telt. Vi følte imidlertid at animasjonen med ikonene (pluss og minus) og det røde og grønne området som utvidet/minimerte seg var mer enn nok til å vise at det teltes. Ved det nye designet ble det også mindre blinking, noe som gjorde tellingen til en mer behagelig opplevelse.

Telling i telleskjermen kan gjøres ved å sveipe opp for å øke og ned for å redusere. Ønsker man å telle en annen kategori kan man gå tilbake til telleoversikten og velge en ny kategori, eller man kan <span id="page-35-0"></span>gjøre det ved å sveipe til høyre eller venstre. Dette fungerer som en karusell, så hvis man kommer til enden så kommer man rundt til start. Tittelen på skjermen oppdateres etter valgt kategori. Da dette skal kunne gjøres i blinde sier mobilens tekst-til-tale-stemme hvilken kategori man er i og hvor mange man har telt.

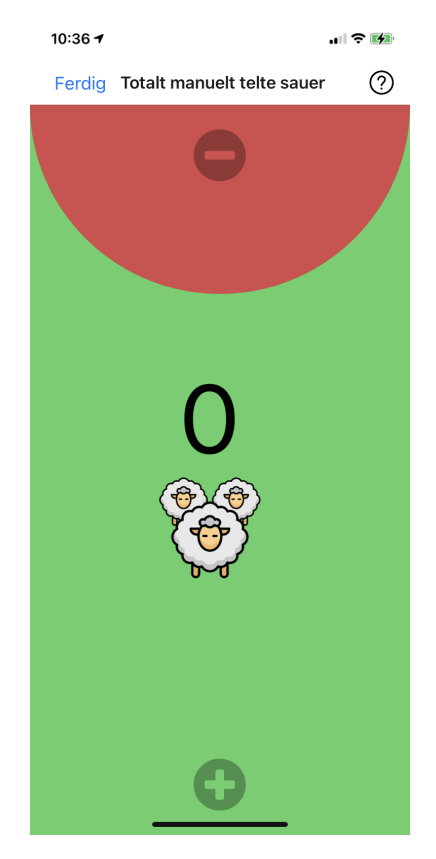

Figur 15: Telleskjermen.

Når man sveiper opp og ned eller trykker for å endre tallet kommer det en animasjon som bekrefter handlingen. Når man sveiper ned for å redusere/korrigere antallet utvider den røde sirkelen seg til den dekker hele skjermen (se figur [16a](#page-36-0) og [16b\)](#page-36-0). Øker man tallet ved å sveipe opp minker den røde sirkelen til skjermen er helt grønn. (se figur [17a](#page-37-0) og [17b](#page-37-0) for å se utviklingen i animasjonen).

Slik som designet var i forrige iterasjon var det ingen indikasjoner på at man kunne sveipe hverken opp eller ned. Tvert imot, pluss og minusikonet lignet på knapper, noe som gjorde at brukerne trodde de måtte trykke direkte på dem (vi ble i hvert fall hintet dithen at de gjorde det uten å tenke seg om) og ikke på hele området for fargen. Sveipefunksjonaliteten var likevel en viktig grunn til at dette skjermbildet var utviklet i utgangspunktet (ref. å kunne telle i blinde), så vi hadde behov for en måte å vise at sveiping var mulig. Vi vurderte å legge inn høyre- og venstrepiler for å indikere horisontal sveiping, men gikk vekk fra det da de kunne bli oppfattet som knapper man måtte trykke på. Hadde vi gjort slike vinkelpiler til knapper ville man lett kunne bomme på dem, spesielt i blinde, og ført til en ujevn opplevelse av tellingen. Om vinkelpilene skulle indikere mulighet for sveiping ville vi hatt et UI der det ikke er konsistens mellom brukssignalet av at de ser ut som knapper, men ikke er trykkbare. Vi kunne da risikert at brukeren ville tolket en manglende tilbakemelding fra trykking på vinkelpilene at de heller ikke betydde sveiping, fordi man går ut i fra at UI-elementet var konsistent.

Vi valgte derfor å gå for en slags veiledning/hint-løsning ved at animasjoner for sveiping ble vist med jevne mellomrom. Disse animasjonene beveger på ikonene og det grønne/røde feltet, slik at det ser ut som om noen sveiper. Dette gjelder for både vertikal og horisontal retning, der det veksles mellom dem med en liten pause slik at det ikke skal bli masete (noe vi fikk tilbakemelding på etter
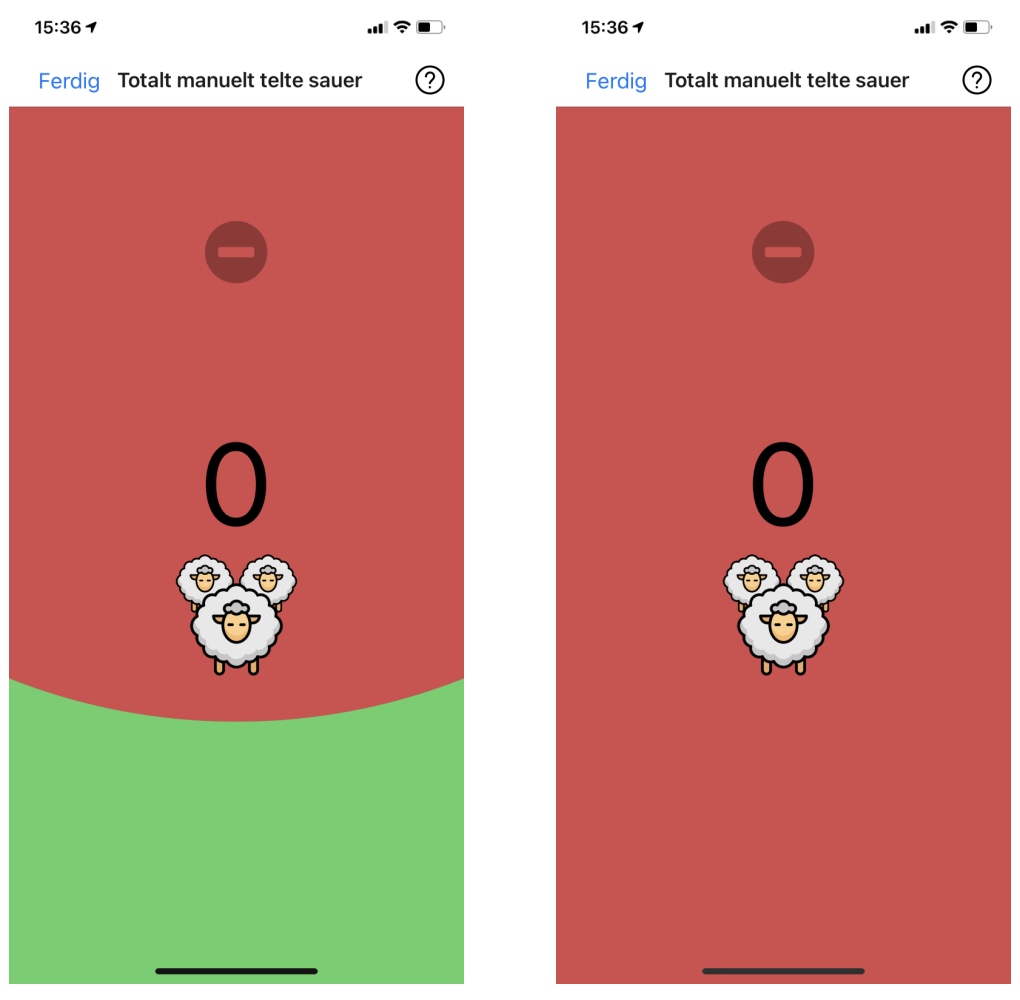

(a) Animasjonen har kommet halvveis (b) Animasjonen er fullført

Figur 16: Reduseringsanimasjonen i telleskjermen.

å ha testet på noen bekjente). Animasjonen som bevegelsen hinter til blir stoppet hvis brukeren utfører bevegelsen, da vi antar at dette betyr at de har skjønt funksjonen og ikke har behov for hintet lenger.

Som nevnt tidligere var en viktig funksjon for telleskjermen at man skulle kunne telle i blinde. Et av problemene vi oppdaget ved egen testing i blinde var at man lett kunne glemme eller ikke få med seg hvilken kategori man hadde valgt, med mindre man endret kategori eller antallet. Vi vurderte litt ulike løsninger, blant annet at man kunne holde fingeren på skjermen eller riste telefonen slik at stemmen skulle gjenta kategorien. Vi gikk imidlertid vekk fra dette da vi anså det som en "skjult funksjon" (altså uten tydelige brukssignaler) og det var viktig for oss at appen skulle være svært enkel å bruke. Vi gikk til slutt for fast gjentagende beskjed om valgt tellekategori. Vi baserte dette på en antagelse om at hvis brukeren ikke gjorde noe i appen på en stund, var brukeren litt usikker, noe som burde trigge denne beskjeden. Denne sekundtellingen ble også resatt hver gang det ble gjort input for å unngå at stemmen avbrøt seg selv eller at stemmen sa noe uten at det var nødvendig, siden stemmen sier antall og kategori hver gang man gjør input. Etter litt testing på oss selv kom vi fram til at 9 sekunder føltes som det mest behagelige.

Stemmen for telling sier tallet først, så en liten pause, før den sier typen som ble telt. Dette fordi stemmen ikke skal høres så hakkete ut.

Animasjonen skjer fortere enn fingeren sveiper for å få en følelse av snappiness. Vi ønsket at

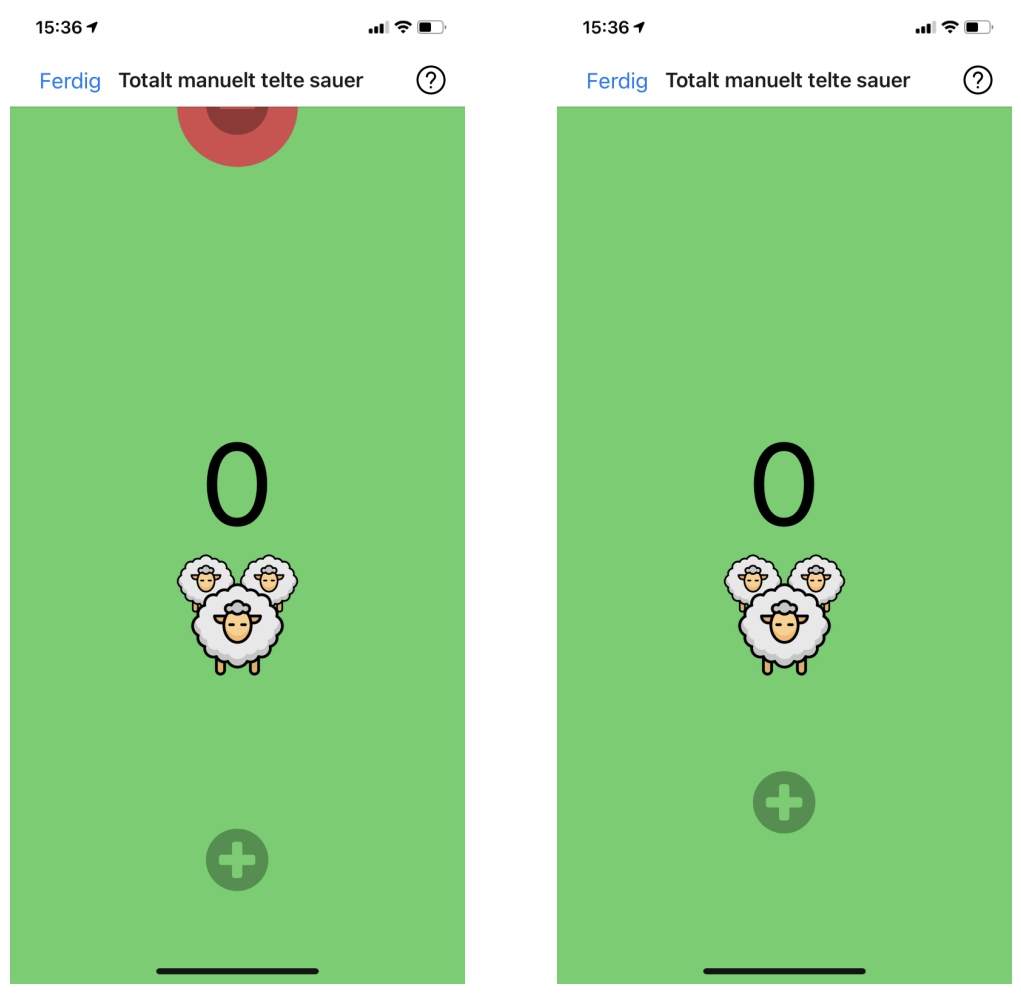

(a) Animasjonen har kommet halvveis (b) Animasjonen er fullført

Figur 17: Økningsanimasjonen i telleskjermen.

rødfargen skulle fylle hele skjermen, men avstanden var lengre enn det som føltes naturlig å sveipe, så vi sørget for at animasjonen akselererte. Hvor langt og fort man måtte sveipe ble finjustert basert på egne preferanser for at det skulle føles riktig.

Det grønne er nederst og da mest tilgjengelig, siden det er valget man gjør oftest. Valget om å sveipe oppover ble tatt fordi oppover er positivt. Man kan også argumentere for at det betyr å skrolle nedover og derfor burde være minus. I tillegg var dette konsistent med animasjonen vår ved at den fulgte retningen til fingerbevegelsen, noe som skaper en mer naturlig opplevelse. Fargene rød og grønn ble valgt fordi dette er vanlige positive og negative farger, som man f.eks. også har i trafikklys. Pluss- og minusikoner ble brukt for å illustrere handlingen siden det er addering eller subtrahering fra tellingen man skal gjøre. Ikoner ble valgt foran tekst fordi det ofte er lettere og raskere å gjenkjenne et symbol enn å lese en tekst.

Ved sveiping horisontalt i telleskjermen følger tallet fingeren. Dette ble gjort for å skape en bedre opplevelse.

### 4.3.4 Rovdyr

Det som er spesielt med skjemaet til rovdyr (se figur [18\)](#page-38-0) kontra de andre skjemaene er at den gir brukeren mulighet til å velge mellom en liste med de vanligste rovdyrene i Norge og skrive hvor

<span id="page-38-0"></span>mange som ble observert. Det er også en "annet"-kategori hvor brukeren kan skrive inn rovdyret hvis det ikke er i listen. Vi valgte derfor komponenten som er bygd for å velge et element fra en liste, nemlig en Picker. Expo valgte da utifra denne komponenten den respektive native versjonen av denne pickeren på iOS og Android. På "annet" ønsket vi en tekstboks med mulighet for å legge inn info om hva man så. Denne er kun nødvendig hvis man velger "annet", så den vises kun da på grunn av prinsippet om begrensninger. Tekstboksen for antall får opp et tastatur med kun tall, da det kun er det man skal skrive her. Dette valget er også tatt på grunn av prinsippet om begrensninger. Resten av skjemaet er likt med resten av observasjonsskjemaene for å få konsistens, slik at man gjenkjenner det og lettere lærer seg det, samt at det gir et mer gjennomført og proft design.

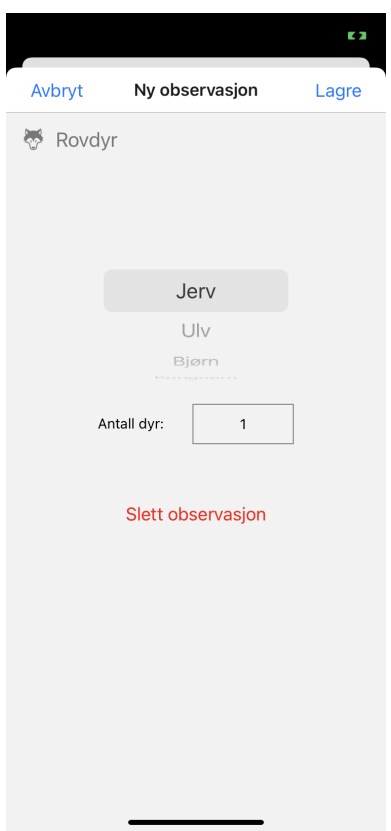

Figur 18: Observasjonsskjemaet for rovdyr.

### 4.3.5 Skjema for skadet eller død sau

Skjemaet for skadet og for død sau er helt likt, bortsett fra overskriften med symbolet for typen og at skjemaet for død sau har en liten tekst der det står hva man skal gjøre med øremerket (se figurene [19a](#page-39-0) og [19b\)](#page-39-0). Skjemaene gir mulighet til å lagre flere bilder til observasjonen og skrive en beskrivelsestekst.

Grunnen til denne teksten om øremerket ved død sau er at bonden må ha sauens individnummer som dokumentasjon til søknad om erstatning. Grunnen til at skjemaene for skadet og død sau er like ellers er at de hadde nøyaktig de samme funksjonelle kravene. Det var ikke et krav med bilde av det døde dyret(?), men siden vi allerede hadde laget et skjema med all funksjonaliteten var det ingen grunn til å ikke gjenbruke koden og designet vi allerede hadde laget. Boksen for beskrivelsen er gjort hvit, i motsetning til bakgrunnen, for å få den til å stå fram og si at man kan trykke på den. Over boksen er det en etikett med teksten "Beskrivelse" for å signalisere hva boksen handler om.

<span id="page-39-0"></span>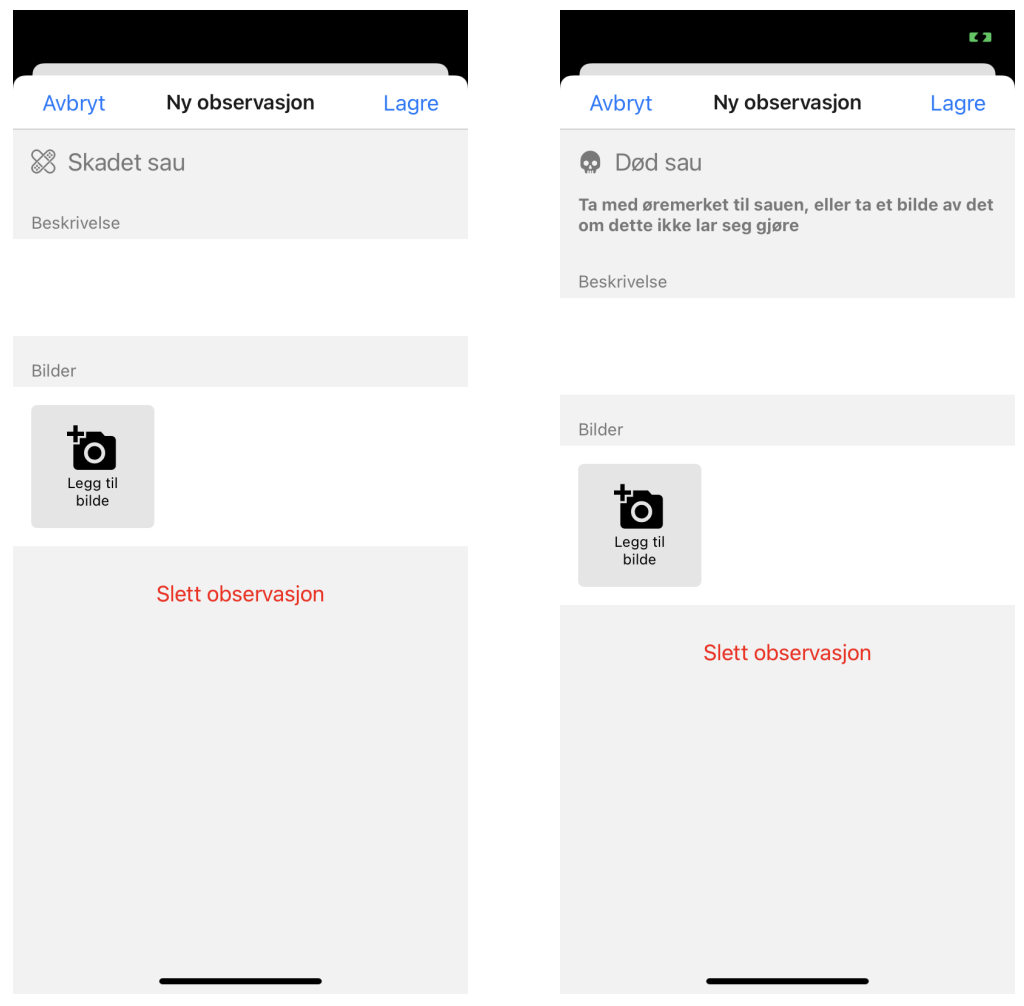

(a) Ny observasjon for skadet sau. (b) Ny observasjon for død sau.

Under beskrivelsesboksen er det et lignende område, men med en grå boks med et kameraikon med pluss i og en beskrivelsestekst. Dette er laget slik for å fremheves og se ut som en knapp. Teksten og ikonet indikerer også dette. Hvis man trykker på det kan man legge til bildet og det havner der ikonet var før. Knappen flytter seg så til høyre og prosessen gjentas. Dette er for å tydeliggjøre at det kan tas flere bilder. Det at knappen er inne i det hvite feltet, som strekker seg over hele skjermen horisontalt, er også ment å bidra til dette. Når hele raden er fylt opp lages det en ny rad, og det er mulig å scrolle i skjemaet, så det vil alltid være nok plass på skjermen.

Skjermbildet for å ta bilde fyller hele skjermen for best mulig opplevelse av funksjonen. Krysset øverst til venstre lukker visningen og går tilbake til skjemaet. Her kunne vi også valgt den native pilen, men den er ofte i samspill med en navigasjonsbar. Her er knappen helt alene og det er da like tydelig at man lukker visningen. Knappen for å ta bilde er inspirert av Kamera-appen på Android med samme farge, ikon og plassering. Plasseringen er også konsistent med iOS.

For å slette et bilde trykker man på krysset øverst til høyre på bildet. Kryss er vanlig for å lukke eller å slette. Vi kunne også valgt en søppeldunk som er et vanlig og mindre tvetydig symbol, men da symbolet er så lite kunne dette blitt litt for smått, spesielt på små skjermer. Det at fargen på den fylte sirkelen rundt krysset er rødt er også med å fremheve at dette er en destruktiv handling.

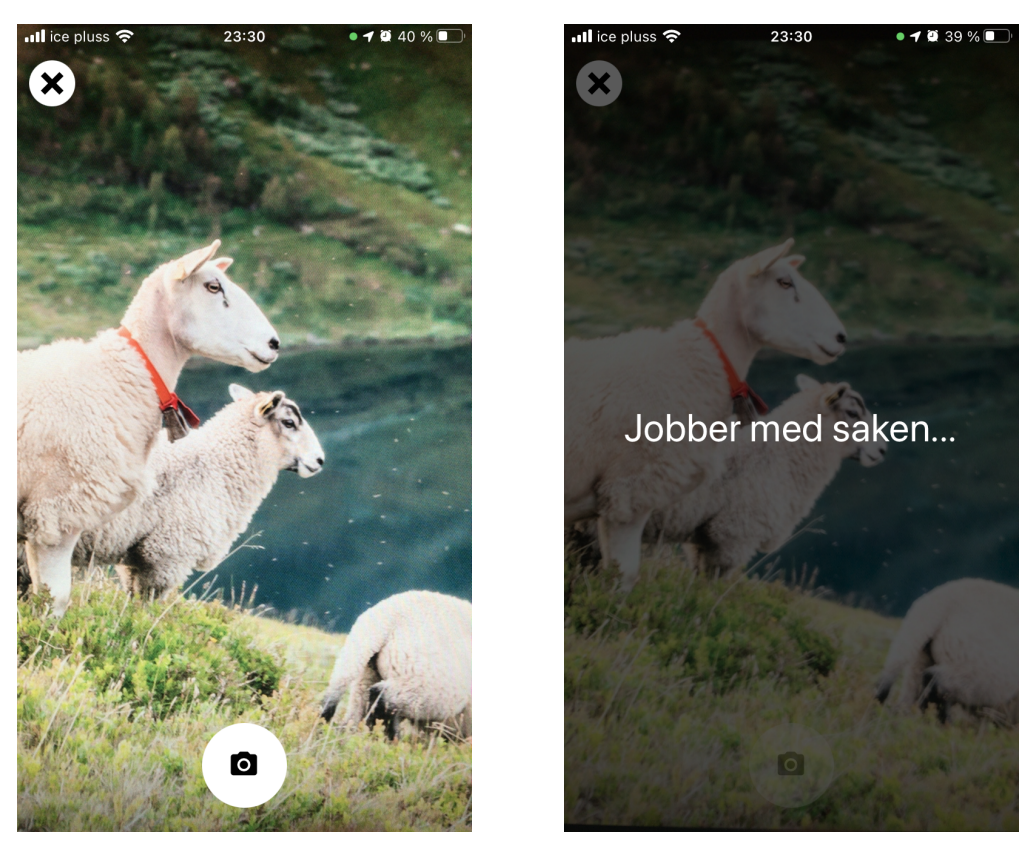

(a) Kamerasøkeren (b) Når bilde er tatt

Figur 20: Kameravisningen når man skal legge til bilde

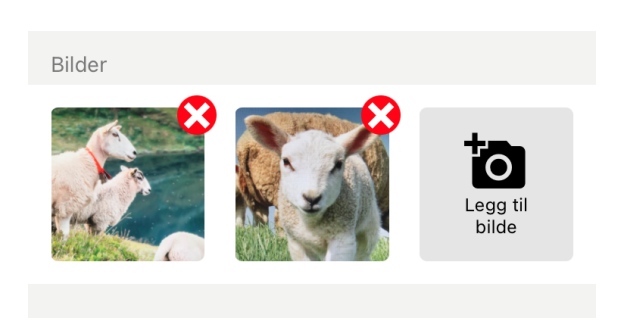

Figur 21: Bildekomponenten når bilder er lagt til

# 4.4 Tidligere turer

Da vi laget appen i iterasjon 1 hadde vi inntrykket av at man skulle ha et todelt system der man kun la inn data i appen og kun leste ut data på nettsiden. Etter å ha snakket mer med vår veileder kom vi fram til at dette ikke var tilfellet. Appen skulle kunne gjøre alt, mens nettsiden var mer som et supplement der man kunne se tidligere turer og oppsummeringer på en større skjerm.

Det er altså to måter å vise en tidligere tur på. Enten ved å vise den samtidig som turen du er inne på, eller å se en tidligere tur alene.

### 4.4.1 Kartlag med tidliger turer

<span id="page-41-0"></span>Det var et ønske at man skulle kunne vise en tidligere tur samtidig som man var i en nåværende tur, men også samtidig som en annen gammel tur. Dette var for å kunne sammenligne den nåværende turen med den andre. Vi valgte derfor en løsning der man kunne se en tidligere tur samtidig, men at denne var en annen fargetone for å kommunisere at dette var en annen tur (se figur [22\)](#page-41-0). Vi valgte å gjøre den litt gråere for å vise forskjellen. Gråere elementer er også tradisjonelt brukt til elementer som ikke er aktive, f.eks. knapper. Noe grått forbindes også gjerne med noe gammelt. Vi ønsket å formidle dette ved fargevalget.

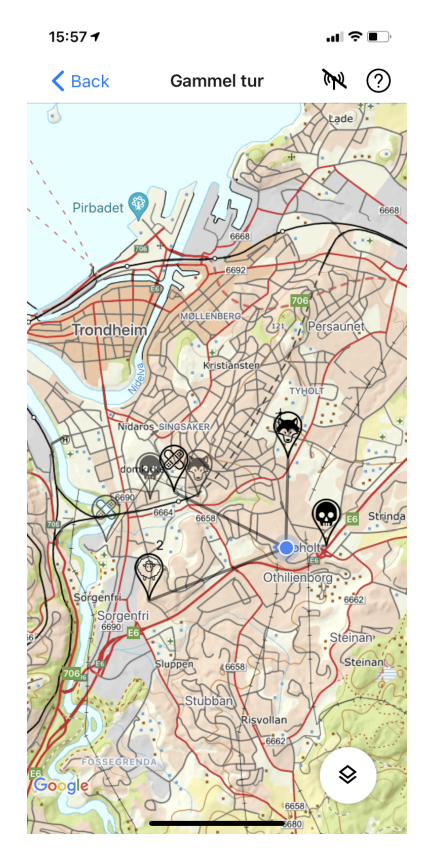

Figur 22: Gammel tur med en annen gammel tur samtidig. Den andre gamle turen er litt gråere for å vise forskjell.

Hvis man trykker på markøren for en gammel observasjon får man opp skjemaet for denne observasjonen, bortsett fra at alt er grået ut. Det er grået ut fordi man ofte viser ting som ikke-aktivt ved å gjøre det grått.

### 4.4.2 Visningen av en gammel tur

<span id="page-42-0"></span>I første iterasjon kunne man bare registrere nye tilsynsturer i appen, men ikke se tilbake på tidligere turer. På det tidspunktet gikk vi ut i fra at systemet skulle inkludere en nettside, hvor man kunne finne tilbake til tidligere turer. Selv om man viser en gammel tur samtidig som en aktiv en, så er dette ikke nok. Appen skulle kunne fungere på egenhånd, uten nettsiden. Derfor ville vi legge til muligheten for å se en gammel tur uten å starte en ny. Vi lagde derfor en "Tidligere turer"-knapp på startskjermen til andre iterasjon (se figur [11\)](#page-29-0).

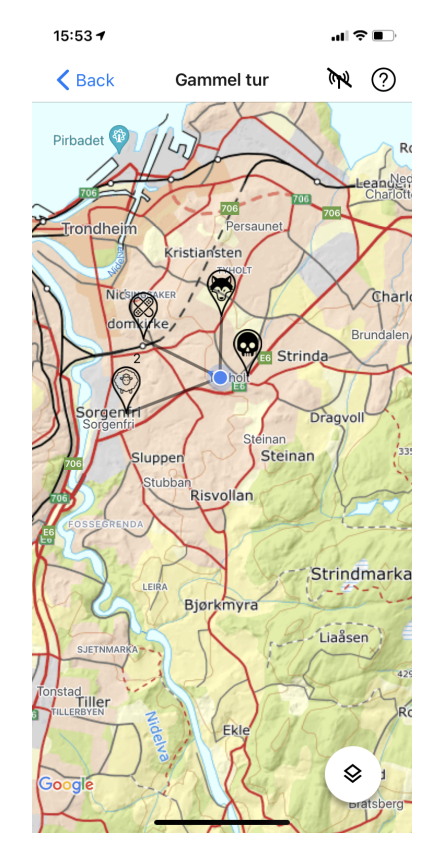

Figur 23: Visning av gammel tur med observasjoner.

Ved å trykke på "Tidligere turer"-knappen kom man til en liste av alle tidligere turer. Denne var sortert med de nyeste turene øverst. Hvert listeelement var navngitt ved dato og klokkeslett for turen. Ved å trykke på et listeobjekt kom man til visningen av en gammel tur. Grunnen til at listen ble sortert med de nyeste turene øverst var at vi antok at de er de turen man er mest interessert i da man nylig har gått dem. Man kunne argumentert for at de eldste turene var mest interessante fordi det var dem man husket dårligst, men vi synes ikke at dette argumentet var godt nok. Grunnen til at listeelementene er navngitt med tidspunkt er at det var den eneste unike identifikatoren vi hadde for tilsynsturene på det tidspunktet.

Visningen av en gammel tur ser ganske likt ut som visningen for å legge inn en ny tur (se figur [23.](#page-42-0) Dette er for å redusere tid brukeren bruker på å lære seg UI-et, siden hen kjenner hvordan appen brukes i andre situasjonen.

Forskjellen er at det ikke er mulig å legge inn nye observasjoner. Dermed er FAB-en for å legge til ny observasjon fjernet i tillegg til den store pinnen som ble brukt til å vise hvor neste observasjon ville bli plassert. Da FAB-en for å legge til ny observasjon var fjernet ble FAB-en for å vise en tidligere tur samtidig flyttet ned for å ta plassen til hoved-FAB-en.

FAB-en for å vise tidligere turer gir nå muligheten til å vise en annen tidligere tur samtidig. Den

horisontale listen med tidligere turer viser ikke den tidligere turen man nå er inne på.

#### 4.4.3 Turkort og tilhørende FAB-er

For å vise en tidligere tur samtidig som den man er inne på trykker man på den hvite FAB-en med lag-ikonet. Vi valgte lag-ikonet fordi den tidligere og den aktive turen blir vist oppå hverandre som to lag. FAB-en er hvit på grunn av retningslinjene i Material og inspirasjon fra Google Maps. Til tross for at knappen er "primær" i tidligere tur-skjermen, men "sekundær" i kartskjermen ved en aktiv tur, har vi valgt at den skal ha samme farge i begge tilfellene. Dette er gjort for å være konsistent og at den skal se lik ut uansett hvor den er, for å lettere kjenne den igjen.

Når man trykker på skjermen kommer det kort til syne som man kan bla horisontalt i. Disse kaller vi turkortene. Mens man blar får man en forhåndsvisning av denne turens sporlogg og observasjoner i kartet. Hvis man trykker på "Denne turen i bakgrunnen" på kortet, lukkes kortvisningen og den valgte gamle turen vises konstant. For å se en gammel observasjon kan man trykke på den akkurat som man kan med en observasjon på turen man er på. I motsetning til en observasjon på den nåværende turen, så kan man ikke slette eller redigere en observasjon fra en gammel tur. Hvis man ønsker å vise en annen gammel tur trykker man på den samme FAB-en, blar til en annen tur og velger den med "Denne turen i bakgrunnen". Det kan kun vises én gammel tur om gangen, så hvis man velger en annen gammel tur vises ikke den andre gamle turen lenger.

<span id="page-43-0"></span>Grunnen til at vi valgte kort-designet var gjenkjenneligheten med Google Maps, noe brukerne gjerne er vant med, og at vårt tilfelle var relativt likt. Se figur [24.](#page-43-0)

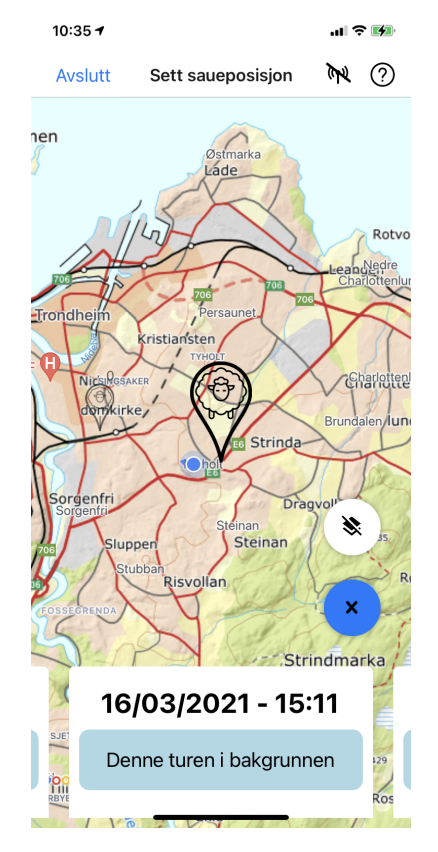

Figur 24: Kortvisningen.

Hvis man ønsker å fjerne visningen av den gamle turen, trykker man på den samme FAB-en som sist og så på lag-ikonet med strek over. Da lukkes kortvisningen og ingen gammel tur vises. Dette ikonet ble valgt fordi det er det samme ikonet som brukes for å få opp kartvisningen, men her

med en strek over for å vise at man fjerner det som den andre FAB-en gjorde synlig. Denne er også hvit for å vise at de henger sammen, i tillegg til at dette også er en FAB for en sekundær handling. Den ligger øverst av de to FAB-ene slik at den er mindre tilgjengelig da dette er en destruktiv handling. Den andre FAB-en har et kryss og lukker kortvisningen. Den har samme farge som hoved-FAB-en fordi den også er en hoved-FAB i denne sammenhengen. Hvis man hadde en gammel tur synlig, vil denne fortsatt vises. Krysset ble valgt som ikon fordi kryss vanligvis brukes for å lukke et vindu eller lukke andre ting på digitale enheter. Det er også vanlig å bytte ut ikonet i en FAB med et kryss for å lukke en FAB-meny. Det er nesten akkurat det samme som gjøres her. Material tillater å ha FAB-er andre steder enn standardområdet nederst til høyre. FAB-en med krysset er nederst for å gjøre den lettest tilgjengelig da den bare er en "avbryt"-knapp uten noen destruktive konsekvenser.

Grunnen til at vi valgte en FAB for å åpne turkortene er at vi hadde samme UI-problemstilling som med både kartnedlasting og setting av saueposisjon, nemlig en ekstra viktig handling på skjermen ved siden av den som allerede brukte en FAB. I Material står det at handlingene til begge FABene skal være like viktige. På denne skjermen kan man argumentere for at knappene ikke er like viktige, da å sette posisjon er essensielt, mens det å se en gammel tur samtidig er valgfritt. Den andre knappen skapte forvirring under andre brukertest, så dette kan være noe av årsaken til forvirringen.

# 4.5 Kart

Når man skal ut på tilsynstur er det viktig å ha et kart som er godt og laget for terrenget man går i. Det finnes flere karttilbydere å velge blant, som f.eks. Google Maps, Apple Maps, OpenStreetMaps og Norgeskart. Sistnevnte er en tjeneste fra Kartverket som tilbyr detaljerte topografiske kart over Norge.

Alle kartene unntatt Norgeskart er best tilpasset byer og tettsteder. Norgeskart har på sin side, i tillegg til en ekstrem nøyaktighet i byer, også svært mange detaljer i utmark. Dette inkluderer høydekurver, elver, myrer, stier, grender osv. Vi valgte derfor å bruke Norgeskart i appen vår, da disse hadde best detaljer i de områdene sauene er på beite.

Siden det ofte er lite er ingen mobildekning i utmarka, valgte vi å implementere en løsning hvor kart kan lastes ned til mobilen i forkant av tilsynsturen. Samtidig kan det være situasjoner der man ikke har lastet ned den delen av kartet man ser på, så derfor valgte vi å alltid ha Google Maps i bakgrunnen slik at man alltid vet hvor man er (så lenge man har dekning). Vi valgte å ikke ha Apple Maps på iOS slik at vi ikke skapte unødvendige ulikheter mellom platformene for lettere utvikling, vedlikehold og utrulling.

### 4.5.1 Nedlastningsskjermen

Etter å ha trykket på sauen for å starte tur på startskjermen blir man sendt til skjermbildet for å laste ned kart (se figur [25\)](#page-45-0). Dette er fordi vi ønsket å tvinge brukeren til å ta stilling til om hen ønsker å laste ned kart hver gang. Når man er ute på tilsynstur så er det svært sannsynlig at man ikke har dekning. Dette kan man løse med å laste ned kartet på forhånd. Plasseringen av observasjoner settes ved GPS-posisjonering, så dette er ikke avhengig av dekning og man trenger ikke å ta hensyn til det på forhånd.

Vi tenkte at den enkleste måten å vise hva man vil laste ned på kartet var å zoome og flytte kartet slik at det viser det man ønsker å laste ned, for å så trykke på en knapp for å laste ned. Dermed trenger UI-et to ting: kommunisere at kartet som vises på skjermen er det man laster ned og en tydelig "last ned kart"-knapp. For å vise hva som ble lastet ned laget vi en farget, skravert marg rundt skjermen slik at det skaptes en boks hvor brukeren kunne se at den delen av kartet var i fokus. Material har FAB-er som er ment for akkurat dette scenarioet, når det er en tydelig hovedhandling på skjermen. Vi valgte derfor å benytte oss av dette.

<span id="page-45-0"></span>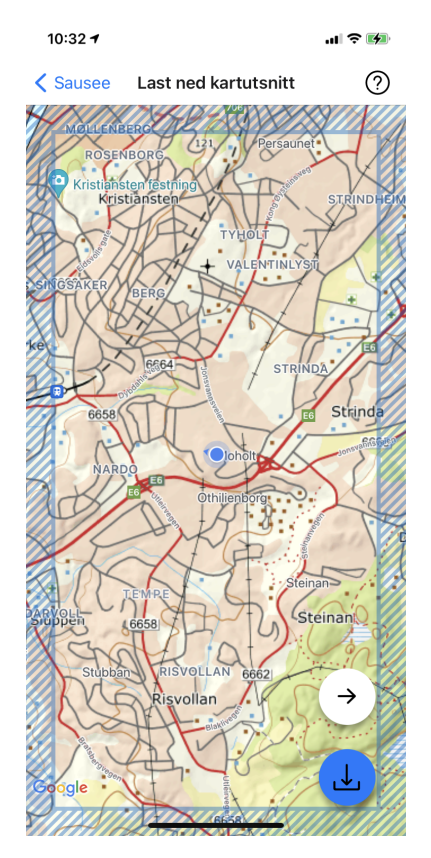

Figur 25: Skjerm for å laste ned kart fra andre iterasjon.

Originalt var ikonet i FAB-en for nedlasting et ikon som viste en pil ned fra en sky. Vi valgte det fordi man laster ned (pilen ned) kart fra internett (skyen). Vi måtte bytte dette da vi i første brukertest fikk tilbakemelding på at ikonet ga assosiasjoner til at man skulle laste ned filer fra sin personlige skylagring. Dette var ikke den assosiasjonen vi var på jakt etter. Det nye ikonet har fortsatt pil nedover som representerer nedlastingen, til en boks som representerer mobilen.

Hvis man trykker for FAB-en for å laste ned kart, blir de møtt med en dialog som sier hvor mye plass kartet tar. Dette gjør vi slik at brukeren skjønner omfanget av den hen skal gjøre og eventuelt kan zoome lenger inn før hen laster ned for å spare tid og plass på mobilen (se figur [26a\)](#page-45-1). Det er også viktig at det kommer opp en dialog for å bekrefte at man ønsker å hoppe over kart fordi man ikke kan angre denne handlingen uten å starte en ny tur. Det er derfor viktig å ta det riktige valget.

<span id="page-45-1"></span>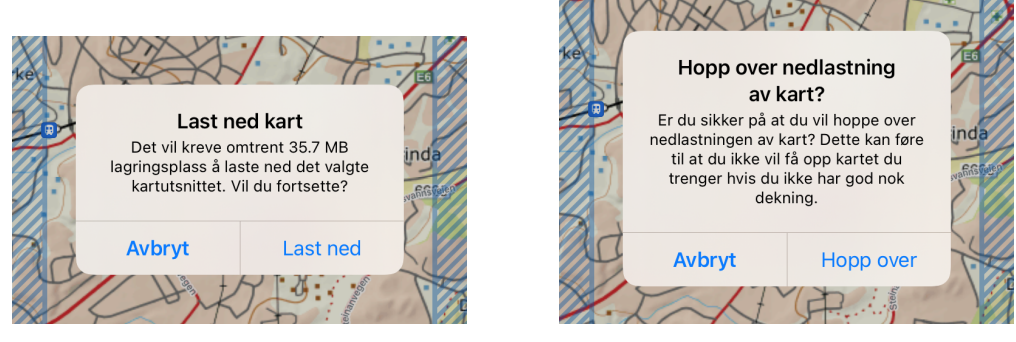

(a) Bekreft nedlasting av kart (b) Bekreft å hoppe over nedlasting av kart

Figur 26: Dialogene for å laste ned kart eller hopper over.

Hvis brukeren bekrefter nedlasting kommer det opp en nedlastningsmodal (se figur [27a\)](#page-46-0) for å vise progresjon i nedlastingen. Denne har kun visuell tilbakemelding og ikke et prosenttall, dette gjorde vi fordi progresjonsbaren som en sirkel er svært god til å vise mengden i seg selv, og å utelate tallet gjorde designet ryddigere. Det at ikonet endrer seg og blir grønt sammen med baren er for å legge til flere signaler for å tydeliggjøre at den er ferdig (se figur [27b\)](#page-46-0). En hake representerer ofte at noe er ferdig, mens en pil representerer fortsatt nedlasting. Modalen har samme nedlastningsikon i midten av progresjonssirkelen som i FAB-en for å være konsis.

<span id="page-46-0"></span>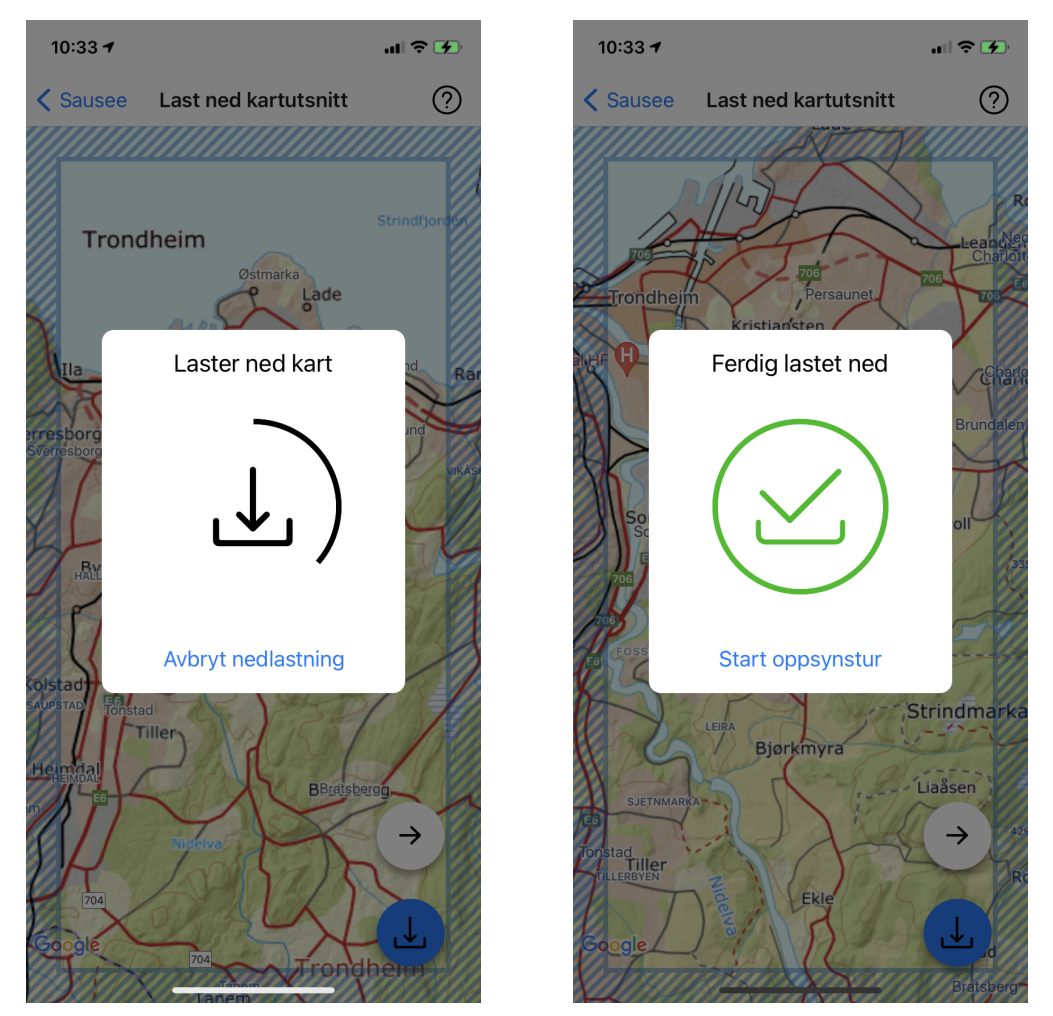

(a) Underveis i nedlastingen (b) Nedlastingen er fullført

Figur 27: Modalen som viser progresjonen på nedlastingen.

Hvis man prøver å laste ned kart som allerede har blitt lastet ned, hoppes disse kartbildene over uten noe videre beskjed til brukeren bortsett fra at hen ser at nedlastingstiden blir kortere enn forventet. At dette ikke blir gitt noen beskjed om dette er ment som en sømløs brukeropplevelse, der ting bare funker og oppleves friksjonsfritt med så lite lesning som mulig.

Det kan likevel være grunner til at man ønsker å hoppe over det å laste ned kart. Dette kan f.eks. være at det er unødvendig og irriterende at man blir bedt om å laste ned kart når man allerede har lastet det ned tidligere. Det kan også skape en misforståelse om at kartet må lastes ned på nytt hver gang når det egentlig beholdes på telefonen til senere.

For det la vi til en ekstra FAB som selfølgelig fulgte UI-standardene fra Material. Samtidig tok vi også inspirasjon fra Google-apper som Google Maps, slik som for FAB-en kartlag med tidligere turer ved at den er hvit og er plassert der den er. Google Maps har også to FAB-er i appen sin. Brukeren blir også her møtt med en dialog (se figur [26b\)](#page-45-1) som forklarer situasjonen da dette ikke er kommunisert andre steder i appen. I tillegg kan ikke denne handlingen angres (man må i så fall starte ny tur) da det ofte er lurt å ha lastet ned det nødvendige kartet på grunn av dårlig mobildekning.

I første iterasjon måtte kartet lastes på nytt hver gang. Det skapte en del problemer som vi var klar over, noe vi også fikk tilbakemeldinger på under den første brukertesten. Dette var også en viktig grunn til at vi la til muligheten til å hoppe over nedlastingen, i tillegg til grunnene over.

Grunnen til at vi valgte pil-ikonet var at vi følte det representerte det å bare gå videre. Mens det nedlastningsikonent rett under representerte å laste ned. Og hvis man da trykket på pilen sa man samtidig nei til nedlasting siden vi man ikke trykket på det.

Etter å ha lastet ned eller hoppet over nedlasting av kart kommer man til kartet for å sette saueposisjon.

#### <span id="page-47-0"></span>4.5.2 Hvordan kartnedlastningen ble løst

Etter søking etter kartkomponenter til bruk i React Native valgte vi å bruke React Native Maps, da denne så ut til å ha bredest oppslutning. Denne har kun støtte for å bruke mobilplattformens innebygde karttilbyder, altså Google Maps eller Apple Maps, eller et egendefinert kart som følger konvensjonen for tiled web maps som beskrevet i kapittel [3.6.](#page-26-0) Kartverket tilbyr sine kart via flere standarder, og tjenesten Norgeskart blant annet denne.

For å vite hvilke kartfliser som skulle lastes ned gitt utsnittet som brukeren valgte, henter appen først ut koordinatene til hjørnene i utsnittet. Disse koordinatene regnes om til en x- og y-verdi som forteller hvilken kartflis punktet er innenfor med denne formelen [\[32\]](#page-108-0):

$$
x = \left\lfloor \frac{\text{lon} + 180}{360} * 2^z \right\rfloor \tag{1}
$$

$$
y = \left[ \left( 1 - \frac{\ln\left(\tan\left(\tan\left(\tan\left(\frac{\pi}{180}\right) + \frac{1}{\cos\left(\tan\left(\tan\left(\frac{\pi}{180}\right)\right)}\right)}{\pi}\right) \ast 2^z \right) \right] \right] \tag{2}
$$

hvor z er nåværende zoomnivå på kartet, og lat og lon er bredde- og lengdegraden til koordinatet i oppgitt i grader.

Når vi nå vet hvilken kartflis som er i øvre venstre og nedre høyre hjørne av skjermen, itererer vi gjennom alle fliser i mellom disse i det valgte zoomnivået og laster ned hver enkelt flis. Deretter går vi til neste zoomnivå. For hvert zoomnivå dobles antallet fliser i x- og y-retning, så for å finne ut start- og sluttverdiene til  $x$  og  $y$  i neste zoomnivå brukes følgende formel:

$$
x_{z+1} = x_z * 2 \t y_{z+1} = y_z * 2 \t (3)
$$

hvor  $x_z$  og  $y_z$  er verdiene i nåværende zoomnivå, og  $x_{z+1}$  og  $y_{z+1}$  er verdiene for neste zoomnivå. Dette gjentas frem til vi når det vi hadde valgt som dypeste zoomnivå.

Vi oppdaget at en stor ulempe med denne måten å laste ned kart på var at det måtte lastes ned massevis av små filer sekvensielt, som gjorde at nedlastingen tok lang tid. Dette var først og fremst på grunn av at det måtte gjøres en HTTP-forespørsel for hver kartflis, og ikke nødvendigvis fordi den sammenlagte størrelsen på filene var så stor. For å løse dette ville vi se på muligheten til å heller laste ned kartet som færre eller helst bare én større fil.

Kartverket har en mobilapp for turkart som heter Hvor?, der man kan laste ned kart til bruk uten mobildekning. Vi tok kontakt med Kartverket og Norconsult Informasjonssystemer som hadde utviklet appen på oppdrag fra Kartverket, for å undersøke hvordan de hadde løst nedlastningen.

Hvor?-appen bruker kartserien «Norge 1:50 000» som lastes ned fra Kartverkets tjenester i filformatet MrSID. Dette får man kun som kart for hele fylker. Fordelen her var at kartet kunne lastes ned som en enkelt fil, og eksempelvis var størrelsen på kartfilen for Trøndelag fylke på omtrent 570 MB. Derimot oppdaget vi raskt at kart i denne målestokken hadde langt færre detaljer enn Norgeskart, og at man ikke kunne zoome like dypt inn. Videre fant vi ikke støtte for MrSID-formatet i kartkomponentene som finnes til React Native, og derfor ble denne løsningen lagt på is.

En annen løsning vi vurderte var å benytte [Web Map Service \(WMS\).](#page-10-0) I motsetning til [WMTS,](#page-10-1) lar [WMS](#page-10-0) deg hente vilkårlige deler av kartet ved å oppgi hjørnekoordinatene for utsnittet man ønsker, slik at man får returnert hele kartutsnittet som én bildefil [\[33\]](#page-108-1). Kartverket tilbyr Norgeskart også på denne måten, men React Native Maps var fortsatt nødt til å ha kartet oppdelt i kartfliser. Vi vurderte derfor å lage en løsning der vi hentet hele kartutsnittet for hvert zoomnivå via [WMS,](#page-10-0) og selv delte disse opp i separate kartflis-filer. Fordelen med dette hadde vært at vi bare hadde trengt å laste ned så mange filer som det var zoomnivåer, og dermed spart mye tid uten at det hadde gått på bekostning av detaljgraden til kartet. Derimot skjønte vi at det ville kreve mye ekstra arbeid å implementere en slik løsning, og derfor nedprioriterte vi også dette alternativet.

Vi la merke til at det dypeste zoomnivået stod for omtrent  $\frac{3}{4}$  av det totale antallet kartfliser som skulle lastes ned. Derfor skjønte vi at ved å redusere hvor dypt man kunne zoome ville det redusere nedlastningstiden drastisk, men dette ville gå på bekostning av detaljgraden til kartet. Veilederen vår ga oss innspill på at det var mer enn nok detaljer i kartet slik som det var, og vi kunne derfor kutte ned på de dypeste zoomnivåene uten problem. Dette resulterte som forventet i mye kortere nedlastningstid. Løsningen var altså å laste ned kartfliser enkeltvis som vi gjorde opprinnelig, men med ikke fullt så dypt zoomnivå.

En annen utfordring var at Kartverkets tjenester begrenser tilgangen dersom man gjør for mange forespørsler på kort tid. Dette gjorde at nedlastingen av og til kunne stoppe opp i noen øyeblikk. I dokumentasjonen til Kartverket oppgir de to alternative tjenere som tilbyr samme API for redundans og lastbalansering. Vi skrev derfor om nedlastningskoden til å fordele arbeidet ved å laste ned fra alle tre tjenere samtidig. Dette førte til ytterligere reduksjon i nedlastningstiden.

### 4.5.3 Zoom

I kartnedlastningsskjermen ble brukeren opprinnelig møtt av et kart over hele Norge. Under første brukertest kom det tilbakemeldinger på at det var strevsomt å måtte zoome seg inn til området man befant seg i, og at appen gjerne kunne vist nærområdet med en gang. Dette forstod vi kjapt var et enkelt tiltak for å øke brukervennligheten, så til neste iterasjon valgte vi å implementere at kartet til å begynne med er zoomet inn til et område nær brukeren. På dette tidspunktet hadde vi ikke så godt grunnlag for å vite hvor stort område man vanligvis går tilsyn i. Derfor valgte vi en tentativ størrelse på dette utsnittet ut i fra hva som føltes som et passe stort område. Vi tenkte også at dette var godt nok siden brukeren uansett kan navigere og zoome i kartet for å velge en passende størrelse på området. I figur [25](#page-45-0) kan man se et eksempel på hvor stort område som vises i kartet som standard.

Når brukeren kommer videre til turkartet, ble kartet i første iterasjon igjen tilbakestilt til å vise hele Norge. Også dette kom det tilbakemeldinger på i første brukertest. Derfor endret vi det slik at utsnittet og zoomen som velges i nedlastningsskjermen beholdes når brukeren kommer videre til turkartet, som gir en sømløs opplevelse av overgangen mellom skjermene. Denne adferden sørger også for at brukeren er i kontroll og ikke får uventede overraskelser, som anbefalt av Shneiderman i hans Eight Golden Rules of Interface Design [\[34\]](#page-108-2).

### 4.5.4 Antenneknappen

I skjermene for å vise nåværende og gamle enkeltturer er det en toggle-knapp nederst til høyre i navigerings-/appbaren for å velge om man skulle hente kart fra internett underveis, eller bruke kart

som man hadde lastet ned (se figur [28\)](#page-49-0). Hvis man brukte nedlastet kart var det en skrå strek over antenneikonet. Hvis man trykker på det kommer det opp en dialog som forklarer hva du var i ferd med å gjøre og ber deg om å bekrefte valget ditt. Deretter forsvinner streken over for å markere tilstand man er i. Vi diskuterte litt fram og tilbake om knappen skulle vise tilstanden man var i for øyeblikket eller tilstanden man ønsker å oppnå, lik en play/pause-knapp. Vi kom fram til at knappen mest sannsynlig ikke vil trykkes på så ofte og bør derfor også fungere som en beskrivelse av hvilken tilstand man befinner seg i. Hvis det hadde vært en knapp som skal trykkes på ofte, som en play/pause-knapp, så hadde vi gått for det motsatte valget.

Grunnen til at vi valgte å ha en antenneknapp i det hele tatt var at man skulle ha muligheten til å bytte til internettkart underveis. Dette kan være hvis man ikke fikk lastet ned den delen av kartet man trenger. Da skal man kunne bytte og få sett den delen av kartet man trenger, da det ikke er noen måte å få lastet ned mer kart underveis i turen uten å måtte avslutte den.

<span id="page-49-0"></span>Vi valgte et antenneikon siden dette representerte bruk av "antennen" på telefonen til å laste ned nytt kart underveis eller ikke.

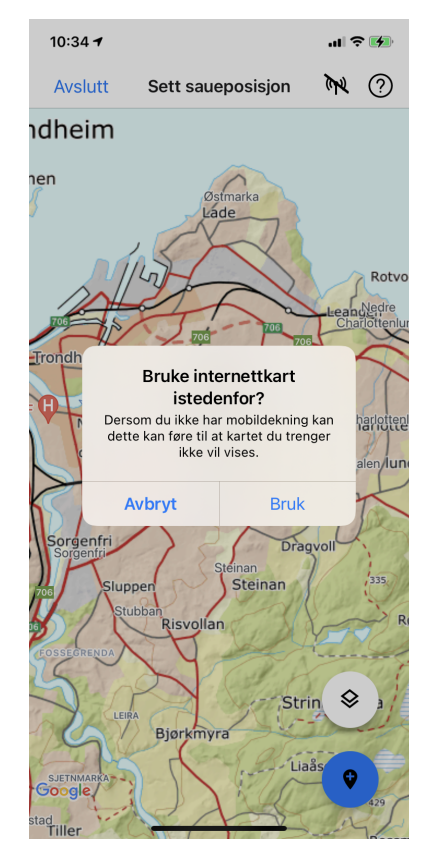

Figur 28: Dialogen som ber deg bekrefte valget om å bruke internettkart istedenfor. Antenneikonet kan sees øverst nest til høyre.

# 4.6 Navigasjon

Vi brukte standard navigerings-UI for begge plattformene slik at appen skulle få en mer native følelse og brukeren lettere skulle kjenne elementene igjen. Tanken var dermed at brukeren skulle ha en mer behagelig brukeropplevelse av appen fordi vi lente oss på prinsippet om konvensjoner.

Ved å bruke Material-måten å tenke på kan man si at appen vår kun har forward navigasjon, men at det også er mulig å gjøre reverse navigasjon innimellom. Hvis man heller ser det gjennom Apple sine øyne så kan man si at iterasjon 2 har en blanding av Content-Driven eller Experience-

Driven Navigation og Hierarchical Navigation. Dette er fordi man går gjennom en enveis-prosess fra startskjermen, til nedlasting av kart, til turkartet, til oppsummeringen, før man avslutter turen og blir sendt tilbake igjen til startskjermen. Samtidig har man en toppnode som er startskjermen med to tre under-navigasjonsflyter i tur, tidligere turer og innstillinger.

Figur [29](#page-50-0) viser navigasjonsflyten for hele appen. Boksene er nøstede navigasjonsflyter som vises i de andre figurene. Navigasjonsflyten viser to hovednavigasjonsflyter fra startskjermen. Den for en ny tur er en serie med operasjoner før man blir sendt direkte tilbake til startskjermen igjen.

<span id="page-50-0"></span>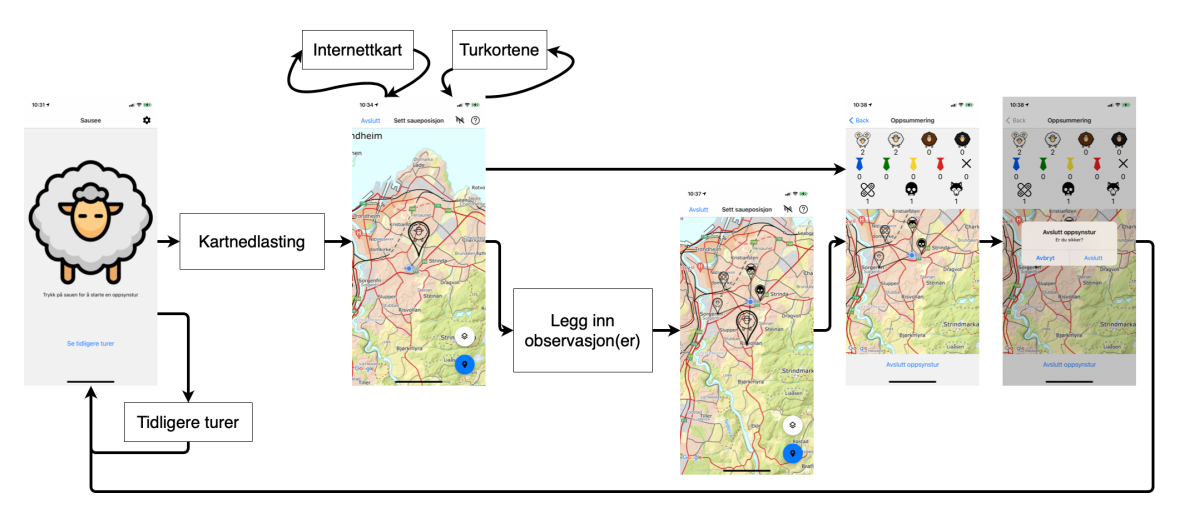

Figur 29: Navigasjonsflyt av hele appen.

Internettkart og turkortene er valgfire handlinger man kan gjøre som mange ganger man vil i turskjermen. Å legge inn observasjoner er valgfritt. Når man går videre så kommer man til oppsummeringsskjermen og avslutter turen derfra.

Turkortene er visualisert i figur [30.](#page-50-1) Her kan man velge mellom å ha en tidligere tur vises samtidig eller ikke ved hjelp av kortene.

<span id="page-50-1"></span>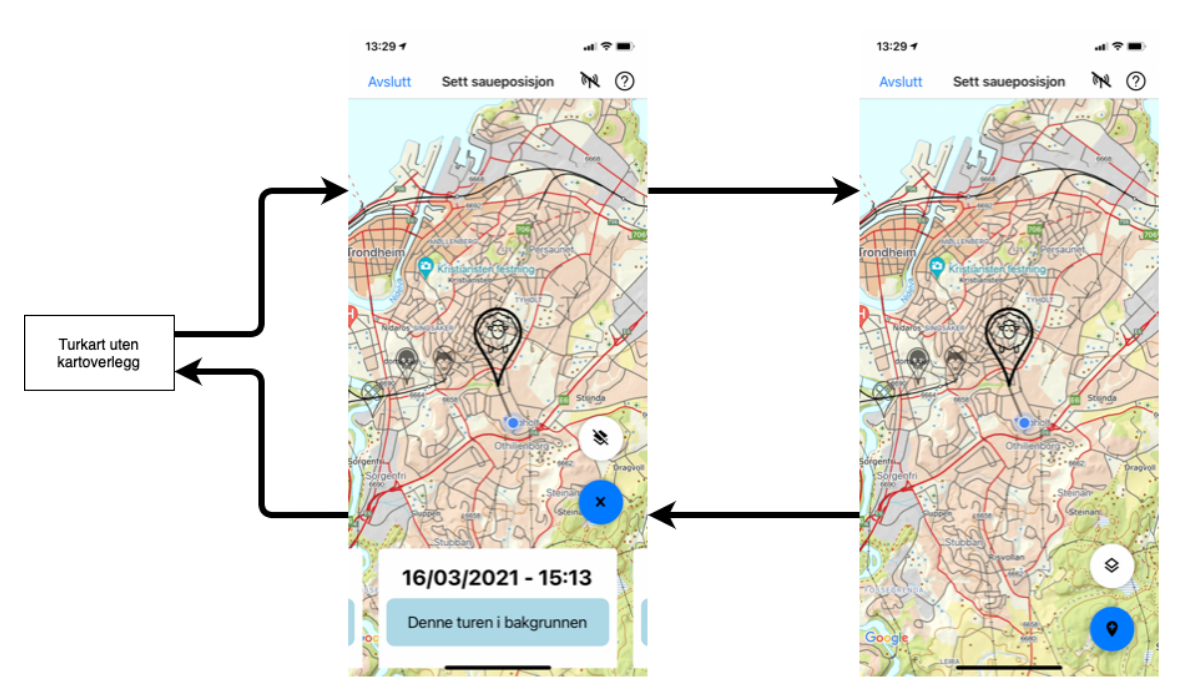

Figur 30: Navigasjonsflow av turkortene.

Bytting mellom internettkart og lokalt kart er visualisert i figur [31.](#page-51-0) Den fungerer som en veksleknapp, så tilstanden man er i bestemmer hvilken vei man går når knappen trykkes på.

<span id="page-51-0"></span>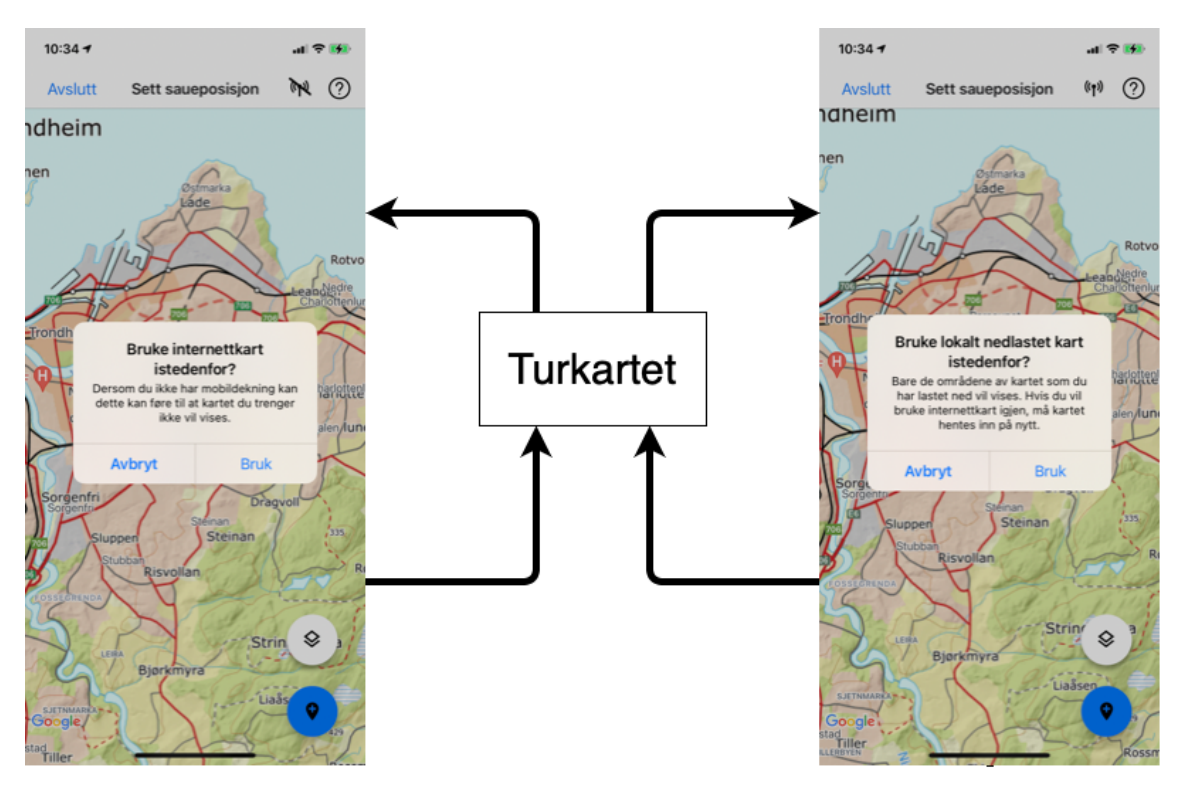

Figur 31: Navigasjonsflyt av bytting mellom internettkart og lokalt kart.

Flyten for å registrere en observasjon er beskrevet i figur [32.](#page-52-0) Her begynner man med å velge en av menyobjektene til FABen som tar deg til det respektive skjemaet for observasjonsregistering. Når man teller sau så har man også en egen teller. Her er også et eksempel på hvordan navigasjonen ser ut med hjelpemodalen. Dette med hjelpemodalen er likt i alle tilfellene der den er til stede på skjermen, men ikke tatt med i de andre navigasjonsflytene for simplifisering.

Flyten for å laste ned kart er beskrevet i figur [33.](#page-53-0) Her kan man se at det å laste ned kart er valgfritt. Hvis man avbryter nedlastingen går man tilbake til nedlastingsskjermen og kan prøve på nytt. Etter at kartet er lastet ned går det ikke an å gå tilbake, men kun starte tilsynsturen og gå videre til turkartet.

Tidligere turer er en mindre navigasjonsflyt beskrevet i figur [34.](#page-53-1) Denne flyten følger en standard forward og reverse navigation (Materials sjargong) eller hierarkisk (Apples sjargong). Fra startskjermen kommer man først til en liste med alle tidligere turer. Man kan da gå tilbake, eller velge en av turene. Når man er inne på en tur kan man bytte mellom lokalt og internettkart, se på andre tidligere turer med turkortene eller se på en tidligere enkeltobservajon.

App-baren på Android er øverst på skjermen da det er dette som er vanlig og vi ikke så noen grunn til å endre det.

<span id="page-52-0"></span>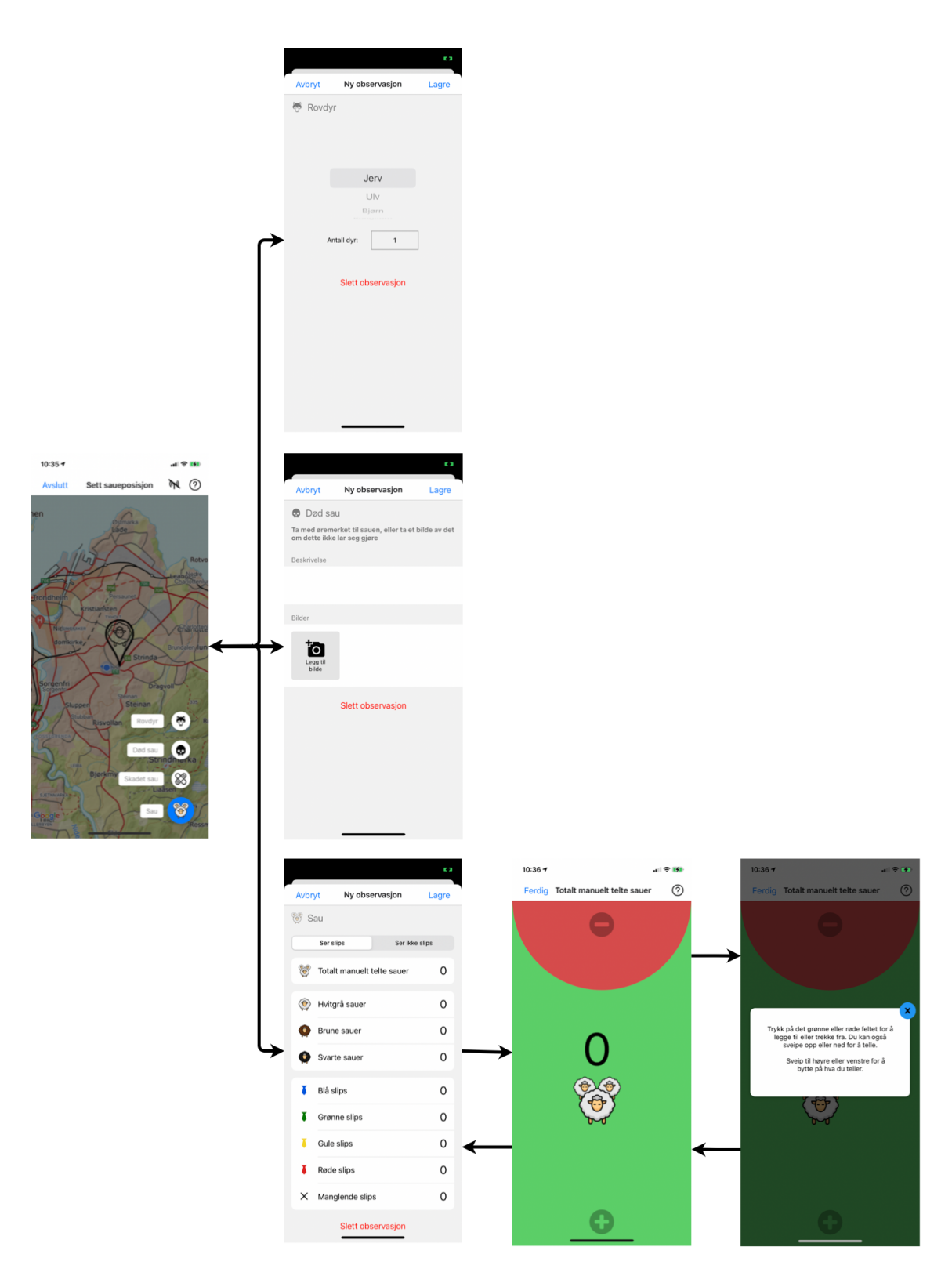

Figur 32: Navigasjonflyt for registrering av en observasjon.

<span id="page-53-0"></span>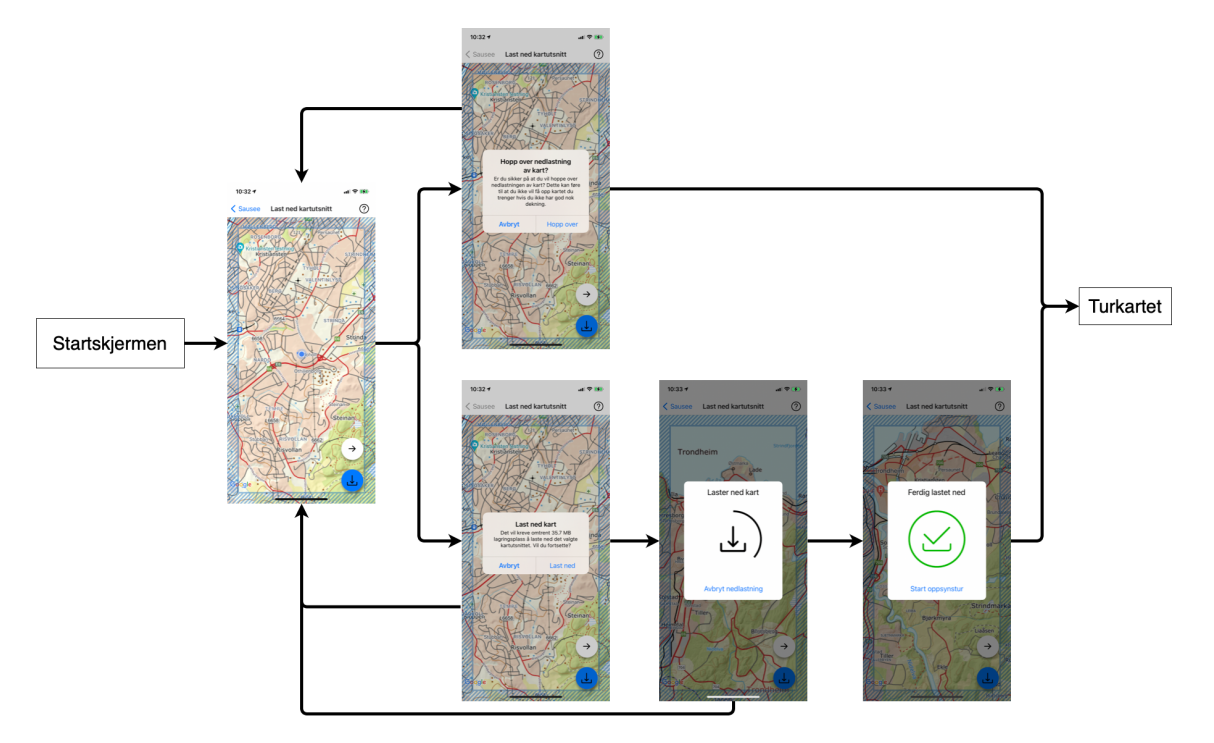

Figur 33: Navigasjonsflyt for nedlasting av kart.

<span id="page-53-1"></span>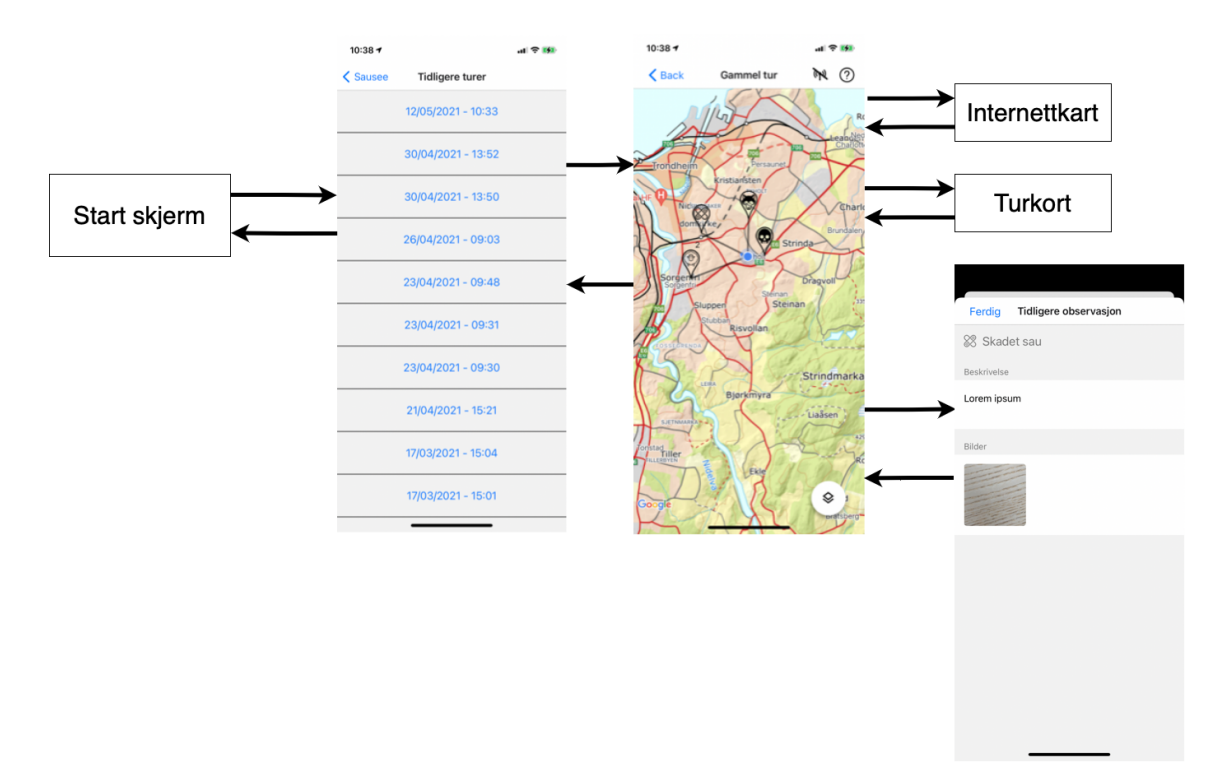

Figur 34: Navigasjonsflyt for tidligere turer.

# 4.7 Diverse

## 4.7.1 Hjelpeknappen

Skjermene med hjelpeknapp (se figur [35\)](#page-55-0) er alle kartene og telleskjermen. Skjermene uten hjelpeknapp er startskjermen, listen med tidligere turer, skjemaene for observasjonsregistreringen og oppsummeringen av turen.

Hjelpeknappen åpner en hjelpemodal som beskriver hva man kan gjøre på skjermen og hvorfor. Dette ble lagt inn da appen er beregnet på alle brukere, også dem som ikke er like vant til mobilapper, uten opplæring, da den skal kunne lastes ned fra App Store/Google Play og brukes med en gang. En slik knapp ville minske frustrasjonen ved bruk ute i felt der man ikke har noen å spørre.

Grunnen til at vi ikke har knappen på noen av skjermene er at vi anser dem som selvforklarende nok med teksten som allerede er på skjermen gjennom knapper eller etiketter (i startskjermen), eller tekst på knappen som fikk deg til skjermen (i listen med tidligere turer, oppsummeringsskjermen).

Målet er naturligvis å skape et UI som er så selvforklarende at man ikke trenger en hjelpeknapp. Dette ville ikke bare gjort brukeropplevelsen bedre ved at av designet er bedre i seg selv og at brukeren slipper det å trykke og lese en lengre tekst i appen, men også at vi frigjør en del på skjermen til annen funksjonalitet, eventuelt frigjør en del av skjermen til annen funksjonalitet.

Dessverre er ikke designet godt nok på disse skjermene til at vi anså det som forsvarlig å fjerne dem. Gjennom brukertestene ble samtlige hjelpeknapper brukt etter forvirring for brukeren. Etter å ha lest hjelpeteksten skjønte brukerene nesten alltid hva de skulle gjøre.

I den neste iterasjonen og videre iterasjoner håper vi at designet på sidene blir såpass bra at vi etter å ha gradvis fjernet hjelpeknapper, kan stå igjen uten noen.

Hjelpeknappen ser ut som den gjør fordi det å spørre om hjelp ofte representeres ved et spørsmålstegn. Sirkelen rundt fremhever at dette er en knapp. Plasseringen av knappen er satt et sted som ikke tar for stor plass i brukeropplevelsen, samtidig som den står fram foran den hvitgrå bakgrunnen. Det er ofte et ubenyttet område der knappen er plassert, med mindre man kommer med mer funksjonalitet. Retningslinjene fra Apple og Material sier også at til høyre for tittelen er stedet for ekstra-valg for siden.

Modalen ser ut som den gjør fordi vi ønsker at den skal være tydelig i fokus og lett å trykke vekk. Krysset, med en nøytral blåfarge rundt, fremhever lukkingen. Det at modalen legger seg over det andre innholdet midt på skjermen gjør det tydelig at det nå er modalen som er i fokus.

Man kan også lukke modalen ved å trykke utenfor den. Dette er standard på Android, og vi la også til dette for iOS selv om det ikke er standard der, siden retningslinjene til Material tillater det.

## 4.7.2 Sletting

Ved å bruke appen over en lengre periode vil det akkumulere en del data lokalt på mobilen, spesielt nedlastede kart kan oppta flere gigabyte. Vi ønsket derfor å legge inn muligheten for å slette lokale data fra appen.

Måten vi implementerte dette på var ved å legge til et tannhjul øverst til høyre i startskjermen. Dette ledet en til en "innstillinger"-side hvor man kunne slette alle kartfilene og/eller alle tilsynsturene (se figur [36\)](#page-56-0). Hvis man trykket på knappene for å slette ble man møtt med en dialog der man måtte bekrefte eller avbryte valget om å slette. Det var ikke noen bekreftelse på at slettingen var utført.

Tannhjulet øverst til høyre er en vanlig plassering og ikon for å åpne innstillingsskjermen. Her bruker vi altså gjenkjenning fra andre apper å lene oss på. Valgene inne på innstillingsskjermen er nødvendigvis ikke innstillinger strengt tatt i seg selv, men noe man vanligvis vil kunne finne inne

<span id="page-55-0"></span>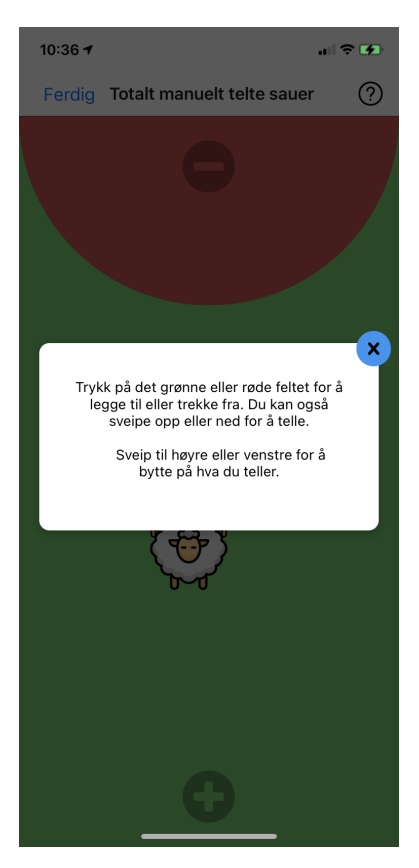

Figur 35: Hjelpmodalen til telleskjermen. Hjelpeknappen er i bakgrunnen øverst til høyre.

på innstillingssiden. Derfor følte vi det var grunnlag nok til å putte slettingen inne i innstillingsskjermen og ikke navngi og konseptualisiere skjermbildet som noe annet. I tillegg så vi for oss at vi kanskje ville legge til flere ordentlige innstillinger i framtiden og da ville denne knappen og siden gi oss et skalerbart design. Et eksempel på flere innstillinger vi vil legge til etter tilbakemelding fra brukertestene er hva slipsene betyr.

Ved sletting ønsket vi å ha en dialog for å legge til et ekstra steg og bekreftelse, da det å slette alle kartfilene eller tilsynsturene er en svært destruktiv handling som ikke kan angres. Vi kom ikke på å legge til noen tilbakemelding ved sletting på dette tidspunktet. Delvis fordi det ble lagt til i siste liten som en midlertidig funksjon under utviklingen, men etter hvert også som en nødvendighet for brukerne, og som vi ønsket å teste i appen. Ideelt sett hadde vi nok lagt inn mulighet for å slette enkeltturer istedenfor alle på en gang om dette vært en prioritert oppgave. Når det gjelder å slette nedlastet kart er det enklest å slette alt eller ingenting, siden det vanligvis bare er et begrenset område det gås tilsynsturer i og da er det greit å være sikker på at man har slettet alt. Det ville vært tidkrevende å lage et UI hvor man enkelt kunne velge hva som var ønskelig å slette.

<span id="page-56-0"></span>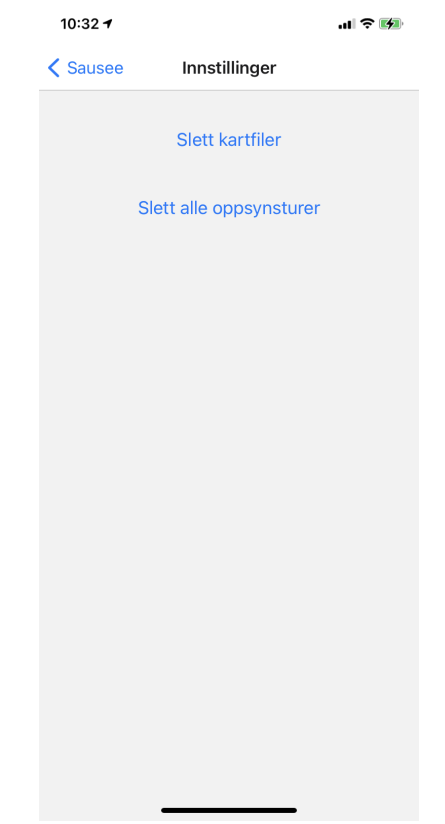

Figur 36: Innstillingsskjermen med knappene for å slette.

# 5 Brukertesting

For å kunne svare på problemstillingen om hvordan et optimalt brukergrensesnitt bør se ut, måtte vi evaluere hvor brukervennlig appen var i de forskjellige iterasjonene. Dette gjorde vi ved hjelp av brukertester, også kalt brukbarhetstester, som ga oss innsikt i hvordan brukerne navigerte og interagerte med appen, og hvilke problemer det var i appdesignet. Disse funnene tok vi med i betraktningen når vi videreutviklet appen i neste iterasjon.

Vi gjennomførte to brukertester av appen. Den første testen gjorde vi tidlig og med familie som deltakere, der målet var å avdekke problemer med brukergrensesnittet. Den andre testen gjennomførte vi med bønder og gjetere som deltakere, for å avdekke nye problemer med designet og i tillegg evaluere hvor godt appen dekker behovene til målgruppa.

I dette kapittelet snakker vi om metodikken vi brukte, etterfulgt av planleggingen, den konkrete gjennomføringen og funnene fra de to brukertestene.

# 5.1 Metode

Brukertestene i dette prosjektet bestod av kvalitativ metodikk, hvor vi fikk data gjennom observasjoner og intervjuer. Observasjonene gikk ut på at vi så på hvordan brukerne interagerte med appen når de fikk oppgaver de skulle gjennomføre i den, og intervjuene etterpå var for å stille oppklarende spørsmål om deres opplevelse av appen. I andre brukertest benyttet vi også anledningen til å få større innsikt i bøndenes behov og domenekunnskap.

Fasene for brukertestene var som følger: Først laget vi en testplan med det vi ønsket svar på, oppgavene som brukerne skulle gjennomføre i appen, og intervjuspørsmålene. I tillegg rekrutterte vi deltakere og avtalte tidspunkt for gjennomføring. Deretter kom vi til gjennomføringen, som foregikk helt eller delvis over en videosamtale. Etter at vi hadde kommet gjennom alle deltakerne, transkriberte vi opptakene av videosamtalene og analyserte disse dataene. Til slutt stod vi igjen med nye funn om appen.

Det var noen forskjeller mellom de to testene i hva vi ønsket svar på, testcasene, intervjuspørsmålene og praktisk gjennomføring. Vi vil utdype konkret om de to testene i kapitlene [5.2](#page-59-0) og [5.3.](#page-64-0)

## 5.1.1 Planlegging av brukertestene

Til å begynne med hadde vi en liste med punkter om appen som vi ønsket svar på. Hovedsaklig dreide dette seg om brukervennligheten til UI-et i appen, men også om domenekunnskap om sauegjeting og bøndenes behov og krav til systemet vårt. Vi forstod etterhvert at vi egentlig ønsket svar på to ganske forskjellige temaer, og at dette kanskje burde blitt besvart gjennom et intervju og en brukertest separat. Dette gjorde det litt vanskelig for oss under gjennomføringen av testen, og dette drøfter vi nærmere i kapittel [5.3.6.](#page-76-0)

Ut fra hva vi ønsket å finne ut av i brukertestene, laget vi en testplan som inkluderte en testcase. Dette var en beskrivelse av en tenkt tilsynstur, formulert som en fortelling i andreperson der vi henviser til brukeren som "du". Hver hendelse i fortellingen har en tanke om at brukeren skal gjøre noe bestemt i appen. Vi ønsket på den måten å se om de forstår hvordan de skal bruke den i de forskjellige situasjonene. Avvik mellom hva de faktisk gjorde og det vi forventet eller ønsket at de skulle gjøre var svært nyttig innsikt for oss, da dette kunne indikere at noe var vanskelig å forstå seg på.

Videre inkluderte testplanen spørsmål til intervjuet etter at de hadde brukt appen. Disse var forskjellige i de to testene, men gikk typisk ut på brukerens opplevelse av appen og krav til systemet. Her sørget vi for å formulere spørsmålene så lite ledende og så åpne som mulig, slik at vi fikk mer ut av de enn bare ja/nei-svar. Dette la vi opp som et semistrukturert intervju, som vil si at spørsmålene har en rekkefølge men at denne kan brytes, og at det også kan stilles oppfølgingsspørsmål [\[1\]](#page-107-0).

## 5.1.2 Utvelgingsmetode og rekruttering

Vi brukte et lavt antall deltakere i hver test, i henhold til anbefalinger fra Nielsen om å gjennomføre flere brukertester med få deltakere [\[2\]](#page-107-1). Enkelte har derimot kritisert denne anbefalingen og mener at dette rådet er for generelt, da størrelsen og kompleksiteten på systemet kan kreve flere deltakere for å finne høy nok andel problemer [\[35\]](#page-108-3). Vi vurderte imidlertid at få deltakere var akseptabelt, basert på omfanget og tidsrammen på prosjektet vårt.

For å få tak i deltakere til brukertestene brukte vi ikke-probabilistiske utvelgingsmetoder, som innebærer at deltakere ikke velges ut tilfeldig. Svakheten med dette er at utvalget ikke nødvendigvis kan gi grunnlag for å generalisere til en større populasjon [\[1\]](#page-107-0). Med motsetningen probabilistisk utvelging er det en viss sannsynlighet for at hvem som helst i populasjonen kan velges ut, og brukes gjerne i kvantitative metoder og når det er viktig å få et representativt svar. I brukbarhetstester er det viktigste å finne ut om et problem i det hele tatt eksisterer, fremfor om det er representativt. For intervjuspørsmålene om domenet var det viktigste bare å få innsikt i behovene til en sauebonde, istedenfor noen form for statistisk signifikans. Siden ikke-probabilistisk utvelging i det minste kan gi grunnlag for å vise eksistensen av et fenomen, mener vi at det er rettferdiggjort å benytte dette til brukertestene.

Noen typer ikke-probabilistiske utvelgingsmetoder er målrettet utvelging (purposive sampling), beleilig utvelging (convenience sampling) og snøballutvelging (snowball sampling). I målrettet utvelging velger man ut deltakere, gjerne varierte, som man mener vil gi verdifull innsikt. Fordelen her er at man kan velge ut et stort spenn av deltakere inkludert ekstreme tilfeller for å få interessante data [\[1\]](#page-107-0).

Beleilig utvelging går ut på å velge deltakere som er lett tilgjengelige og villige til å hjelpe [\[1\]](#page-107-0). Dette kan gjøres ved f.eks. å spørre venner, familie eller kolleger. Fordelen med denne type sampling er at det er en enkel måte å få flest mulige relevante brukere kjappest mulig, men en svakhet er at personer man kjenner personlig kan være "for snille" i svarene de gir.

I snøballutvelging rekrutterer man nye deltakere ved å spørre andre deltakere om de kjenner til andre relevante personer, slik at utvalget "baller på seg" som en rullende snøball [\[1\]](#page-107-0). Fordelene er at det kan gjøre det lettere å få tak i deltakere dersom det er vanskelig å få tilgang til målgruppa, når man først har kommet litt på innsiden av miljøet. Det kan også gjøre det lettere for nye deltakere å takke ja siden de har blitt introdusert via en bekjent.

Svakhetene disse har til felles er at de kan introdusere et bias ved at brukerne kommer fra samme gruppe, i motsetningen til hvis utvalget hadde hatt en eller annen form for randomisering. Deltakerne er ikke nødvendigvis representative, og kan ha forutinntatte meninger.

## 5.1.3 Forberedelser og gjennomføring

Etter at testplanen var utarbeidet og vi hadde avtalt tidspunkt med deltakerne var vi klare til å gjennomføre testene. På forhånd gjorde vi det som trengtes av praktiske forberedelser, bl.a. å sette opp utviklingsverktøyet som tillot oss å kjøre appen, samt sette opp videosamtalen. Under testen gjorde vi opptak av denne videosamtalen, og det var dette som gav oss rådataene som vi analyserte i etterkant.

I disse opptakene ønsket vi å kunne se hendene til brukeren. Dette var for å se hvor de trykket på skjermen, og om de nølte eller søkte etter noe i appen.

Vi måtte også sørge for at deltakerne følte seg så komfortable som mulig. I testen der en av oss var fysisk til stede innebar dette eksempelvis at vi ikke stirret for mye på deltakeren og skjermen deres, da dette kunne gi følelsen av å bli "kikket over skulderen". Dette kunne ha skapt stress og påvirket hva de gjorde. Vi sørget også for å sitte ved siden av deltakeren istedenfor ansikt mot ansikt, da dette kan oppfattes som "granskende" eller konfronterende.

Videre forsikret vi deltakerne om at vi testet appen, og ikke dem. Dersom deltakerne gjorde noe "feil" i appen under testen var dette svært nyttig innsikt for oss, siden det kunne bety problemer i designet. Videre fortalte vi at vi gjerne ønsket å høre alle tilbakemeldinger, både positive og negative.

Når deltakeren brukte appen var det viktig å hele tiden observere resonnementet deres. Vi ba dem på forhånd og underveis om å "tenke høyt" slik at vi kunne høre hva de forventet. Når deltakerne foretok seg noe av interesse spurte vi hvorfor de gjorde det, og hvis det da ble stille en stund spurte vi hva de tenkte på nå. Dersom de stilte spørsmål om konkrete ting i appen forsøkte vi å bruke bl.a. teknikkene echo og boomerang [\[36\]](#page-108-4), som går ut på at vi gjentar spørsmålet tilbake til dem. Hensikten med dette er å få deltakeren til å resonnere og prøve å finne svaret selv. For å ikke påvirke resultatet kunne vi ikke svare på konkrete spørsmål om hjelp eller bruk av appen. Vi ønsket å undersøke hvor lett den var å lære seg, og brukerne skulle derfor i så stor grad som mulig late som om vi ikke var tilstede for å simulere en virkelig situasjon.

### 5.1.4 Analyse

I vårt prosjekt har vi valgt å gjøre kvalitativ, tematisk analyse av testene. Poenget vårt var ikke å finne ut hvor mange som reagerer på et problem og avgjøre om det er representativt, men å avdekke om problemet i det hele tatt er der. Det at vi har kvalitativ analyse har ført til at vi kan tillate oss færre brukere per test, noe som har ført til at vi kunne starte med testingen tidligere. Og jo tidligere man avdekker problemer, spesielt store problemer, jo enklere og billigere er det å fikse dem.

Analysen foregikk ved at vi etter gjennomføring av testen gikk gjennom videoene og transkriberte alt som ble sagt, handlingene deltakeren foretok seg i appen og hvor de trykket eller forsøkte å trykke på skjermen. Deretter gikk vi gjennom transkripsjonene og foretok kvalitativ tematisk analyse [\[1\]](#page-107-0), [\[37\]](#page-108-5). Vi markerte utdrag av samtalen og handlingene som var interessante med tanke på adferden de hadde med appens brukergrensesnitt, hva som var vanskelig og hva som var lett for brukeren å gjøre, spesifikt med fokus på spørsmålene vi hadde stilt oss i forkant av testen. Deretter brukte vi et digitalt tavleverktøy og samlet utdragene i grupper som berørte de samme temaene på tvers av deltakerne. Etter hvert dannet det seg flere større grupper med utdrag som hver identifiserte et problem eller en positiv side med appdesignet. I den andre brukertesten dukket det i tillegg opp tema som gikk ut på domenekunnskap og bøndenes behov til systemet.

Etter analysen var fullført stod vi igjen med en liste med funn, og disse funnene tok vi med i betraktningen av neste iterasjon av utviklingen.

# <span id="page-59-0"></span>5.2 Første brukertest

Den første brukertesten ble gjennomført i starten av november 2020. Denne hadde til hensikt å avdekke de største svakhetene i appen så tidlig som mulig. I og med at vi aldri hadde gjennomført slike tester tidligere, var det også en anledning til å få erfaring som vi kunne dra nytte av i neste brukertest.

Grunnen til at vi ønsket å gjennomføre en brukertest av appen så tidlig som mulig var at det er lettere å fikse opp i feil jo tidligere de blir oppdaget. Mange av de store feilene blir gjerne oppdaget først, og det var ikke noe vits å ha alle detaljene om appen klart. Dette er fordi de fiksing av store feilene kan endre appen slik at de detaljene vi eventuelt måtte finne må gjøres på nytt da de ikke har noen relevans i det nye designet.

Grunnen til at vi ønsket å teste på nære bekjente i første omgang var at de var lettest tilgjengelig og gjorde at vi kunne komme fortere i gang. Vi ønsket heller ikke å "bruke opp" bøndene enda.

Det som krevde domenekunnskap var allerede gitt av veilederen vår, og vi hadde gått ut i fra disse. Poenget med testen var kun å avdekke problemer med brukergrensesnittet, noe som "alle" kan gjøre. Dermed var vi ikke avhengig av domenekunnskap i testen, selv om det selvsagt var et pluss. Det kunne være store problemer vi overså i denne testen for dem som hadde den rette domenekunnskapen, men dette ville vi se på i neste test.

Ved hjelp av beleilig utvelging hadde vi fem deltakere til denne testen, og dette var utelukkende familiemedlemmer og kjærester.

### 5.2.1 Hva vi testet

For både planlegging og utføring av testen satte vi opp en liste med ting vi ønsket å fokusere på under testen. Dette var:

- 1. Vurdere hvor godt brukeren forstår og behersker å navigere seg frem i appen, hvor god flyten deres er
- 2. Vurdere hvor godt brukeren forstår hva som skal gjøres i de forskjellige skjermbildene
- 3. Vurdere hvor bra opplevelse brukeren har av skjermbildene
- 4. Være bevisste på innspill og handlinger brukeren gjør som vi ikke har tenkt på

Den første er et spørsmål rettet mot navigasjons-UI-et og hvordan navigasjonsstrukturen er satt opp. Fungerer den etter hensikten? Forstår de hvordan de kommer seg videre og tilbake?

Det andre spørsmålet handler om UI-et for handlingen man skal gjøre på de ulike skjermenene. Forstår brukeren f.eks. at hen skal laste ned kart på skjermen for å laste ned kart?

Det tredje spørsmålet handler om brukeropplevelsen. Kan brukeren skjønne hva som skal gjøres, men får ikke til å gjøre det? Hvor lett var det å nå frem til og trykke en knapp? Hva synes de om det visuelle uttrykket og hvordan det ser ut?

Det er alltid ting man ikke har tenkt på, derfor hadde vi et punkt for å minne oss selv på at vi må holde øyne og sinn åpent for at vi kan oppdage nye ting underveis.

### 5.2.2 Forberedelser

Opptak av brukertesten innebar en video av ansikt og en video av hender/mobilskjerm mens deltakeren trykket seg rundt i appen.

Første test ble utført delvis remote, der en av oss var tilstede i rommet med brukeren, mens den andre var med via videosamtale. Dette gjorde at vi lettere kunne gjøre forberedelser og hadde mer kontroll i rommet enn hvis begge hadde vært med over videosamtale. Vi valgte å bruke tjenesten Zoom for disse samtalene, da denne lot oss tilpasse oppsettet som viste deltakerens video på skjermen, lot oss ta opp hele videosamtalen, og enkelt lot oss delta i samtalen fra flere enheter via en lenke.

Vi ønsket å se hvor brukeren trykket på skjemen, og Android har et system for dette ved at det kommer en prikk der man trykker. Vi syntes ikke at tilsvarende løsning på iOS var like god, og siden vi ønsket å gjøre det likt på begge plattformene droppet vi dette også for Android. Vi ønsket også å se på fingrene til brukeren underveis for å detektere eventuell usikkerhet. Ansiktet til brukeren ble filmet for å kunne se kroppsspråket deres, og oss selv i tilfelle det var noe brukeren reagerte på. Jo mer informasjon jo bedre.

Vi valgte å gå for en løsning der den som satt remote hadde kameraet på og ble filmet. I rommet med brukeren satte vi opp to kameraer, hvor det ene viste telefonskjermen og det andre prøvde å fange både den av oss som var til stede og brukerens ansikt, med prioritet på sistnevnte.

Den som var til stede i rommet kunne enkelt hjelpe brukeren med å starte opp appen på mobilen sin. Vi delte ikke skjermen direkte fra mobilen fordi vi mente vi fikk mer informasjon ved å filme skjermen og brukerens hender.

Før start forklarte vi bakgrunnen for appen og hva den skulle brukes til. Dette gjorde vi fordi deltakerne i denne testen ikke var kjent med tilsyn og sauehold. Her forklarte vi blant annet hva en tilsynstur er, og hva begreper som "slips" betyr i denne sammenhengen.

### 5.2.3 Oppgavene vi ga i testen og hvorfor

Selve oppgavene i testen hadde vi beskrevet i et manus som vi forholdt oss til. Vi ga en replikk og ventet til brukeren hadde fullført oppgaven før vi ga neste replikk. I dette delkapitlet beskriver vi dette manuset.

Vi begynte med å si "Nå skal du ut på tilsynstur". Dette fordi vi ønsket å se om brukeren fant frem til funksjonen for å starte en tilsynstur. Dette innebærer også nedlasting av kart, så vi ville også se om denne funksjonaliteten var forståelig. Vi ventet deretter på at brukeren skulle starte tur og komme til turkartskjermen.

Deretter sa vi "Nå ser du en saueflokk. Tenk deg at de er (langt borte)". Her byttet vi ut "langt borte" med en faktisk stedsbeskrivelse som var et lite stykke unna der brukeren befant seg. Dette fordi vi ønsket å se om brukeren fant ut hvordan man setter saueposisjon på kartet og klarer å opprette en observasjon der. Vi ønsket at de plasserte den litt unna sin egen posisjon for å trigge "Ser ikke slips"-registreringen.

Når de var kommet til skjemaet for sauetelling sa vi "Du ser 5 sauer totalt, hvor 3 er hvite og 2 er brune". Vi ville her se om brukerne forstod at de skulle legge inn de tre tallene på forskjellige steder i skjemaet. I tillegg ønsket vi å se hvordan de interagerte med telleskjermen når de la inn tallene, om de trykket eller sveipet.

Vi ventet så til brukeren hadde registrert observasjonen og kom tilbake til turkartskjermen. "Du ser nå en ny saueflokk. Tenk deg at de står (nærme)". Vi ønsket igjen å se hvordan de gikk frem for å sette saueposisjon i kartet og starte en observasjon. Her byttet vi ut "nærme" med et faktisk sted i nærheten, slik at "Ser slips"-registreringen blir trigget.

Inne i skjemaet for sauetelling sa vi "Du ser totalt 7 sauer. 2 er svare, 1 er hvit og 4 er brune. Videre ser du at 1 sau har blått slips, 3 sauer har grønne slips og 2 sauer mangler slips". Her ønsket vi igjen å se om tallene ble lagt på sine respektive plasser i skjemaet, og hvordan de telleskjermen ble brukt underveis.

Etter alt var registrert sa vi "Nå er du ferdig med tilsynsturen og tar turen hjem igjen". Her ønsket vi å se om de fant frem til funksjonen for å avslutte turen i appen.

Da vi lagde manuset la vi vekt på å prøve å lede brukerene minst mulig. Vi ville bare gi en oppgave og se hvordan brukerene løste det. Vi ga nye oppgaver underveis da vi anså det som den enkleste måten å komme i gang med brukertester. Vi så ikke før i etterkant at disse nye instruksene kan oppfattes som bekreftelse på at man har gjort noe riktig.

### 5.2.4 Intervju etter test

Etter testen hadde vi forberedt en del spørsmål i et slags semistrukturert intervju for å spørre om ting vi ikke fikk vite under selve testen.

Disse var først å gå igjennom SUS-spørreundersøkelsen uten at vi så svarene. SUS er en spørreundersøkelse om systemet man tester, som regner ut en skår på hvor brukervennlig det er [\[38\]](#page-108-6).

Tanken var å bruke svarene fra denne undersøkelsen til å sammenligne framtidige versjoner av

appen. Vi så imidlertid at en kombinasjon av at biaset vi fikk ved testing på våre nære og at appen på dette tidspunktet var svært enkel, førte til en unaturlig høy skår. Dessuten er kanskje en slik skår bedre egnet til å sammenligne mer likestilte produkter, framfor iterasjoner av samme produkt hvor neste iterasjon gjerne har mer funksjonalitet. Vi valgte derfor å ikke regne ut og bruke SUS-verdien videre i prosjektet.

Vi trodde likevel at det lå mye innsikt i hva de svarte på de ulike spørsmålene, og så på det som gode samtalestartere. Etter at brukerne hadde gått igjennom SUS spurte vi om vi kunne få gå igjennom hva de hadde svart. Vi ønsket ikke å se dette før etterpå, da vår tilstedeværelse kunne påvirke resultatet. Man kan argumentere for at vår tilstedeværelse , samt at de kjente oss og kanskje ønsket å være snille, kunne påvirke resultatet. I tillegg ser vi at det var noe dårlig gjort å først si at de skulle svare anonymt, for å så spørre om det var greit å gå igjennom det etterpå, i en situasjon der det kan være vanskelig å si nei. Vi følte dette var et nødvendig onde for å kunne få så ærlige svar som mulig.

Etter gjennomgang av SUS-spørsmålene hadde vi noen egne spørsmål for å fylle inn det vi følte ikke ble dekket av SUS. Disse tok inspirasjon fra nettartikler vi leste om brukertesting [\[39\]](#page-108-7):

- 1. Hvordan er ditt helhetsinntrykk av appen?
- 2. Hva var det beste og hva var det verste ved appen?
- 3. Hvilke endringer ville du likt å ha sett i appen?
- 4. Har du noe mer du vil si som du ikke har fått sagt?

For å unngå å være ledende er spørsmålene her generelle og nøytrale, istedenfor ladet den ene eller den andre veien slik som i SUS hvor de er annen hver.

Vi avslutter med å gi brukeren åpen mulighet til å komme med innspill da det kan være noe vi ikke har tenkt på.

### 5.2.5 Funn

Analysen av dataene fra brukertesten resulterte i en liste med positive og negative ting om brukbarheten til appen. Funnene vi gjorde var som følger:

Uklart at og hvordan kartet skal lastes ned på forhånd. Det ble avdekket en viss nøling da brukerne kom til skjermbildet hvor de skulle laste ned et kartutsnitt. Noen lurte på om de skulle begynne å finne sauer da de ble presentert for denne kartvisningen. Enkelte brukere måtte benytte seg av hjelpeknappen før hen forstod at kartet skulle lastes ned. Videre ble det kommentert at hjelpeteksten ga forståelse for at det synlige utsnittet ville lastes ned, da dette ikke var selvsagt for brukeren.

Uklar forskjell mellom kartvisninger. En bruker forklarte at hen oppfattet at kartet noen ganger hadde en knapp, og noen ganger to, selv om det dreide seg om to forskjellige kartvisninger med to separate funksjoner. Dette tyder på at skillet mellom disse kartvisningene og deres funksjon var utydelig. Tittelen på skjermbildene var ulike, men dette var ikke noe som var tydelig nok for de fleste av brukerene.

Irritasjon over at zoomen ikke ble beholdt mellom kartvisningene. Samtlige brukere uttrykte irritasjon over at de synes det ikke var bra at kartet zoomet helt ut igjen når man gikk fra nedlasting av kart til kartet for observasjoner.

Uklart hvordan man lagrer en observasjon. I observasjonsskjemaet for sau var flere av deltakerne usikre på hvordan og når en observasjon ble lagret, og derfor også usikre på hvordan man kunne legge inn en ny observasjon. En bruker ble værende i observasjonsskjemaet etter telling av første flokk, og uttrykte usikkerhet på hvordan man skulle lage en ny observasjon. Hen trodde at

#### 5 BRUKERTESTING

man måtte fortsette å telle på den første observasjonen for ikke å miste den, og ønsket seg en knapp for å starte en ny observasjon.

Uklart hvordan man starter en observasjon. Flere slet med å finne ut hva som måtte gjøres i turkartskjermen for å registrere sauene man ser, og skjønte først etter hvert at man skal velge sauenes posisjon på kartet. Enkelte sa at dette gjerne kunne vært tydeligere. Noen trodde de skulle velge deres egen posisjon. Også FAB-en for å opprette observasjon var noe uklar. Noen deltakere prøvde å trykke på snipersiktet for å registrere posisjonen.

Delte erfaringer rundt plassering av observasjoner. Det var ikke alltid tydelig at snipersiktet i turkartskjermen skulle brukes til å sette posisjonene til sauene man hadde observert. Noen brukere antok at det skulle brukes til å sette egen posisjon. Det ble også brukt for å sikte på den observasjonen som skulle redigeres, selv om dette kan gjøres ved å trykke på sauen som representerer observasjonen uten å sikte på det først. De gangene brukeren forstår at snipersiktet skal brukes til å registrere saueposisjonen tror vi det er det fordi hen leser tittelen på siden, ikke fordi snipersiktet er intuitivt i seg selv. Noen brukere tror siktet er trykkbart og at man skal trykke på det for å registrere en posisjon.

Ingen brukere skjønte hva siktlinjen betydde, eller valgte å ignorere den. En bruker resonerte seg fram til at det betyr hvilken retning man ser. Dette var nok påvirket av hvordan testen var lagt opp. Hvis brukeren hadde beveget seg under testen kunne vi like gjerne ha sett et annet resultat her.

Muligheten for sveiping i telleren kom ikke frem. De fleste brukerne benyttet seg av å trykke på pluss- og minusikonene da de skulle registrere et antall av en sauetype. I tillegg navigerte de fleste brukerne seg tilbake til observasjonsskjemaet når de skulle velge og registrere et antall av en annen type, fremfor å sveipe sidelengs for å bytte type. En av brukerne kommenterte at «du måtte gå litt mye fram og tilbake når du skulle legge til detaljene om sauene». Dette tyder på at muligheten for sveiping opp, ned og sidelengs i telleren ikke var godt nok synlig for brukeren.

Forventninger om at totalantall summeres automatisk. Flere brukere uttrykte at de trodde feltet for totalt antall sauer skulle summeres automatisk basert på det som ble registrert i de forskjellige kategoriene. En bruker kommenterte at hen kunne utelate å registrere totalantall, og dermed få en observasjon med uoverensstemmelse mellom totalen og antallet av hver sauetype.

Uklart hvorfor en kan bytte mellom nær- og fjernregistrering. En bruker ga tilbakemelding om at hen ikke la merke til knappen for å bytte mellom nær- og fjernregistrering med det første. Det ble også uttrykt at poenget med forskjellige skjema for nær- og fjernregistrering ikke var forståelig, siden det kun endret om slips skulle registreres eller ikke.

Generell god tilbakemelding om like kompleksitet. Flere brukere ga god tilbakemelding om at appen generelt var enkel å bruke og lite kompleks på grunn av lite funksjonalitet, få knapper og få komponenter.

Uklart hva FAB-ene i turkartet betyr. For alle FAB-ene var det på et tidspunkt hos minst en av brukerne usikkerhet på hva de gjorde. Denne usikkerheten ble løst ved å trykke på dem og se hva de gjorde, eller å trykke på hjelpeknappen og lese at man skulle trykke på en av dem. Ved neste bruk så det ut til at brukeren husket hva knappen gjorde.

Positive tilbakemeldinger om hjelpeknappen. Det var generelt gode tilbakemeldinger på hjelpeknappen, og den ble brukt når brukeren ikke skjønte hva som skjedde/skulle gjøres. Brukerne fikk forståelse og nødvendig informasjon etter å ha lest hjelpeteksten. Unntaket var i observasjonskjemaet for sau. I dette tilfellet ønsket en bruker å vite om når og hvordan dataen ble lagret og om hvordan man foretok en ny observasjon. Dette var ikke beskrevet i hjelpeteksten.

Noe uklart hvordan finne frem til avslutting av tur. Hvis brukeren først kom seg tilbake til startskjermen var den ingen problemer med å avslutte turen. Det var en gang det var litt usikkerhet, men vi tolker det sånn at det var fordi deltakeren var redd for å ikke følge testen riktig.

Derimot var det en del usikkerhet om hvordan man avsluttet tur når man befant seg i turkart-

skjermen. Etter litt prøving og feiling klarte alle utenom én å avslutte turen. Denne deltakeren sa seg ferdig mens hen var i turkartskjermen.

# <span id="page-64-0"></span>5.3 Andre brukertest

I mars 2021 gjennomførte vi en ny brukertest på andre iterasjon av appen. Dette er siste implementerte versjon av appen som er beskrevet i kapittelet om implementasjon og designvalg. På dette tidspunktet mente vi hadde appen god nok funksjonalitet til å kunne testes på fagfolk.

I denne testen ønsket vi å se om de nye funksjonene og UI-elementer som hadde blitt implementert siden forrige test fungerte som de skulle, samt å avdekke eventuelle problemer. Vi ville også evaluere om appen oppfyller kravene og behovene til bøndene, og undersøke om det er flere behov eller ønsker til hele systemet.

Dette masterprosjektet ble gjennomført utenfor beitesesongen, og en svakhet er derfor at vi ikke fikk testet appen ute i felten under en ekte tilsynstur. I tillegg var det på grunn av COVID-19 pandemien ikke mulig å omgås for mange personer, noe som gjorde det problematisk å gjennomføre brukertester i samme rom. Vi bestemte oss derfor for å gjennomføre testen utelukkende over videosamtale, der deltakerne skulle late som om de gikk en tenkt tilsynstur. En fordel med dette var at geografisk plassering ikke ble et hinder, og det tillot oss derfor å inkludere deltakere fra hele landet.

I forkant av andre brukertest utarbeidet vi en testplan, og meldte prosjektet inn til Norsk senter for forskningsdata (NSD) for godkjenning av datainnsamlingen i brukertesten, spesielt med hensyn på at vi gjorde videoopptak. Vi skulle nå rekruttere deltakere som vi ikke kjente personlig, og det var derfor spesielt viktig å informere godt om hva prosjektet og testen gikk ut på, samt innhente samtykke for deres deltakelse. Vi laget derfor et informasjonsskriv med samtykkeskjema som de måtte signere, disse dokumentene kan du lese i vedlegg [A.](#page-110-0)

Målgruppen for systemet vårt er sauebønder og -gjetere, og vi ønsket å teste på et utvalg av disse for å få et godt grunnlag til å evaluere hvor godt systemet fungerer. Vi benyttet nå en blanding av målrettet-, beleilig- og snøballutvelging [\[1\]](#page-107-0). Vi sendte mail til medlemmer i Bonde og Småbrukarlaget og ledere i fylkes- og lokallagene til Norsk Sau og Geit, der vi kort introduserte prosjektet og hva vi ville teste. Vi spurte om de ville delta selv eller visste om noen som de trodde ville delta. E-posten kan du lese i vedlegg [B.](#page-114-0) Fordelen med dette var at de var midt i målgruppa og lette å få tak i. En svakhet kan være at de som har verv i lokallagene kanskje er mer åpne for å prøve ut nye ting og gjøre "dugnadsarbeid", og de er derfor ikke nødvendigvis helt representative for alle bønder ved at de har lavere terskel for å lære seg å bruke en ny app.

Vi fikk til slutt åtte deltakere til vår brukertest. Seks av disse brukte mobiltelefon med Android, og to brukte iPhone. En av deltakerne jobbet som gjeter og eier ikke sau selv, men går tilsyn på oppdrag fra beitelag i området. De restrerende sju deltakerne var bønder som selv har sauer.

### 5.3.1 Hva vi testet

Da vi skulle sette oss mål og lage spørsmålene vi ønsket svar på under andre brukertest tok vi inspirasjon fra første test. Vi var ganske fornøyd med disse spørsmålene, så vi valgte å beholde dem. Samtidig hadde vi denne gangen noen flere, litt mer spesifikke spørsmål. Vi måtte bl.a. få svar på om vi hadde fått løst problemene i første test, samt om de nye funksjonene vi hadde lagt til var så brukervennlige som vi håpet.

Punktene vi så på denne gangen var derfor:

1. Vurdere hvor godt brukeren forstår/behersker å navigere i appen. Hvordan navigasjonsflyten føles og fungerer.

#### 5 BRUKERTESTING

- 2. Vurdere hvor godt brukeren forstår hva som skal gjøres i de forskjellige skjermbildene.
- 3. Vurdere hvor god opplevelse brukeren har av skjermene. Skjønner brukeren hva som skal gjøres, men får ikke til å gjøre det? Hvor lett er det å finne fram til riktig knapp? Se også på reaksjoner på visuelt uttrykk og hvor bra det ser ut.
- 4. Har vi fikset problemene fra forrige gang?
	- Hvor mye utforsking og læring kreves ved første gangs bruk for å oppnå forståelse?
	- Er det tydelig hvordan observasjoner lagres?
	- Er det tydelig at/hvorfor kart skal lastes ned før turen starter?
	- Er det tydelig at det er sauen/rovdyret og ikke en selv som skal plasseres på kartet?
	- Kommer det frem at du kan sveipe og bruke telleskjermen uten å se på?
	- Er det tydelig hvordan tilsynsturen avsluttes og lagres?
- 5. Hvordan fungerer de nye funksjonene?
	- Er det tydelig at sau/skadd/død/rovdyr skal registreres separat?
	- Er det uklarheter rundt feltene som skal fylles inn i skjemaet for skadd/død sau?
	- Er det uklarheter rundt feltene som skal fylles inn i skjemaet for rovdyr?
	- Kommer det frem hva som er intensjonen med nedlastet kart vs. internettkart?
	- Kommer det frem at man kan se tidligere turer og trykke inn på en observasjon for å se detalier?
	- Hvordan fungerer turkortene og kartlaget med tidligere turer?
- 6. Hvilke handlinger føles naturlige å kunne gjøre i appen?
- 7. Er det andre ting vi ikke har tenkt på?
- 8. Generelle tilbakemeldinger.

### 5.3.2 Forberedelser

Før vi kunne begynne med selve testen måtte det gjøres et par forberedelser. Vi måtte få appen opp på deltakeren sin telefon, og gi dem oppgaven og instruksjoner om hvordan testen skulle foregå. Da testen var over internett førte dette til noen utfordringer med tanke på å hjelpe deltakerne med å få alt på plass, men dette løste vi med gode, faste rutiner.

I første brukertest ga vi muntlige instrukser underveis, basert på hvor de var i prosessen. Dette førte til at en ny instruks fra oss fungerte som et signal på at de hadde gjort noe riktig, og dette tror vi kan ha ført til et bias i testen. I andre test ville vi derfor eliminere dette problemet med å gi oppgaven skriftlig på forhånd, slik at de kunne gå gjennom testen i sitt eget tempo. På denne måten ville testen oppleves litt mer realistisk. Vi vurderte å gi dem et tekstdokument, men dette gjorde det litt for lett å lese videre i oppgaven før man var ment til å gjøre det. Dette ønsket vi å unngå fordi det kunne avsløre hvordan appen skulle brukes før selve testen. Vi valgte derfor å gi oppgavene i form av en lysbildefremvisning som de bladde seg gjennom under gjennomføringen. De skulle ikke gå videre på neste lysark før de var ferdige med den oppgaven som var gitt på nåværende lysark.

For å ha best mulig oversikt over hvordan deltakeren opplevde appen, ønsket vi å se både mobilskjermen, ansiktet og vedkommendes fingre for å se etter kroppspråk også her. Vi satte derfor opp en løsning hvor deltakeren delte mobilskjermen sin, samtidig som vedkommende satt sidelengs mot sitt eget webkamera for å vise hender og ansikt samtidig.

### 5.3.3 Oppgavene vi ga i testen og hvorfor

I denne testen fikk deltakerne som tidligere nevnt testcaset med oppgavene i form av en lysbildepresentasjon, hvor de selv bladde seg videre. Her vil vi gå gjennom hva som stod i denne, og hvilke valg vi tok da vi utformet den.

Slide 1: Starte tilsynstur. Vi begynte med å skrive "Det er midt i beiteperioden, og du har som oppgave å holde tilsyn med sauene som er på beite i området ditt." Dette var for å få brukeren inn i historien og gjøre testen mer troverdig. Oppgavene som ble gitt underveis var formulert for å forsøke å simulere en realistisk situasjon, og ikke som en instruks til hva de skal gjøre i appen. Teksten var utformet for å finne ut hvordan de ville løst oppgaven i det virkelige liv, uten oss til stede.

"Du skal i dag ut på en tilsynstur i et normalt stort område, men rundt der du befinner deg nå. Du kommer ikke til å ha dekning under turen." Dette sa vi for at brukeren skulle zoome inn og laste ned et så stort område som er vanlig for vedkommende, og er noe vi ønsket å vite på grunn av måten vi laster kart på (se kapittel [4.5.2\)](#page-47-0). Hvis brukerne valgte et veldig stort område, og ikke var fornøyd med nedlastningstiden var det noe vi burde se på. Vi ville også se om de skjønte at det de så på kartet var det de lastet ned. Vi sa "rundt der du befinner deg nå" for at de skulle laste ned kartet rundt der de var og der hvor testen skulle gjennomføres. Under testing på familien hadde vi ikke denne setningen, og da ville de laste ned kart og late som de gikk tilsynstur f.eks. på hytta der de visste det var sauer. Vi sa "Du kommer ikke til å ha dekning under turen" for at de ikke skulle hoppe over nedlasting av kartet.

"Du gjør deg klar, og begynner å gå tilsynsturen." Dette var for å understreke at de skulle trykke på "start tilsynstur" etter å ha lastet ned kartet, eventuelt trykke på sauen i startskjermen dersom de ikke hadde begynt å trykke i appen enda.

Slide 2: Ser saueflokk. Vi forventet at brukeren på dette tidspunktet var i skjermbildet for å plassere saueposisjon.

"Etter å ha gått en liten stund oppdager du en saueflokk omtrent 20-30 meter unna deg (se neste side)." Her ønsket vi at de skulle sette pinnen ca så langt unna, fordi det trigger at slips vises når det er mindre enn 50 meter. Vi skrev "se neste side" i kursiv fordi det ikke har noe med oppgaven direkte, men er mer som en "fortellerstemme".

"Sauene er sky og du vil derfor ikke skremme dem ved å gå nærmere." Dette sa vi for at det skulle være litt avstand til sauene på registreringen. Det ser rart ut på skjermen når pinnen står rett oppå posisjonen, og vi får også vist linjen fra brukerens posisjon til observasjonen. Ved normal bruk av appen vil ikke dette ha noe å si da brukeren hele tiden beveger seg, og kanskje uansett setter saueposisjonen litt lenger bort.

Slide 3: Bilde av saueflokk. Her vistes et bilde av to lam og to søyer med grønne slips og bjelle. Avstanden var ca den samme som tidligere for å ikke å bryte ut av fortellingen. Slipsene og at det var både lam og søyer var for å teste hvordan brukerne valgte å telle dette i appen. Her er det nemlig en litt indirekte måte å telle forskjellen på, ved at man teller alle sauene uten å skille mellom søyer og lam, mens slips og manglende slips forteller hvor mange av dem som er søyer.

Slide 4: Skadd sau. "Litt senere på turen ser du en skadd sau. Du går bort til den for å se hva som er galt. Den halter og du ser at den har et kutt i venstre bakbein." Vi sa "litt senere" for å indikere at observasjonen ikke var rett ved siden av den forrige men at de hadde gått litt videre. Vi skrev "Den halter og du ser at den har et kutt i venstre bakbein." for å se om de la det inn i beskrivelsesfeltet. Vi sa ikke direkte at de skulle registrere sauen, men ønsket å se hvordan de løste problemet på egenhånd.

Vi la inn et bilde for å se om brukeren ville merke seg funksjonaliteten med at man kan ta bilde. Sauen på bildet hadde et fotomanipulert sår slik som beskrevet i teksten, og vi valgte dette fremfor et bilde av en ekte skadet sau for å gjøre brukertesten så hyggelig som mulig. Derfor er også bilderedigeringen med vilje gjort mindre realistisk.

Slide 5: Turen er ferdig. "Det har gått et par timer og du kommer frem til at du har sett alle sauene i dette området. Dermed går turen hjemover og du er ferdig med dagens tilsynstur." Dette var for å få brukeren til å avslutte turen på en måte som passer inn i historiefortellingen.

Slide 6: Ny tur. "Litt senere i sesongen er det på tide med en ny tilsynstur." Vi ønsket med dette å indikere at brukeren skulle starte en ny tur, og "Litt senere i sesongen" skulle underbygge at det hadde gått en del tid fra den første turen. Dette skulle også hjelpe brukeren til å forstå at den første tilsynsturen skulle avsluttes dette ikke allerede var gjort.

"Du regner med at du vil finne sauene på omtrent samme sted som sist tur. Du ønsker derfor å ta utgangspunkt i hvor du gikk sist og hvor du observerte sauene under forrige tur." Grunnen til at vi tok med dette var for å se om brukeren fant ut at det er mulig å se sporloggen og observasjonsstedene til en tidligere tur i kartet samtidig som man går en ny tilsynstur.

"Siden du allerede har lastet ned kartet for dette området, trenger du ikke å laste ned kartet på nytt." Dette var for å se om brukeren skjønte at man kan hoppe over nedlastingen av kart.

Slide 7 og 8: Ny saueflokk. "Du har gått en liten stund og får øye på en saueflokk, men disse befinner seg i dag ca. 200 meter øst for der du så sauene sist. Denne gangen er det dette du ser: (bla til neste side og start videoen)." Vi fortalte at det har gått en liten stund for at brukeren skulle late som om de befant seg på et annet sted på kartet enn der de faktisk var. Videre sa vi at sauene var lenger øst for der de så dem sist, fordi vi ville se om brukeren fant frem til å se den tidligere turen i kartet samtidig. Når sauene er ca. 200 meter unna vil dette trigge observasjonsskjemaet uten slipsfarger.

På neste slide la vi inn et videoklipp hvor man på avstand ser sauer som beiter på en eng. Dette var for å gjøre det litt mer realistisk og vanskelig å registrere det de ser, siden sauene beveget på seg. I klippet så man 10 hvite og 1 brun sau.

Slide 9: Tilbake til kartet. "Du tar en titt på kartet for å se hvor du skal gå videre." Dette var for at brukeren skulle lagre observasjonen og lukke skjemaskjermen ved å gå tilbake til kartet, og dette hang også sammen med neste oppgave.

Slide 9: Ekstra sau. "Fra bak et tre dukker det plutselig opp en svart søye blant de andre sauene som du ikke fikk øye på før nå." Vi forventet her at brukeren hadde lukket skjemaskjermen med den forrige observasjonen, og nå måtte åpne den på nytt for å få lagt til den ekstra sauen. Vi ville her se om brukerne forsto at man kan åpne og redigere en observasjon ved å trykke på dem i kartet.

Slide 10: Død sau. "Etter at du har gått litt videre får du øye på en sau som ligger på bakken blant noen trær. Du går bort til den og ser at den dessverre er død, og at sauen har fått et stort sår i buken." Her ville vi se om brukeren fant fram til registrering for død sau. Vi forteller at "Du går bort til den" for å indikere at brukeren skal registrere den døde sauen nær seg selv på kartet. Vi la også ved et bilde av denne sauen med et sår i buken og et grønt øremerke med noen tall på. Sauen på bildet var en illustrasjon, og vi gjorde bildet åpenbart manipulert med en veldig simpelt tegnet skade. Dette gjorde vi for å unngå å vise groteske og sjokkerende bilder, det var også unødvendig med tanke på det vi ønsket å teste. Vi tok det med for at brukeren skulle ta bilde av den døde sauen, og vi redigerte inn et øremerke på den fordi appen ber brukeren om å få med seg merket ved observasjon av død sau.

Slide 11: Observasjon av bjørn. "Litt senere på turen får du øye på disse i det fjerne, men de er utenfor området som du har lastet ned på kartet." På denne sliden var det bilde av to bjørner, ei binne og en bjørneunge. Her ville vi se om brukeren fant frem og klarte å registrere rovdyr i appen. Vi skrev at "de er utenfor området som du har lastet ned på kartet" for å underbygge at bjørnene ses på lang avstand, og det var to av dem fordi vi ønsket å se at brukeren endret antallet rovdyr i skjemaet hvor standardverdien er 1.

Slide 12: Turen er ferdig. "Dagen nærmer seg slutt og du mener at du har fått med deg alle sauene i dette området. Dermed går turen hjemover og du er ferdig med tilsynsturen." Vi forventet her at brukeren avsluttet turen, og ville å se om det var lettere å gjøre det nå enn etter første gang. Formuleringen "du mener at du har fått med deg alle sauene i dette området" er slik fordi vi regner med at sauebøndene har en viss formening på hvor mange sauer de har i forskjellige deler av beiteområdet.

Slide 13: Se tidligere turer. "Når du er vel hjemme ønsker du å se på den første turen du gikk." Vi forventet at brukeren på dette tidspunktet var i startskjermen, og ønsket å se om de fant muligheten til å se tidligere turer, og om de så forskjell på de to turene i listen over tidligere turer.

Videre skriver vi "Du husker ikke detaljene, men ønsker å sjekke hvor mange hvitgrå sauer du telte i den første flokken." Med dette ønsket vi å se om brukeren skjønte at man kan trykke seg inn i en observasjon på en tidligere tur og få opp skjemaet med tellingene. Derfor spurte vi spesifikt om de hvitgrå sauene, da det totale antallet vises som et tall i kartet direkte, mens de enkelte typene tellinger bare vises inne i skjemaet.

"For å se hvordan sauene har forflyttet seg over sesongen ønsker du å sammenligne observasjonsstedene med den siste turen du gikk." Dette var for å se om brukeren skjønte at det er mulig å se en annen tur i kartet samtidig, på samme måte som under en aktiv tur.

Slide 14: Slette kart og turer. "Beitesesongen er over og du har meldt i fra alt du så under tilsynsturene til de ansvarlige bøndene." Dette skrev vi for å forsikre brukeren om at de ikke trenger å bekymre seg for å slette turene, fordi dataene har blitt videresendt til noen andre. I tillegg er det pga. historiefortellingen vi prøver å lage og for å sette scenen til at dette er noe som kan skje ved sesongslutt.

"Du ønsker å slette kartene og tilsynsturene fra appen da mobilen din har gått tom for lagringsplass." Vi ønsket her å se om brukeren fant frem til knappene for å slette kart og turer via tannhjulet i startskjermen, og om de skjønte hva som skjer når de benyttet disse funksjonene.

### 5.3.4 Intervju etter test

Etter testen stilte vi dem noen spørsmål om hva de syntes om appen, slik at vi kunne få svar på ting som ikke ble besvart under selve testen eller som fremdeles var uklart. Dette var hovedsakelig en undersøkelse av deres ønsker, og ikke så mye om hvordan selve appen fungerte i bruk. Hvis et spørsmål ble besvart tidligere under testen gjentok vi ikke dette spørsmålet på nytt.

Først ba vi om generelle tilbakemeldinger for å gi utløp for eventuelle umiddelbare reaksjoner eller tanker. Videre ønsket vi å høre hva de syntes om appen ved første øyekast, for å få innspill på hvor intuitiv de opplevde brukergrensesnittet.

Deretter spurte vi om maxzoomen i kartet var god nok, evt. hva som ville vært en god maxzoom. Dette var for å se om vi kunne redusere eller burde øke hvor langt inn man kunne zoome, siden hvert zoomnivå endrer størrelsen og tiden på kartnedlasningen med en faktor på ca. 5. I samme domene spurte vi om hva et vanlig område for tilsyn er, for å få en følelse på hvor stort kart som trengs å lastes ned.

Vi spurte om det var hensiktsmessig å kunne se koordinatene til observasjonene. Dette var noe vi fikk tilbakemelding på veldig tidlig, og bestemte oss for å ta med videre til de resterende deltakerne.

Dersom brukeren lastet ned kart underveis spurte vi om hva de synes om tiden det tok. Dette gikk igjen på om vi bør kutte zoomlag eller gi muligheten til det.

Vi spurte også hva de syntes om oppsummeringsskjermen av turen, da vi ikke fikk prøvd ut dette under testen.

Så forklarte vi hva stemmen i telleskjermen brukes til, og spør om dette er noe de har bruk for. Det samme ble gjort for sveipingen.

Vi forklarte at appen sporer hvor de går, og spurte om dette var viktig for dem da vi ikke fikk testet dette underveis. Vi spurte samtidig om hvor nøyaktig denne spøringen trenger å være siden høyere nøyaktighet tar mere strøm.

Så spurte vi om appen passet til deres behov, og det handlet mest om å kartlegge ytterligere funksjonelle krav til systemet, uavhengig av selve brukergrensesnittet til appen. Følte de at behovene deres ble dekket av appen?

Vi spurte også hvordan de kunne tenke seg å bruke dataene i etterkant. Dette var et åpent spørsmål, og noe vi prøvde å være bevisst på gjennom hele testen. Vi spurte for å se om det er noen rapporter de kunne tenkt seg å få automatisk, eller en måte å dele informasjonen på. Vi ønsket å undersøke om det kunne vært hensiktsmessig om systemet i tillegg hadde en nettside, så svaret på dette spørsmålet ville kanskje gi noen ideer om hva den eventuelt skulle gjøre.

Til slutt spurte vi om det er noe mer vi ikke har snakket om, slik at brukeren fikk muligheten til å komme med eventuelle andre tanker og innspill.

Når vi var ferdige med testen og intervjuet hjalp vi dem med å tilbakeføre innstillingene vi hadde bedt dem gjøre på sin mobil i forkant av testen.

### 5.3.5 Funn

Denne brukertesten ga oss to typer funn, hvor det ene gikk på brukervennligheten til appens brukergrensesnitt, mens det andre handlet om domenet og ønskene til systemet. Disse ønskene og behovene er med på å forklare flere av funnene om brukergrensesnittet, og derfor presenterer vi domene-funnene først. Likevel henger dette tett sammen, så noen funn er vanskelig å plassere i en bestemt kategori.

Bøndene var positive til appen, men mange av funnene listet opp her er av negativ art. Dette er fordi vi fokuserte på hva vi kunne forbedre, og flere av de tingene som fungerte problemfritt er derfor ikke trukket frem.

### Domenekunnskap, behov og ønsker til systemet

- Det er forskjellige brukergrupper med forskjellige behov. Bønder og gjetere er hovedgruppene av brukere, og de har noe forskjellig behov til systemet. Gjeterne har ikke sauer selv, og er avhengige av å rapportere inn det de observerer til bønder eller beitelag. I tillegg har bønder forskjellige behov avhengig av bl.a. landskapet de har beitedyr i. Noen går tilsyn i skogterreng og ser dermed som regel ikke dyrene på avstand, mens andre har beiteområde på snaufjellet og kan bruke kikkert til å speide etter dyrene på avstand. Dette gjenspeiles i hvilke opplysninger de ønsker å registrere, og hvordan de ønsker å gjøre det i appen.
- Det viktigste er å registrere antall søyer og lam, eier og slips. Det var enkelte forskjeller i hvilke opplysninger deltakerne ville registrere, men det som gikk igjen var antall søyer og lam, slips og øremerke eller klave for hvem som eier sauen. Enkelte nevnte at rase kunne vært en mulig opplysning å registrere.
- Slips brukes på forskjellige måter. Noen fortalte at de bruker slips som merking av hvem som eier sauen, med samme farge som øremerket. En annen fortalte at hen bruker forskjellige slipsfarger for å markere om en sau har hatt en sykdom eller skade og har blitt behandlet for det. Videre er det forskjellig praksis i hva slipsfargene representerer av antall lam på forskjellige steder i landet.
- Farge på sauen er for mange ikke så relevant. Flere av deltakerne fortalte at de selv kun har sauer i en og samme farge, og at det derfor ikke var så interessant for dem å registrere dette. På den andre siden kunne det være til nytte for å indikere at andre sine sauer er observert. Deltakeren med gjeterstilling forklarte at farge kunne være nyttig på grunn av dette.
- Ønskelig å kunne se hele beitesesongen under ett. Det ble uttrykt ønske om å kunne se en oppsummering av hele beitesesongen.
- Ønskelig å kunne se nøkkeltall for videre rapportering. Bøndene melder forskjellige opplysninger innad i beitelaget, til [SNO](#page-10-2) og til statsforvalteren. Dette inkluderer hvor mye tid de har brukt på tilsyn og antall kilometer de har gått på tilsynstur. Tap av sau til rovdyr er viktig å kunne dokumentere for å få erstatning.
- Ønskelig å kunne dele observasjoner med andre. Det var ønskelig å kunne dele det man observerte med beitelaget, og gjetere til bønder. Flere fortalte at det gjøres mye samarbeid innad i beitelagene, og at man melder til hverandre hva man ser av andres dyr. En deltaker beskrev at beitelaget til vedkommende tidligere hadde benyttet en lukket Facebook-gruppe, der de utvekslet informasjon om de observerte hverandres dyr under tilsynsturene.
- Det er veldig viktig at appen kan brukes uten mobildekning, og at den bruker lite strøm. Mange deltakere fortalte om at de ofte manglet mobildekning ute på tilsynsturene. De syntes det var bra at man kan laste ned kart på forhånd slik at appen kunne brukes uten nett. Videre fortalte noen at de håpte at appen ikke brukte for mye strøm.
- Appen vår kan supplere dagens tekniske løsninger. Deltakerne så potensialet for hvordan appen kan bli et supplement til deres bruk av radiobjeller og Sauekontrollen. Enkelte uttrykte at det hadde vært bra om systemet vårt også kunne utvekslet data mellom disse systemene.
- Deltakerne er positive til appen. De fleste var trygge på at de ville ha lært seg appen etterhvert, og mange fortalte at de gjerne kunne tenkt seg å bruke systemet.

Videre følger funn som hovedsakelig handler om problemer med brukergrensesnittet til appen. Disse er kategorisert etter hvor i appen de oppstod, eller hvilket skjermbilde eller funksjon de hører til.

#### Starte tilsynstur

• Litt vanskelig å forstå at sauen i startskjermen var en knapp. Flere var usikre på hva de skulle trykke da de var i startskjermen og skulle starte en tilsynstur. Noen uttrykte at de bare så et valg for å se tidligere turer. En fortalte at det var litt liten skriftstørrelse i startskjemen.

Vi tolker at dette betyr at sauen har få brukssignaler som indikerer at den kan trykkes, sammenlignet med Se tidligere turer-knappen. Dette gjorde at sistnevnte knapp ble et blikkfang som ledet deltakerne vekk fra å forstå at sauen også var en knapp.

• Uklart hvordan man kommer seg frem til sauetelling og hva kartnedlastingsskjermen gjør. Fra deres første møte med appen og til de skulle registrere første saueflokk var det vanskeligheter for de fleste å finne frem dit. Da de hadde trykket på sauen i startskjermen og kommet til kartnedlastingsskjermen var det usikkerhet i hva de skulle gjøre, og mange brukte en del tid på å prøve seg frem her, enten ved å bruke hjelpeknappen eller prøve seg frem på FAB-ene. I noen få tilfeller måtte vi forklare hvorfor det er lagt opp slik, og hva de måtte gjøre her for å starte en tilsynstur.

En deltaker kommenterte at hen tenkte at skraveringen rundt kartet kanskje kunne bety et område av kartet som allerede er lastet ned.

- Handlingen til FAB-ene var forståelige. Enkelte deltakere resonnerte seg frem til hva knappene gjorde før de hadde forsøkt å trykke på dem, og nevnte at de hadde valget mellom å «laste ned noe eller hoppe over noe».
- Positivt at kartet zoomer inn til der man befinner seg.
- Nedlastningsmodalen var forståelig. Når deltakerne hadde valgt å laste ned kart var det var ingen usikkerheter knyttet til nedlastningsmodalen, og de forstod fremgangen til nedlastingen. Da nedlastingen ble ferdig trykket alle på "Start oppsynstur"-knappen uten problemer.

• Ønske om mer fleksibilitet ved valg av kartutsnitt. En deltaker kunne tenkt seg å velge et liggende kartutnitt i kartnedlastningen. Tilsynsområdet til vedkommende er bredere langs øst-vest enn det er høyt langs nord-sør, men appen begrenset vedkommende til å velge et stående rektangulært utsnitt.

### Under tilsynstur

- Vanskelig å finne frem til å avslutte turen. Da de var i turkartskjermen og skulle avslutte tilsynsturen var det flere som lette en stund etter muligheten for dette. Dette så ut til å være noe lettere for deltakerne med iPhone sammenlignet med de med Android. Flere Android-brukere trykket på den innebygde tilbakeknappen som gjorde at appen ble lukket istedenfor, og det tok litt tid før de forsøkte å tykke på avslutt-knappen øverst til venstre i navbaren. Noen flyttet observasjonsmarkøren til sin egen posisjon og forsøkte å legge inn en observasjon der, og noen forsøkte å trykke på turkort-FAB-en.
- Vanskelig å lukke menyen til FAB-en for Ny observasjon. Noen av Android-brukerne slet med å lukke menyen for ny observasjon, og forsøkte å bruke både mobilens innebygde tilbakeknapp, samt Avslutt tur-knappen øverst til venstre i navigasjonsbaren for å lukke den. En deltaker fortalte at vedkommende følte seg fastlåst når denne menyen var åpen, og at hen ble tvunget til å lage en ny observasjon isteden.
- Noe uklart hvordan opprette en ny observasjon. Enkelte forstod ikke hva FAB-en for ny observasjon gjorde før de trykket på den og fikk opp menyen dens med observasjonstypene. Noen forsøkte å trykke på observasjonsmarkøren for å opprette en observasjon, og noen forsøkte å trykke på et sted rett i kartet.
- Uklart hvordan velge posisjonen til en ny observasjon. Det var noen som fortalte at det ikke var så viktig med stor nøyaktighet på plasseringen til observasjoner, mens for andre var dette viktig. Enkelte flyttet ikke på kartet for å plassere markøren og opprettet observasjonene på det stedet som var valgt fra starten. Noen synes det var rart med den store markøren, og trodde til å begynne med at dette var en observasjon som allerede var registrert. På tross av disse vanskene med å plassere observasjoner klarte alle å opprette og legge inn observasjoner.
- Ikonene til markørene for observasjoner var bra.
- Sporloggingen var bra. Deltakerne syntes sporloggingen var en god funksjonalitet. Det var forskjellige meninger om hvor nøyaktig denne trenger å være, men med en generell enighet om at det ikke trenger å være svært detaljert og at den hadde god nok nøyaktighet som den var.
- Ingen kommentarer på at kartutsnitt beholdes mellom kartnedlastnignen og turkartet. Siden dette var et tema i første brukertest, anser vi dette som en bekreftelse på at vi fikk løst dette problemet i appens andre versjon.
- Redigering av observasjon fungerte bra, men vanskelig å finne muligheten til det. De fleste deltakerne ønsket å redigere en eksisterende observasjon og lette etter muligheten for det. Noen fant ut av hvordan de kunne gjøre dette, men flere fant ikke fram. Istedenfor la de inn en ny observasjon på samme sted, og resonnerte at det ville komme frem av posisjonen at det tilhørte samme observasjon.

#### Oppsummering av tur

- Noen prøver å trykke på symbolene for å få opp observasjonene. En deltaker fortalte at vedkommende ønsket dette også for å kunne endre observasjonene.
- Lite problemer med å avslutte turen. De aller fleste klarte å avslutte tilsynsturen fra oppsummeringen uten problemer.
- Problematisk med navigeringen til oppsummeringsskjermen. En deltaker som forsøkte å navigere seg tilbake fra oppsummeringen ende opp med å veksle mellom turkartskjermen og oppsummeringsskjermen, siden hen trykket gjentatte ganger på knappen øverst til venstre i navigasjonsbaren.
- Deltakerne syntes det var positivt med kartet i oppsummeringen.
- Ikonene er generelt sett forståelige. De fleste resonnerte seg frem til hvilke tellinger ikonene representerte. Noen assosierte derimot ikonet for "Totalt manuelt telte sauer" med ei søye med lam, og at tallet istedenfor representerte dette.
- Det var forståelig at tallene er sum for hele turen. Noen deltakere resonnerte og skjønte at tallene betød summen av alle observasjoner.

#### Observasjoner

- Det var ønskelig å se koordinatene til observasjonene. Flere deltakere sa de ønsket seg å kunne se koordinatene til observasjonene. Dette var spesielt viktig for død og skadd sau og for rovdyr, slik at posisjonen kan deles med andre aktører, deriblant [SNO.](#page-10-0) Disse blir involvert ved funn av bl.a. døde sauer, og da trenger de å vite posisjonen til funnet.
- Overlappende observasjoner i kartet gjør det vanskelig å velge dem. Noen av deltakerne hadde lagt inn to eller flere observasjoner uten å flytte kartet i mellom, slik at de havnet på akkurat samme punkt. Når de etterpå skulle trykke seg inn på dem ble det da vanskelig å velge en spesifikk en, og appen åpnet tilsynelatende tilfeldig den ene eller den andre observasjonen.

#### Observasjonsskjemaene

- Det var ønskelig å kunne skrive et eget notat. Noen nevnte at det kunne vært greit å ha muligheten til å skrive et eget notat på alle observasjoner, for opplysninger som ikke passer inn andre steder.
- Hovedsakelig var det Lagre-knappen som ble brukt. Når de var ferdige med en observasjon trykket de aller fleste på lagre-knappen øverst til høyre. Nesten ingen brukte den innebygde tilbakeknappen på Android eller sveipet ned skjemaet på iOS da de var ferdige med observasjonen.
- Slett observasjon-knappen fungerte som den skal. Enkelte deltakere fant fram til og brukte Slett observasjon-knappen, selv om vi ikke hadde lagt opp testen til at den nødvendigvis skulle brukes.
- Noen ønsket å kunne se dato og klokkeslett på observasjonene.

#### Observasjonsskjemaet for sau

- Generelt lite problemer i bruk. Alle deltakerne forstod at de kunne bla og trykke seg inn på de forskjellige tellingene.
- Ser slips-bryteren brukes lite. I enkelte tilfeller hvor deltakerne skulle registrere sauer med slips hadde de valgt en posisjon langt nok unna til at "Ser ikke slips" opprinnelig var valgt. Likevel valgte de ofte ikke "Ser slips" i veksleren, og registrerte da ikke antall slips.
- Feilmeldingene når antallene ikke samsvarte blir sjelden oppdaget. I de tilfellene hvor feilmeldingene dukket opp var det nesten ingen som kommenterte eller stoppet opp og bemerket seg dem. En deltaker bemerket seg og leste feilmeldingen etterhvert.

• Telleskjermen oppfattes som tungvint. Mange ønsket muligheten til å skrive et tall direkte, fremfor å bruke telleren. Alle deltakerne trykket spesifikt på pluss- og minusikonene, nesten ingen sveipet vertikalt for å øke eller minke antallet. Ingen sveipet horisontalt for å bytte hva de telte, og navigerte seg heller tilbake til telleoversikten for å velge neste. Noen kommenterte at de oppfattet sveipehintene som hint til at de kan trykke. Noen kommenterte at stemmen i telleren var slitsom.

For de fleste gikk det problemfritt å fullføre og lagre i telleren, men en deltaker hadde til å begynne med vansker med å «komme seg videre» etter at hen hadde lagt inn antallet.

Da vi fortalte om intensjonen med stemmen og sveipingen var det noen som mente dette var nyttig, mens andre ikke følte det var nyttig for dem. De som så nytten forklarte at de hadde sau på beite i fjellområder, og kunne bruke kikkert til letingen. En deltaker forklarte at sveiping for å telle i blinde blir som å telle med "klikker" eller mekanisk telleverk. De fleste deltakerne som ikke så nødvendigheten med dette fortalte at de vanligvis gikk tilsyn i skog, og at når de først observerte sauer var det på såpass nært hold at de ikke hadde det så travelt med å legge det inn i appen.

- Nøyaktig antall er ikke like viktig for alle. Enkelte fortalte at det viktigste for dem var at de så til om sauene hadde det bra, og at de fikk registrert hvor det befinner seg sau. For dem var derfor ikke et nøyaktig antall friske sau så viktig å notere. Enkelte deltakere inkrementerte til et tilfeldig høyt tall da de skulle registrere den store flokken.
- Flere ønsket at totalt antall summeres automatisk. Da vi forklarte intensjonen med totalt antall som et kontrolltall var det flere som uttrykte at de ikke hadde brydd seg med å legge det inn, og at det ikke var nødvendig med en slik kontrolltelling. De hadde heller forventet at totalt antall skulle summeres automatisk ut i fra antallet av de fargede sauene.

#### Observasjonsskjema for skadd og død sau

- Generelt lite problemer i bruk. Deltakerne forstod hvordan de kunne skrive i beskrivelsesfeltet og legge til bilder.
- Beskrivelsesfeltet brukes til forskjellige opplysninger, deriblant individnummer. De fleste skrev et individnummer (tilsynelatende fra en av deres egne dyr) og hvilken type skade sauen hadde, og noen skrev dato og mulig årsak til skaden. En deltaker sa at hen hadde lyst til å registrere antallet og om det var søyer eller lam.
- Bildetaking fungerte bra. De aller fleste tok uten problem et bilde av den skadde og døde sauen i oppgaven når de skulle registrere det. Flere nevnte at det å kunne ta bilder knyttet til observasjonene er en viktig funksjon.
- Noe vanskelig å trykke seg inn i beskrivelsesfeltet. Enkelte trykket på etiketten til beskrivelsesfeltet for å markere det og begynne å skrive, men appen reagerte ikke på trykkingen. Noen ganger reagerte appen heller ikke når det ble trykket i øvre eller nedre del av det hvite feltet.
- Interesse for å la turfolk registrere skadde og døde sau. Noen mente at det hadde vært interessant å la turfolk registrere skadd og død sau. De fortalte at de får telefon fra folk om dette i dag, og synes det er gull verd.

#### Observasjonsskjema for rovdyr

- Generelt lite problemer i bruk. Deltakerne forstod hvordan de kunne velge rovdyrart og velge antall.
- Ønskelig å kunne skrive tilleggsinformasjon. En deltaker nevnte spesifikt ønsket om å kunne notere at hen så ei binne med bjørnunge. En annen forklarer at det kan være nyttig å notere tidspunkt samt retning og fart på rovdyret, i tilfelle det skal jaktes på dyret.

### Turkortene og kartlaget med en tidligere tur

- Uklart at man kan se to turer samtidig. Ikke alle deltakerne brukte det tidligere turkartlaget når de skulle sammenligne to turer. Noen navigerte istedenfor frem og tilbake mellom enkeltturer ved å gå inn på en tidligere tur, tilbake til listen, og så inn på en annen tur, gjentatte ganger. I tillegg var det noen som uttrykte et ønske om å kunne se flere turer samtidig, til tross for at muligheten allerede var der, noe som kan tyde på at dette ikke kom godt nok frem.
- Turkortknappen assosieres med valg for type kart. Flere deltakere resonnerte og forklarte at de assosierte ikonet i turkortknappen med kartlag, altså muligheten til å bytte mellom karttyper som satellitt- og terrengkart. En deltaker fortalte at dette var fordi det i andre kartapper finnes en knapp med identisk ikon som gjør dette. Noen deltakere lette etter muligheten til å laste ned mer kart herfra.
- Vanskelig å se forskjell på nåværende og tidligere tur. Når kartlaget for en tidligere tur var slått på, var det flere som slet med å se forskjell på observasjonene som hørte til den nåværende og den tidligere turen. Noen trodde turene var blitt slått sammen, mens andre skjønte at det var to turer som vistes samtidig. For en deltaker var det først etter lesing av hjelpeteksten at hen skjønte det.
- Turkortknappen ble trykket på når den ikke skulle. Flere trykket på turkortknappen når de lette etter andre ting enn det den er til, bl.a. når de skulle avslutte turen.
- Noen brukte Android-tilbakeknappen for å forsøke å lukke turkortene. Dette gjorde imidlertid at de navigerte seg ut av skjermbildet istedenfor.

#### Tidligere turer

- Noe utydelig hvilken tur som er hva i listen. Når de skulle inn på den første tilsynsturen var det enkelte som trykket på feil tur i listen. Dette kan tyde på at rekkefølgen på listen ikke stemmer med forventningene, eller at dato og tidspunktet for turen ikke kom frem godt nok.
- Det ble forsøkt å slette turene fra listen. Da de skulle slette tilsynsturene var det noen som forsøkte å sveipe sidelengs og trykke og holde inne på turene i listen.
- Leting etter muligheten til å starte en tilsynstur basert på en tidligere en. Når de skulle starte en ny tilsynstur var det flere som lette etter muligheten til å starte tur basert på en tidligere tur, ved å gå inn i listen og inn på en tidligere tur.
- Det trykkbare området på turene i listen er for lite. En deltaker bommet på knappen for en tidligere tur i listen. Vedkommende trykket like under teksten, men inni feltet mellom strekene som skiller knappene i listen.
- Lett å finne frem til tidligere turer fra startskjermen. Alle fant greit fram til listen med tidligere turer når de skulle gjøre det.
- Ønskelig å kunne filtrere enkeltobservasjoner. En deltaker foreslo at man f.eks. har muligheten til å se alle rovdyrobservasjonene alene. Noen fortale også at det kunne vært interessant å se enkeltsauers bevegelser over tid.
- Ønskelig å tydeligere se hvilken tidligere tur man er inne på.

#### Kart

• Ønskelig å kunne sette egne kjennemerker. En deltaker fortalte at hen kunne tenkt seg å legge inn egendefinerte kjennemerker som vises i kartet. Vedkommende er kjent med plasseringen av bl.a. saltstasjoner i beiteområdet, og kunne tenkt seg å se disse i kartet.

- Ønskelig å kunne se flyfotokart. En deltaker fortalte at det kan være kjekt å navigere seg etter flyfotokart, og kunne tenkt seg dette som et valg i appen.
- Detaljgraden er god nok. De aller fleste uttrykte at detaljgraden til kartet når de zoomet helt inn var god nok til deres behov. Noen sa også at de ikke trengte så mye detaljer, mens en annen deltaker fortalte at vedkommende ønsket seg enda mer detaljer på områder i innmark.
- Områdene man går tilsyn i kan være store. På spørsmål om deltakerne kunne vise i kartet hvor store områder de vanligvis går tilsyn i kom det frem at dette varierer mye, men at det kan være ganske store områder. En deltaker fortalte at området er bredere langs øst-vest enn det er høyt, og at det ikke passer så bra inn i kartutsnittet når mobilskjermen er stående.
- Nedlastingshastigheten ble oppfattet som grei. De fleste synes tiden det tok å laste ned kartet var grei. En deltaker sa at de kunne sette på kartnedlastning i lunchpausen før de går ut på tilsynstur. Noen andre syntes derimot at det tok litt langt tid å laste ned.

### Innstillinger

- Positivt at det er få innstillinger. Noen fortalte at de synes det var bra med så få innstillinger i appen.
- Uklart når sletting av turer og kart er gjennomført. Noen deltakere uttrykte usikkerhet til om tilsynsturene og kartet var slettet, og navigerte til listen med tidligere turer for å bekrefte at det var slettet.

### Hjelpeknappen

- Det manglet hjelpetekst om turkortene i turkartskjermen.
- Hjelpeknappen fungerte godt. Noen deltakere brukte hjelpeknappen i enkelte tilfeller, og de hadde da ingen problemer med å finne og benytte seg av den.

Her er vi også bevisste på muligheten for at når noen ikke brukte knappen kunne det være fordi de ikke fant den. Dette er en form for survivorship bias, og kan bety at hjelpeknappen ikke nødvendigvis var så synlig som funnene skulle tilsi.

Tekniske feil. Vi ble også bevisste på noen tekniske feil som oppstod i appen underveis i brukertestene. Disse ble ikke utløst av noe deltakerne gjorde, og var sannsynligvis forårsaket av programvarerammeverket og -bibliotekene vi brukte. Vi nevner dem her da de er relevante for videre arbeid, og for å fikse til en eventuell lansering av systemet.

- Observasjonsmarkørene i kartet i oppsummeringsskjermen blinker og flytter på seg på Android.
- Ikoner lastes inn sent noen ganger, spesifikt ikonet i turkort-FAB-en og antennen i turkartskjermen. Dette tror vi handlet om ytelsesproblemer eller nettverksforsinkelser i utviklingsmiljøet, og at det ikke ville skjedd i produksjon.
- Hos noen deltakere var tellestemmen på engelsk.
- Lyden fra tellestemmen dukket ikke alltid opp, selv om lyden på mobilen var påslått og volumet skrudd opp.
- Modalen ved fullført nedlastning av kart lukket seg av og til sent etter trykk på Start oppsynstur-knappen. Dette tror vi handler om problemer med ytelsen på animasjoner i React Native.
- Kartlaget for en tidligere tur kan noen ganger byttes til en annen tur når man navigerer seg mellom tidligere turer. Dette mener vi handler om at vi viser kartlaget til en tur basert på ordenstallet dens i en liste, og ikke turens unike identifikator.

### 5.3.6 Svakheter i brukertesten

Underveis i gjennomføringen av brukertestene forsto vi at vi hadde lagt dem opp noe ugunstig med tanke på hva vi ønsket å få svar på. Vi hadde i grunnen to hovedspørsmål; hvor god er brukervennligheten til appens brukergrensesnitt, og hvilke behov har bøndene og gjeterne til registrering ved tilsyn. Vi hadde lagt opp brukertestene slik at vi prøvde å få svar på begge disse spørsmålene gjennom samme metodikk. Under testgjennomføringen kunne vi ikke snakke med brukeren om funksjonene i appen, da dette kunne ha hjulpet dem i forståelsen av brukergrensesnittet og skapt et bias. Dette gjorde at vi måtte "gå rundt grøten" for å få svar på spørsmål om behovene og domenekunnskap, uten å avsløre noe om bruken av appens brukergrensesnitt. Først under intervjuet etter testgjennomføringen kunne vi være åpne om alt i appen og få svar på disse spørsmålene.

I ettertid har vi funnet ut at til en annen gang burde dette gjennomføres som to separate seanser. Siden det faktisk var to forskjellige problemstillinger vi ønsket svar på, ville vi neste gang latt hver problemstilling besvares gjennom to forskjellige forskningsstrategier [\[1\]](#page-107-0). For å besvare spørsmålet om bøndenes behov til systemet, ville vi gjennomført rene intervjuer der vi bare tar for oss spørsmål om sauegjeting og tilsyn. Dette ville vi gjerne gjennomført så tidlig som mulig i prosessen. Senere ville vi tatt for oss spørsmålet om appens brukbarhet, og gjennomført observasjoner og intervjuer ganske likt det vi gjorde i dette prosjektets to brukertester. Her ville det ha vært spørsmål om deltakernes opplevelse av appen og brukergrensesnittet som stod sentralt.

Videre opplevde vi at det med metodikken vi brukte var vanskelig å få et godt svar på hvor intuitivt enkelte funksjoner i appen opplevdes når brukeren møtte det for første gang. Det var også vanskelig å få et godt svar på dette ved spørsmål etter testgjennomføringen, da brukeren var påvirket av at hen på det tidspunktet hadde lært seg hvordan funksjonen brukes. Et eksempel på dette var at vi ønsket å vite om brukerne forstod at de måtte laste ned kart før de startet en tilsynstur. Dette forsøkte vi å finne ut ved å spørre hva de forventet da de kom til nedlastningsskjemen for første gang, men det var utfordrende å spørre om dette på en forståelig måte. Derfor spurte vi om hva de tenkte underveis i testen, men måtte samtidig passe på å ikke forstyrre brukeren med så hyppige spørsmål at de mistet flyten og ble mer forvirret.

En annen stor svakhet i testmetodikken er at vi ikke fikk gjennomført testen fysisk ute i felt ved å gå en reell tilsyntur. Dette ser vi kan ha påvirket deltakernes forståelse for turkartskjermen, da brukeren hele tiden satt i ro på samme posisjon under den tenkte tilsynsturen. Dette gjorde at appen ikke fikk kommunisert til brukeren at den sporer hvor man går, og at observasjoner plasseres uavhengig av ens egen posisjon.

Formuleringen "(...) utenfor området lastet ned av kartet" i testcaset har vi innsett at vi kan ha underbygget oppfatningen enkelte brukere hadde om at observasjoner er avhengige av et kart for å kunne plasseres. Dette er ikke tilfellet, for man kan plassere observasjoner helt uavhengig av om man har lastet ned kart. Dette var en unødvendig villedning av oss ovenfor brukeren.

Vi observerte også at deltakerne i starten av testen svært ofte beveget seg videre i testcaset før vi hadde tenkt at de skulle, og før de hadde begynt å interagere med appen. Det er sannsynlig at dette kan ha å gjøre med at deltakerne fikk mye informasjon fra oss før gjennomføringen startet, og at de ble overveldet eller forvirret av det. Likevel hadde de fått beskjed om at de selv skulle vurdere når de ville gå videre i testcaset, og siden dette alltid skjedde i starten kan en annen mulig forklaring være at de ikke enda hadde fattet hvordan testcaset og oppgavene i appen hang sammen.

# 6 Neste iterasjon

Basert på tilbakemeldingene fra test 2 med bøndene, har vi laget et helt nytt design. Tidsrammen i dette prosjektet ga oss imidlertid ikke nok tid til å implementere denne tredje versjonen til en kjørende app, og derfor har vi illustrert designet vårt med tegninger fra iPad, samt designutkast laget ved hjelp av verktøyet Figma.

I de forrige iterasjonene hentet vi inspirasjon fra flere forskjellige steder og laget løsninger basert på dette. Det førte til at designet er ikke er spesielt sammenhengende da vi ikke hadde noe overhengende designspråk.

Vi så i brukertesten at de fleste av brukerne hadde Android-telefon. Dette kan selvfølgelig være en tilfeldighet da utvalget i testen kun var 8 personer, men det fikk oss til å tenke at kanskje Material Design kunne være et godt designspråk å lage appen rundt. Material er standard designspråk på Android, men er brukt av flere apper også på iOS slik som f.eks. Foodora og naturligvis Googleapper. Samme design på begge platformene gjør det enklere å skalere opp, da man hovedsaklig kun trenger å forholde seg til ett design, bortsett fra små forskjeller som navigasjons-UI og dialoger.

Tredje iterasjon tar utgangspunkt i andre iterasjon fra kapittel [4](#page-27-0) som vi utviklet og evaluerte i andre brukertest. Elementer som ikke nevnes er uendret og videreført fra forrige iterasjon.

# 6.1 Beitelag

En svært stor, viktig og ønsket oppgradering i denne iterasjonen er beitelag. Dette er en gruppe bonden kan være med i, hvor bøndene samarbeider om saueholdet. Bøndene er vanligvis organisert i beitelag, så tanken er at de skal danne den samme gruppen i appen. Bedre samarbeid i beitelagene var noe som var svært etterspurt under brukertesten. Det som ofte kan skje i et beitelag er at man ser andres sauer ute på tilsynstur. I dag må man huske å si fra til den riktige bonden på egenhånd. Tanken med beitelagsfunksjonaliteten i appen er at dette skal automatiseres. På denne måten blir det slik at når andre går tilsyn for en bonde får hen varsler på mobilen sin når det gjøres observasjoner av sauene hens. Hva det skal gis varsler om velges i appen, men alle er skrudd på som standard. Det gis også varsler til alle i beitelaget om det skulle bli registert et rovdyr. På denne måten blir samarbeidet mye bedre og lettere å opprettholde mellom bøndene.

I dag er det lagt opp til at man kun kan være med i ett beitelag om gangen. Dette kan selvfølgelig endres hvis det viser seg at det er et ønske fra bøndene eller spesielt gjeterne å være med i flere enn ett, men dette trenger vi å snakke mer med bøndene om først.

## 6.1.1 Designet

Skjermen for beitelag har to Material faner. Trykker man på fanen til høyre finner man beitelagsprofilen sin (se figur [37\)](#page-78-0).

Her finner man bilde, navn, hvilken gård man er fra, om man er bonde eller gjeter, om man er administrator eller vanlig medlem, øremerkefargen man bruker, slipsfargene man bruker og deres betydning, samt hvilke sauer man har. Hvis man allerede er medlem i et beitelag kan man også se en liste over de andre i beitelaget med navn og bilde, og nederst kan man se nummeret på beitelaget og en knapp for å forlate beitelaget. UI-et til listeelementet følger naturligvis Materialstandarden med bilde til venstre, navn og tre prikker til høyre. Hvis man er administrator i beitelaget har man også tre prikker til høyre for hvert listeelement for de andre i beitelaget. Her kan man enten gjøre vedkommende til administrator eller fjerne dem fra gruppen. Hvis man trykker på et av navnene kommer man inn på deres profil. Denne er helt lik i utseende så man kan se sauene deres og hva slipsene deres betyr. Knappen for å forlate beitelaget er naturligvis fjernet her.

Navnet er der for at andre skal kunne se hvem som er med i beitelaget og for å se hvem som

<span id="page-78-0"></span>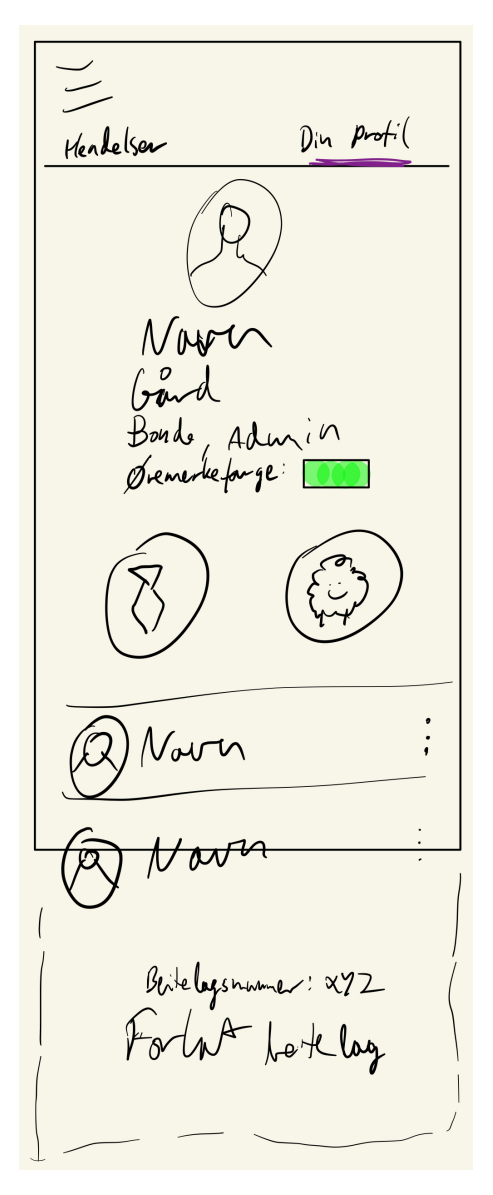

Figur 37: Beitelagsprofilen.

registrerer sauene i andre deler av appen. Informasjon om gården de tilhører og om de er bonde eller gjeter finnes slik at når de andre i beitelaget går inn på profilen til vedkommende, vil de lettere skjønne hvem de er og hva deres rolle er. Presentasjonen og inkludering av denne informasjonen trenger flere samtaler med bøndene, men da det ikke har noen funksjonalitet utover dette, skal det ikke mye til for at dette fjernes. Øremerkefargen brukes til registrering. Bare fargene som er registrert i beitelaget vil komme opp som alternativer under registrering av observasjon av sau.

Hvis man er på sin egen profil og trykker knappen for å få opp slipsene sine får man opp en skjerm hvor man kan legge inn forskjellige slipsfarger og hva de betyr (se figur [38\)](#page-79-0). Her har man en liste hvor hvert element representerer en slipsfarge. Til venstre har man fargen. Trykker man på fargen får man opp en fargepicker hvor man kan velge den fargen man ønsker. Deretter er det et tekstfelt hvor man kan skrive hva slipset betyr. Fra test 2 lærte vi at ikke alle bøndene bruker slipsene til å si hvor mange lam søyen har. Noen bruker det også til å si noe om helsen til sauen, og andre som merking av eier slik som øremerket. Det er derfor mulighet til å skrive f.eks. "3 lam" hvor appen da vil skjønne betydningen av dette og vil kunne bruke denne informasjonen når det skal registreres sauer ute på tilsynstur for å sjekke at slipsene til søyene stemmer overens med hvor mange lam det er. Det går også an å skrive fritekst hvor appen da vil kunne vise denne informasjonen under

saueregistreringen. Over det øverste feltet er det en etikett med "2 lam" for å hinte om hva man skal skrive her. Folk vil da forhåpentligvis i stor grad følge denne formuleringen.

<span id="page-79-0"></span>Standardinnstillingen for slips velger vi å være [NSG](#page-10-1) sin anbefaling.

$$
\frac{C}{\frac{C}{\sqrt{2}}}\frac{Slips}{slips;\frac{2-lam}{\sqrt{3-lam}}}
$$
\n
$$
\frac{2-lam}{\sqrt{3-lam}}\frac{1}{slips;\frac{S+jks-jyjen}{\sqrt{3-lam}}}
$$
\n
$$
+ logy + i l \text{ when slow}
$$

Figur 38: Skjermen for i si hva slipsene sine betyr.

Det er også en del bønder som ikke bruker slips på de søyene som har to lam. Det er derfor mulig å legge inn "søye uten slips" og hva dette representerer. Knappen for å legge til "søye uten slips" forsvinner etter den er lagt til da man bare trenger denne knappen denne ene gangen. Hvis man er misfornøyd med rekkefølgen på slipsene kan man ta tak ytterst til høyre på listeelementet og dra det opp eller ned. Man kan slette et slips ved å sveipe til venstre.

Tilbake i beitelagsprofilen, hvis man trykker på knappen for sauene, kommer man til en skjerm med oversikt over alle sauene man har (se figur [39\)](#page-80-0). Her kan man importere sauene fra et annet sted, f.eks. Sauekontrollen, man kan lage en regel, f.eks. at alle sauene som starter på 87 er vedkommendes, eller man kan registrere enkeltsauer.

Slik det er designet nå finnes det bare engangsimportering, men i framtiden hadde det beste vært å få til et samarbeid med Sauekontrollen hvor dataene ble synkronisert automatisk.

For å lage en regel trykker man på regelknappen som leder til en ny side hvor UI-et er designet for lett å kunne lage en regel. For å registrere en enkeltsau fyller man ut tre felt. Et felt for øremerkenummeret til sauen. Her kommer det opp et numerisk tastatur. Videre er det et felt for fødselsdato. Når man trykker på det så kommer det opp en Material datovelger. Til slutt legger man inn hvor mange lam sauen har. Hvis man ikke skriver inn noe regnes det som 0. Her kommer det også opp et numerisk tastatur.

Fødselsdatoen brukes til å bestemme om det er søye eller lam. Hvis sauen har lam, regnes den som en søye. Vi er likevel ikke sikre nok på dette skillet og må snakke med bøndene om det først.

<span id="page-80-0"></span>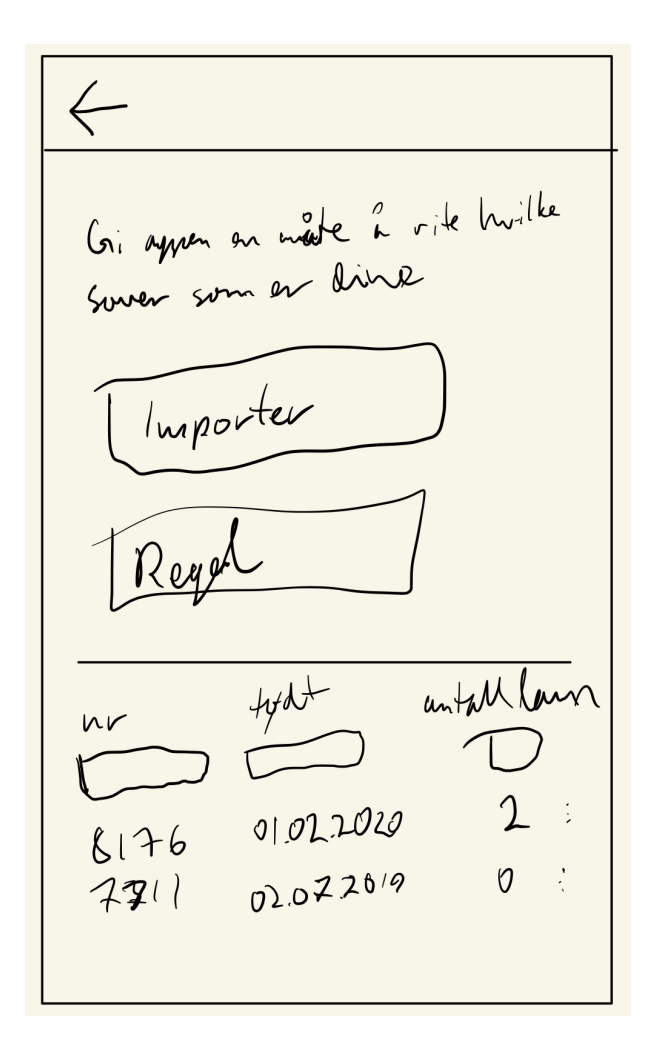

Figur 39: Beitelagsskjermen for å legge inn og ha oversikt over egne sauer.

Man legger til en ny sau ved å trykke "enter". Etter å ha lagt den til kommer den øverst i listen. Hvis man går vekk fra skjermbildet og kommer tilbake til listen over sauene er den sortert etter øremerkenummeret. Hvert listeelement med sauene har tre prikker til høyre i listen. Her kan man velge mellom å aktivere redigeringsmodus for listeobjektet eller å slette det. De nyeste sauene legger seg øverst i listen slik at det er lett å se hva man nylig har registrert. Listen er likevel sortert når man kommer tilbake til den senere for å holde det ryddig å lett å finne fram til sauen man ser etter.

### <span id="page-80-1"></span>6.1.2 Hendelser

For å gi en oversikt over relevante observasjoner av bondens dyr, ønsket vi å lage en visning der brukeren kan se hendelser i beitelaget som involverer observasjoner av bondens dyr. Hendelservisningen blir et alternativ til å se alle tilsynsturene gjort av deltakere i beitelaget, og vil istedenfor gi en mer konsentrert visning av observasjoner som angår brukeren. Grunnen til at vi foreslår å lage dette er innsikten vi fikk i andre brukertest om samarbeid i beitelag, blant annet gjennom Facebook-grupper. Vi lot oss inspirere av dette og ville dra nytte av det brukeren er kjent med ved å utforme hendelser-visningen slik at den ligner på en feed eller strøm med poster, slik som i sosiale medier.

Hendelser vil være en liste med kort, hentet fra Material Design sin card-komponent, som er sortert kronologisk etter observasjonstidspunkt. Hvert slikt kort er en "hendelse", og vil i grunn gjenspeile

de varslingene en bonde får når andre i beitelaget gjør observasjoner av bondens dyr. Dette kan blant annet være:

- At en i beitelaget har gjort en vanlig observasjon av en eller flere av bondens dyr
- At en i beitelaget har observert skadde eller døde sauer som er bonden sin
- At en i beitelaget har observert rovdyr

I hendelseskortene står det hvem som har gjort observasjonen samt hvilke sauer, individnummer eller rovdyrarter det dreier seg om. Tittelen i hendelseskortene er hvilken type observasjon det er snakk om, sammen et ikon som også representerer observasjonstypen. Under tittelen står det hvor lenge siden hendelsen inntraff. Vi vurderte å plassere navnet til den som gjorde den tilhørende observasjonen eller tilsynsturen i tittelen på kortet og deres profilbilde ved siden, men forstod at det er viktigere å raskt se hvilken type hendelse det er snakk om.

Et hendelseskort kan åpnes for å vise et forhåndsvisningskart over de relevante observasjonene hentet fra tilsynsturen som ligger til grunn. I tillegg er det en knapp nederst i kortet som navigerer brukeren til den tilhørende tilsynsturen eller observasjonen.

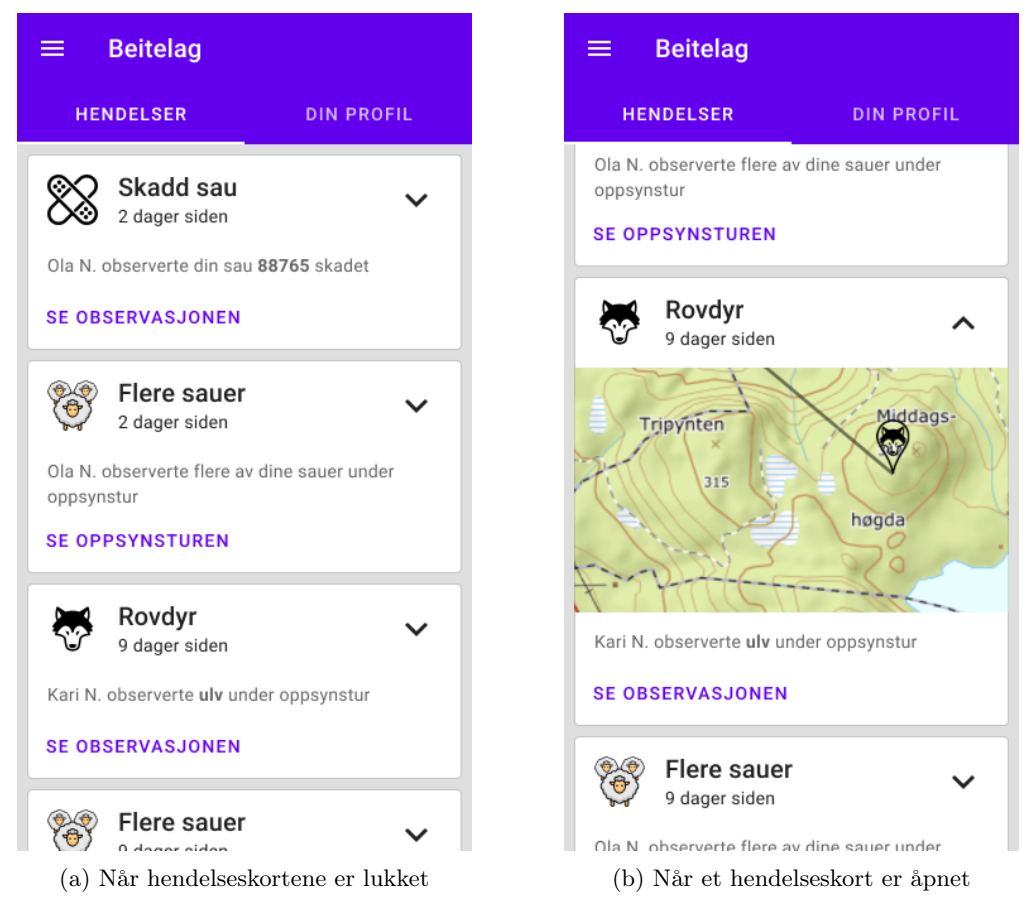

Figur 40: Visning med hendelser i beitelaget

# 6.2 Navigasjon

I den nye iterasjonen har vi valgt å ha stack-navigasjon. Det vil si at hver gang man navigerer til en ny skjerm legges den oppå en endimensjonal stack. Hvis man trykker på tilbakeknappen på Android så poppes skjermen fra stacken og man kommer tilbake til den forrige skjermen man var

på. I tillegg har vi valgt å ha en Material-drawer som hovedmeny i appen. Det er en liste som kommer til syne fra siden når man trykker på hamburgermenyen (se figur [42a\)](#page-83-0) og gjør at man kan navigere mellom toppnodene i navigasjonsgrafen slik som illustrert i figur [7](#page-24-0) fra Material.

Hovedmenyen gjør at man kan komme seg hvor man vil når som helst i appen og man er ikke fastlåst slik man var i forrige iterasjon. Likevel må man forsatt tilbake til en av toppnodene for å kunne vise hovedmenyen, da hamburgermenyen kun vises når det ikke er en tilbakepil øverst til venstre.

Se figur [41](#page-82-0) for en illustrasjon over navigasjonsgrafen til appen. Når man er ferdig med en aktiv tur blir man sendt til listen over tidligere turer. Dette er slik at man kan se turen man akkurat gikk. Når man ser på en eller flere gamle turer kan man gå og se oppsummeringen for dem. Det er flere skjermer som har faner og i denne illustrasjonen regnes disse som én skjerm. I appen er det også mulig å gå fra Hendelser til en gammel tur, så pilene for dette mangler.

<span id="page-82-0"></span>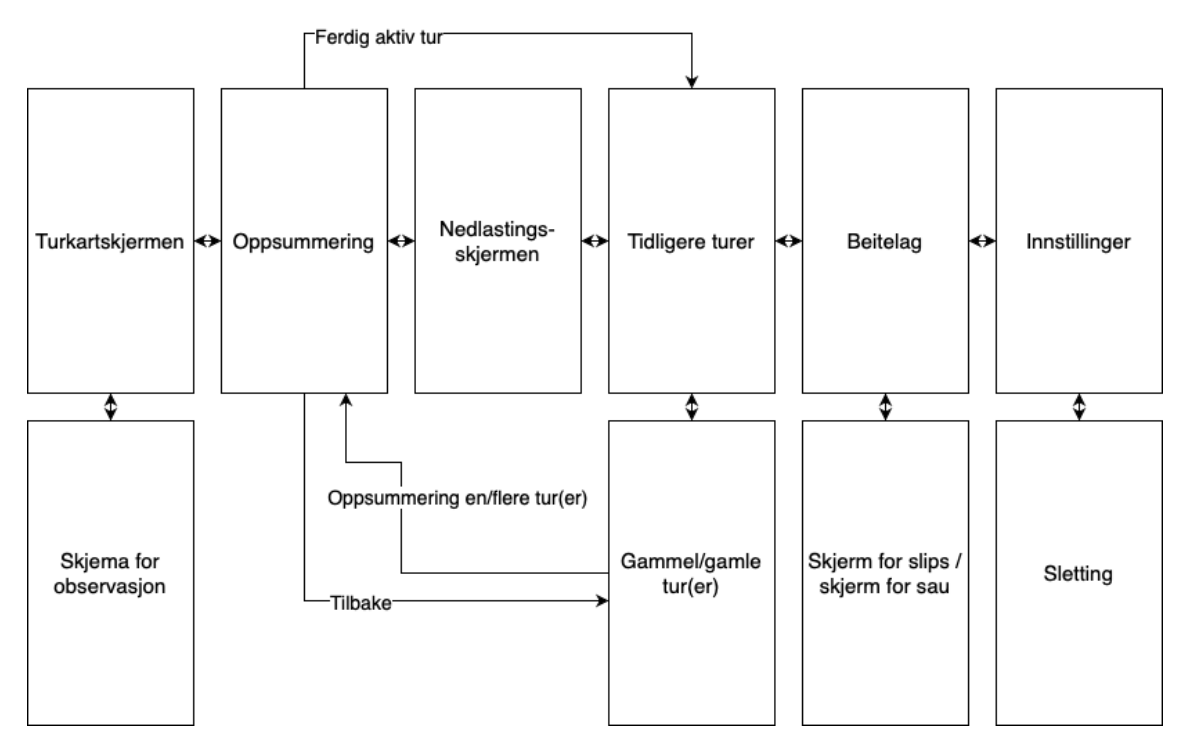

Figur 41: Navigasjonsflyten til appen i tredje iterasjon under en aktiv tur. Hvis det ikke er en aktiv tur, fjernes oppsummeringen som en toppnode.

Hovedmenyen følger Material retningslinjene ved å være på venstre side da vi leser tekst fra venstre til høyre, har ikke skillelinjer mellom elementene og har ikoner for alle elementene for å gjøre dem lettere å kjenne igjen. Se figur [42a](#page-83-0) for tegning.

Et problem med navigasjonen i forrige iterasjon var at hvis man var i turkartskjermen for en aktiv tur og trykket på "Avslutt" øverst til venstre, kunne man igjen trykke på samme sted i oppsummeringsskjermen for å komme tilbake til turkartskjermen. Dette skapte en evig løkke hvis man trykket på samme sted om og om igjen. Dette har nå blitt fikset ved å flytte knappen for å avslutte turen til høyre side i turkartskjermen. Den nye løsningen er også mer intuitiv med tanke på at knappen er til høyre og animasjonen ved navigeringen er fra høyre til venstre.

# 6.3 Veiledninger i appen

Vi vurderte å implementere veiledninger flere ganger underveis i prosessen, men ønsket ikke at dette skulle bli en hvilepute for oss. Vi ønsket ikke å ty til en lettvint løsning der vi kun forklarte

<span id="page-83-0"></span>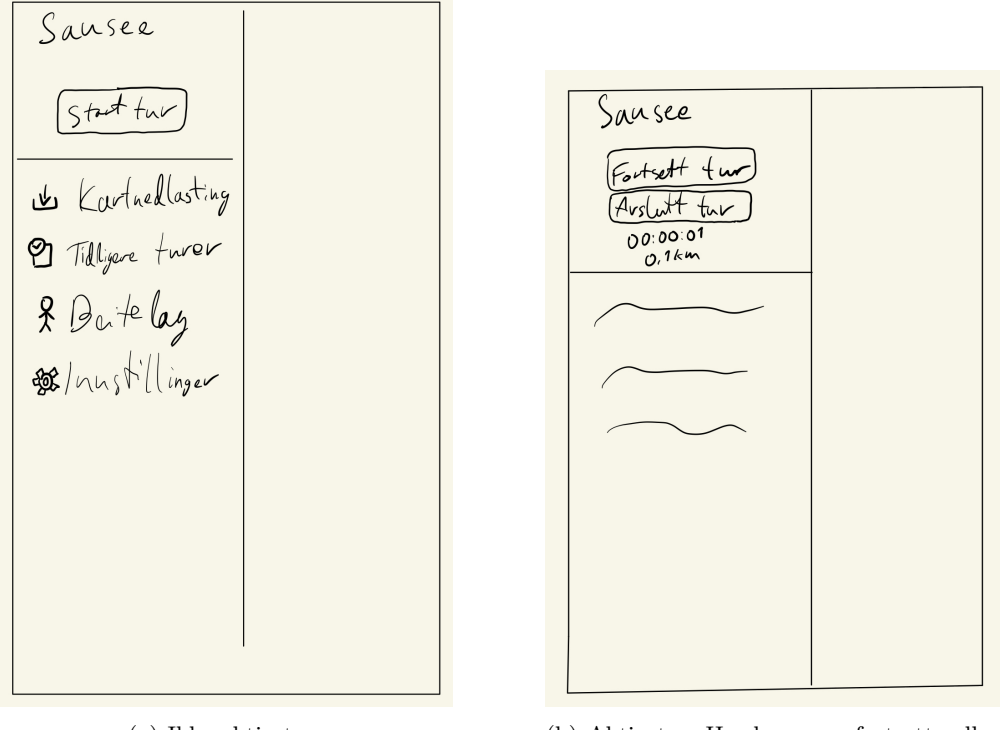

(a) Ikke aktiv tur. (b) Aktiv tur. Her kan man fortsette eller avslutte turen.

Figur 42: Hovedmenyen i tredje iterasjon.

hvordan funksjonene skulle brukes, uten først å ha forsøkt å optimalisere UI-et til å bli så godt og intuitivt som mulig i seg selv. Etter to iterasjoner med brukertesting og redesign var det enkelte ting vi fremdeles ikke hadde klart å få tydelig fram i appen, men som vi har forsøkt å gjøre tydelig. Derfor vurderte vi at det kunne være hensiktsmessig å implementere veiledninger for disse enkelte funksjonene. Vi vurderte det dithen at *coach marks* som drøftet i kapittel [3.2](#page-20-0) var best egnet, og vi ønsket å bruke det sparsomt.

## 6.4 Turer

### 6.4.1 Starte og stoppe tur

Med inkludering av hovedmenyen som en viktig del av appen, følte vi ikke at startskjermen fra forrige iterasjon hadde en betydelig funksjon lenger. Fordelen med en startskjerm er selvfølgelig at dette kan være et visuelt fint sted å møte brukeren ved første bruk. Vi følte likevel at dette ikke var et sterkt nok argument da vi nå heller kunne hoppe over et trykk, simplifisere appen ved å ta vekk et skjermbilde og heller bare starte turen direkte fra hovedmenyen. Vi har derfor laget en starte/stoppe-tur-widget i toppen av hovedmenyen der headeren i navigation draweren til Material er denne widgeten. Se figur [42a](#page-83-0) for illustrasjon av når det ikke er en aktiv tur og figur [42b](#page-83-0) for når det er en tur som er aktiv.

Basert på tilbakemelding fra test 2 kan man nå se hvor langt man har gått og hvor lang tid turen har tatt underveis i turen. Disse verdiene oppdateres kontinuerlig slik at man skjønner hva tiden betyr uten at man trenger en merkelapp som forteller hva det er.

For å avslutte tur kan man selvfølgelig gå inn på den aktive turen, og gå til oppsummeringsskjermen. Dette kan føles om et ekstra trykk hvis man er i en annen skjerm, så vi har lagt inn muligheten for å avslutte turen direkte i hovedmenyen. Man blir da sendt til oppsummeringsskjermen hvor man blir bedt om å bekrefte avsluttingen. Det er fortsatt en tilbakeknapp i oppsummeringsskjermen, men hvis den forrige skjermen f.eks. var beitelag, er det her man blir tatt med tilbake til om man skulle trykke på den.

Ved en aktiv tur i forrige iterasjon stod det i turkartskjermen "Avslutt" på iOS eller et avsluttikon på Android. Basert på testingen vi har gjort har vi funnet at ingen av dem var tydelige nok og har derfor valgt å bruke ordlyden "Avslutt tur" på begge plattformene.

## 6.4.2 Oppsummeringen

Oppsummeringsskjermen oppdateres i henhold til endringene i registreringen, men også som følge av tilbakemeldingene fra andre brukertest.

I listen over tidligere turer i forrige iterasjon var det vanskelig å se forskjell på turene da det bare var tidspunktet som skilte dem. Dette førte til at vi hadde brukere som trykket på feil tidligere tur. Vi har derfor valgt å legge ved et felt i oppsummeringsskjermen hvor brukeren kan gi navn til turen slik at den skal bli enklere å kjenne igjen senere. I appen kalles dette "beskrivelse" slik at det skal være lett å forstå for brukerne, men dette behøver mer testing før vi vet noe med sikkerhet.

En viktig tilbakemelding fra bøndene var at de ville vite tiden turen tok og antall kilometer som ble unnagjort. Vi har derfor valgt å inkludere dette tydelig i oppsummeringsskjermen.

Noe av det som gikk igjen oftest i samtale med bøndene var telling og oversikt over hvor mange søyer og lam som var telt. Vi har derfor valgt å legge ved en sum av disse i oppsummeringsskjermen.

Da oppsummeringen av skadd sau, død sau, rovdyr og kartet over observasjonene fungerte bra, har vi valgt å ta med dette videre i denne iterasjonen. Vi har imidlertid endret utseende for å spare plass.

En del bønder sa i andre brukertest at farge ikke var relevant for dem. Samtidig var det noen som synes det var viktig, så vi har valgt å beholde det. Det virker likevel mindre viktig totalt sett enn tidligere antatt, så vi har valgt å flytte det lenger ned. Siden dette også er valgfritt å legge til i det nye observasjonsskjemaet for sau, vil vi ikke vise det i oppsummeringen dersom brukeren ikke har lagt det til på noen observasjoner.

Vi fikk ikke noen direkte tilbakemeldinger på antall av de forskjellige fargene på slipsene, men vi har tenkt litt og ser ikke grunnen til å ha dem med i oppsummeringen. Det som derimot er viktig er om man så riktig mengde lam i forhold til slipsene man så, så vi har valgt å inkludere dette som en merknad i oppsummeringen som illustrert i figur [43.](#page-85-0)

Etter introduksjonen av beitelagsfunksjonaliteten i appen er det ikke alltid den samme som ser på oppsummeringen som gikk turen. Hvem som gikk den er derfor nå med i oppsummeringen.

En tilbakemelding vi fikk flere ganger fra testing på bøndene var at de trodde man kunne trykke på ikonene i oppsummeringen for å få en oversikt over observasjonene som de representerte. Derfor har vi også lagt til en vinkelpil ved siden av opplysningene i listen, som et brukssignal på at man kan trykke på dem. Vi har derfor valgt å inkludere denne funksjonaliteten ved at man får opp en liste som ligner på Hendelser (se kapittel [6.1.2\)](#page-80-1). I denne listen kan man utvide kortene for å få opp et kart over hvor observasjonen fant sted, og man kan trykke på dem for å gå til turen der man får opp observasjonen på kartet.

Hvis man ser flere tidligere turer samtidig og ser på oppsummeringen for dem, er oppsummeringskjermen et sum av alle observasjonene. Tittelen til skjermen vil vise hvor mange turer det er, dersom det er flere enn én. Hvis den samme sauen er telt i flere observasjoner, så telles den bare én gang. På den måten kan man få en slags rapport over flere turer eller en sesong.

Oppsummeringen har nå fått et nytt layout, der det står tekst foran hvert tall. Dette er for å unngå misforståelser om hva ikonene betyr, basert på funnet i andre brukertest der enkelte trodde ikonet for totalt antall sauer betydde søyer med lam. Dette er også i henhold til råd om å inkludere en

tekst på ikoner [\[40\]](#page-108-0). Vi grupperer lignende opplysninger sammen og har et ikon foran hver gruppe. Denne layouten er inspirert av hvordan Material grupperer listeelementer med ikoner.

<span id="page-85-0"></span>Med den nye layouten og potensielt flere opplysningene kan det føre til at alt ikke får plass i skjermbildet samtidig og at brukeren må skrolle for å se alt. Derfor flytter vi nå knappen for å avslutte tilsynsturen opp, slik at den er synlig og tilgjengelig med en gang brukeren kommer inn til skjermbildet, siden denne representerer hovedhandlingen man kan gjøre.

| <b>Oppsummering</b>                                             |                                               |  |                 |                      |  |
|-----------------------------------------------------------------|-----------------------------------------------|--|-----------------|----------------------|--|
| <b>DISTANSE</b><br>Ola Nordmann<br>7,4 km<br>21. mai 2021 14:45 |                                               |  |                 | TIDSBRUK<br>01:52:07 |  |
| Beskrivelse-<br>Vanlig runde                                    |                                               |  |                 |                      |  |
| <b>AVSLUTT OPPSYNSTUR</b>                                       |                                               |  |                 |                      |  |
|                                                                 | <b>Totalt antall</b>                          |  | 12 <sup>2</sup> | ゝ                    |  |
|                                                                 | Antall søyer                                  |  | $4 \rightarrow$ |                      |  |
|                                                                 | Antall lam                                    |  | 8               | $\mathbf{\lambda}$   |  |
|                                                                 | (!) 2 færre lam enn det slipsene skulle tilsi |  |                 |                      |  |
|                                                                 | Skadde sauer                                  |  | 1               | ゝ                    |  |
|                                                                 | Døde sauer                                    |  | $\overline{0}$  | ゝ                    |  |
|                                                                 | Rovdyr                                        |  |                 |                      |  |
|                                                                 | don                                           |  | Strinda         | Chark<br>Brundalen,  |  |

Figur 43: Oppsummering

## 6.4.3 Tidligere turer

Listeelementene til tidligere turer er oppdatert med mer av informasjonen som appen registrerer. Nå vises navnet (fra "beskrivelsen" i oppsummeringsturen) og dato. Hvis det er bonden selv som har gått turen, så vises tiden det tok og hvor mange kilometer som ble gått. Hvis det var noen andre som gikk turen, så vises antall sauer som er bonden sine istedenfor. På denne måten vises den informasjonen som vi antar er mest relevant i til enhver tid. Dette trengs likevel flere samtaler med bøndene. Vi vurderte også å ha med navnet til den som har gått eller hvem sine sauer som har blitt sett, men det valgte vi heller å vise gjennom farger og skrifttykkelse. Hvis man har gått turen selv, vises denne med vanlig svart skrift. Er turen derimot gått av noen andre er skriften i listeelementet i primærfargen til appen. Den er også i fet skrift fram til man går inn og ser hva den inneholder (så lenge den er "ulest"). Da blir den vanlig skrifttykkelse igjen. Bare turer med sauene til den vekommende bonden vil vises i denne listen. Så hvis det er en annen som har gått turen, så kan man garantere at minst én sau til denne bonden har blitt sett hvis turen er i listen hens. Løsningen med hvordan listeelementet vises er veldig forskjellig i forhold til iterasjon 2 og det er derfor ekstra viktig å sjekke hvordan dette oppleves for brukerene med å gjøre brukertester.

Hvis listen med turer er tom, vises det heller en coach mark-veiledning i form av tekst som forklarer

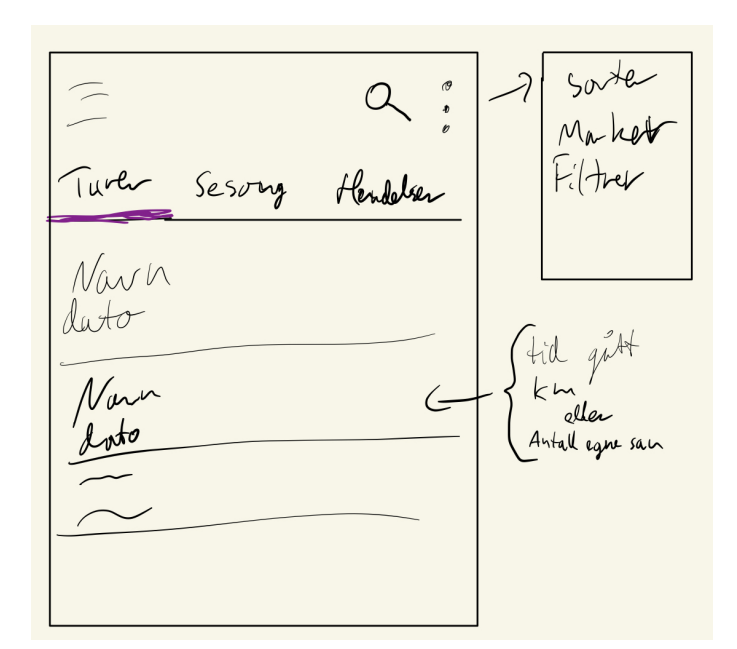

Figur 44: Turlisten.

hvordan du starter en ny tur og med en pil som peker på hamburgermenyen. Når første tur er gått trengs ikke denne hjelpen lenger og er dermed ikke til stede.

I denne iterasjonen har vi fjernet muligheten for å se en tidligere tur oppå en aktiv tur i samme kart. Det var ikke noe bøndene i test 2 brukte eller forstod seg på. Kanskje litt på grunn av valget av ikon til FAB-en, men også mye på grunn av funksjonalitet. Vi fikk ikke noen tilbakemelding på at dette var noe de trengte.

Med hovedmenyen som navigasjonsmetode kan man likevel gå inn og se på en gammel tur samtidig som man har en tur aktiv, bare at dette forhåpentligvis er mer forståelig og definitivt skalerer mye bedre enn kortene når det blir mange turer. Nå kan man søke i de gamle turene og man kan sortere og filtrere listen over dem. Man kan også se ikke bare to turer samtidig som i iterasjon 2, men så mange turer man ønsker samtidig ved å markere dem og trykke for å se dem samtidig. For å markere listeelementer må man først inn i "markeringsmodus". Her blir app baren en contextual app bar (fra Material) og man kan velge flere listeelementer ved å trykke på dem. Det vises at et listeelement er makert ved et check mark til venstre i listeelementet. Den kontekstuelle app baren sine tre prikker til høyre byttes her ut med "Marker alle" og "Vis/gjem tidligere sesonger". Man kan på denne måten markere alle turene i sesongen og vise dem samtidig. For å vise turene man har valgt, trykker man på FAB-en med øyeikon som har kommet til syne sammen med den kontekstuelle app baren. Vi vurderte også å ha knappen for å vise turene i app baren istedenfor, men kom fra til at den ikke var tydelig og ikke fungerte godt nok som hovedgjøremålet på siden.

Hvis man går inn og ser på flere turer samtidig kommer man inn til kartet for tidligere tur, men nå legges alle oppå hverandre i forskjellige farger (se figur [47\)](#page-88-0). For å vise hvilken som er hvilken har hver tur en navnelapp med dato. Vi vurderte også å ha navnet (beskrivelsen) til turen som en del av legenden, men tror ikke dette er nødvendig da man kan se ruten på kartet. Men dette trenger flere samtaler med bøndene for å finne utav. I tittelen står det enten navnet på turen hvis det bare er én, eller antallet turer hvis det er flere.

Øverst til høyre på skjermen, der "Avslutt tur" er på skjermen for aktiv tur, står det nå "Oppsummering". Her kan man se en samlet oppsummering for alle de markerte turene. Man kan på denne måten få en slags sesongrapport på alle turene.

Denne måten å vise sesongrapport på er likevel litt gjemt, så i den andre fanen i skjermen for tidligere turer kan man få en oppsummering av de ulike sesongene (se figur [48\)](#page-89-0). Denne listen

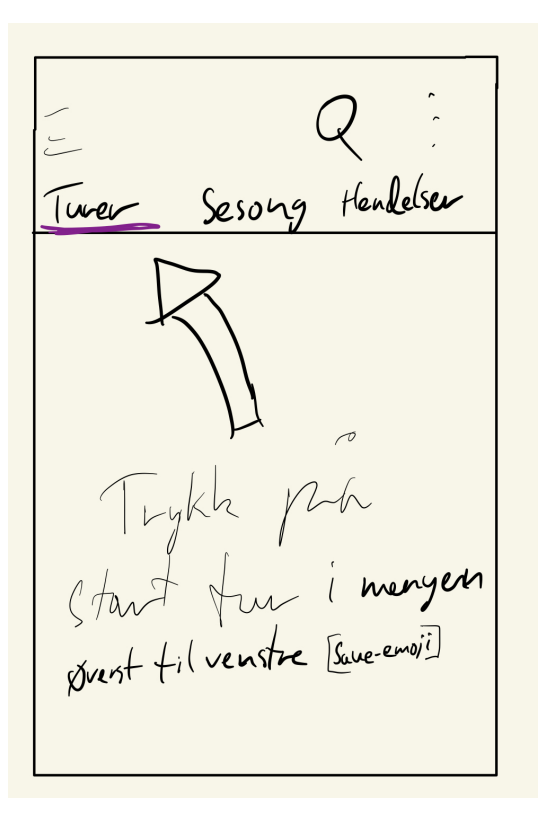

Figur 45: Når listen med tidligere turer er tom.

er inspirert av Materials lister som expand og collapse i lister i Material. Hvis man utvider et listeelement viser det kilometer, tid og antall turer som er det vi forsto på bøndene som det viktigste informasjon om en sesong. Dette er kun det man har gått selv. Dette for å gjøre det så lite komplisert som mulig for bonden. I framtiden bør vi vurdere om man bør ha en sum for hele beitelaget også.

Vi vurderte å ha sesongoversikt over andre elementer som f.eks. antall død sau, skadet sau og rovdyr. Vi valgte det vekk da det er usikkert hvor viktig dette er og da det ikke kan garanteres at det har blitt registrert individuelt vil summen ikke ha noe for seg.

Da sesongfanen er helt ny trengs det flere samtaler og brukertester på bøndene for å se om løsningen viser seg å være tilfredsstillende både når det gjelder hva som skal stå og om det er forståelig.

Grunnen at vi valgte et UI med expand og collaps var nå beholder elementet i fokus, istedenfor at det hopper til toppen som kan fort virke forvirrende og rotete, spesielt hvis man ønsker å se flere gamle sesonger etterhverandre. Man måtte da ha scrollet ned og funnet den neste sesongen mellom hvert bytte. Vi vurderte at hvert listeelement sendte en videre til en ny fullskjermmodal hvor man gikk tilbake med et kryss øverst til venstre. Det er sånn f.eks. Foodora gjør det. Vi valgte dette vekk da det ikke er nok informasjon å vise til å fylle opp en hel skjerm. Hvis det i framtiden blir mer informasjon som trenger å presenteres vil dette løsningen vurderes på nytt.

Hvis man trykker på "Vis turer"-knappen blir man sendt til listen over alle turene, men filtrert slik at bare turene til denne sesongen vises.

Den tredje fanen er den samme som man finner på beitelagssiden. Dette er en slags sosiale medier feed med alle observasjonene av de andre bøndene som er relevant for deg. Grunnen til at fanen også her her i tillegg til på beitelagssiden er at listen også har en sterk tilknytning til tidligere turer, bare andre sine. Det er ikke usannsynlig at det kan være ryddigere å fjerne den herfra og kun ha den under beitelag, men dette trenger mer testing og intervjuer.

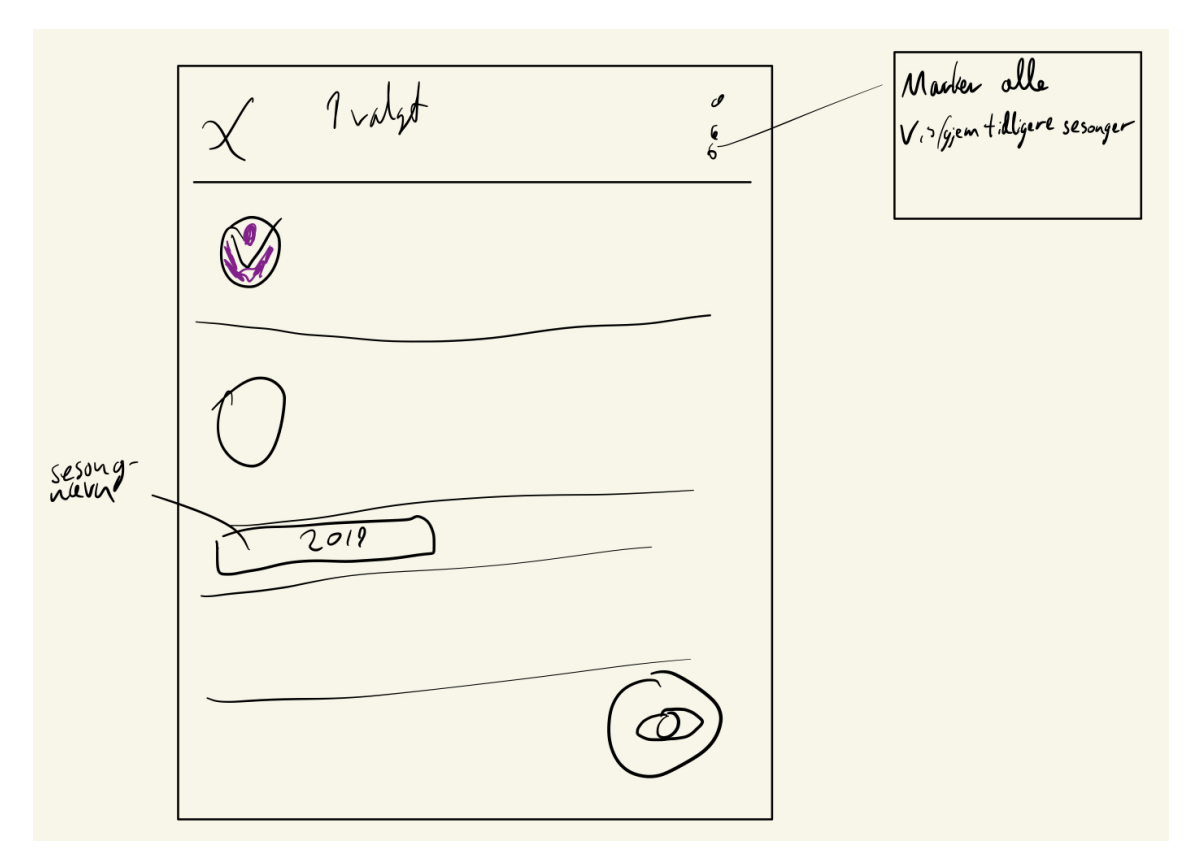

<span id="page-88-0"></span>Figur 46: Kontekstuell app bar med FAB når et listeelement er valgt. Merkelappen for 2019 sesongen ville også blitt vist i listen uten den konstekstuelle app baren.

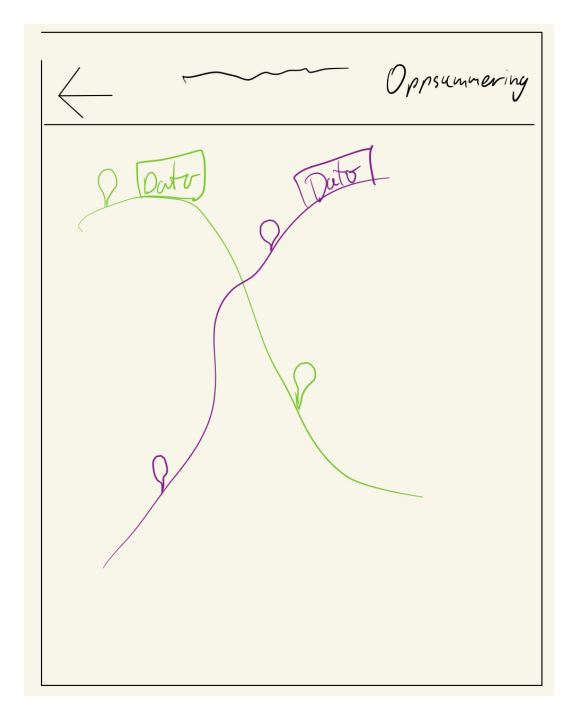

Figur 47: Når det er vises flere tidligere turer samtidig.

<span id="page-89-0"></span>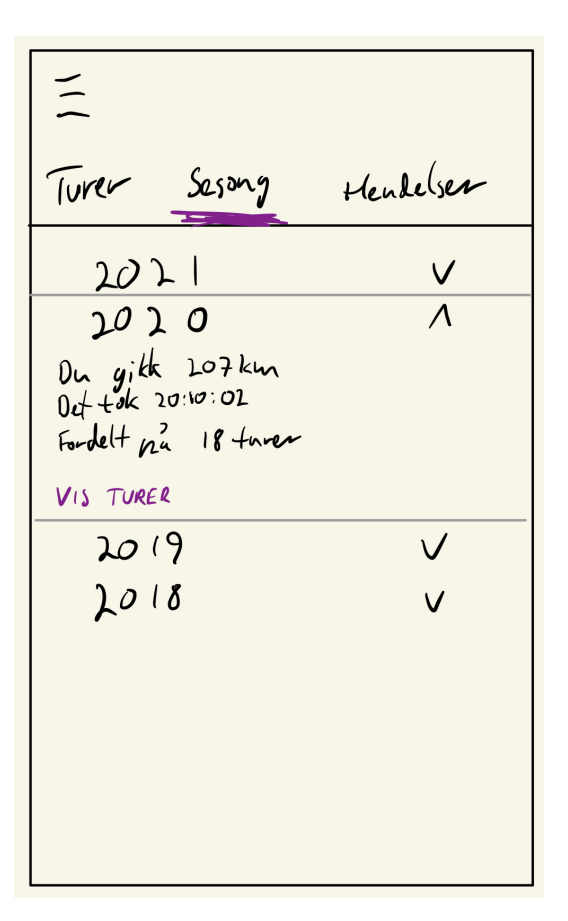

Figur 48: Oppsummering av sesongene.

## 6.5 Observasjoner

Her beskriver vi designvalg som er felles for registreringen av alle observasjonene.

Det var noen brukere i testen på bøndene som hadde problemer med å lukke FAB-menyen og prøvde å lukke den med den innebygde tilbakeknappen som finnes på Android-mobiler. Dette er ikke noe vi kunne finne noen offisielle retningslinjer på fra Material eller Google, men vi har valgt å implementere dette i denne iterasjonen basert på funnene i testen. Vi ser ikke noen negative konsekvenser for dette, bortsett fra et og annet ekstra trykk for dem som ønsker å gå tilbake til forrige skjerm.

Med bakgrunn i ønsket fra test 2 om å se tidspunkt og koordinatene for en observasjon, vil vi legge til dette under tittelen i skjemaskjermene. Disse er bare tekst og kan ikke redigeres. Dette registreres allerede på hver observasjon i den allerede implementerte versjonen av appen, men må bare visualiseres.

Noen av bøndene hadde problemer med å markere feltene i skjemaene fordi de trodde de måtte trykke på etiketten til feltet for å begynne å skrive. Så i denne iterasjonen er dette mulig.

Vi vurderte også om man skulle kunne plassere sau ved å trykke direkte på et sted i kartet. Fordelelen med dette er at det er mer naturlig for noen, og ikke så nøye med nøyaktigheten til plasseringen. Man får også fjernet en knapp (FAB-en). Det er sånn det gjøres i Google Maps og Apple Maps, så brukerene kan ta med seg erfaring fra andre apper. Ulempene er at man må lage nytt UI for å kunne velge type observasjon, og noen sa de likte godt det eksisterende UI-et. Med denne løsningen ville det ikke vært noen som peker mot at det går an å gjøre det.

Eventuelt kunne appen ha panorert kartet til de punktene brukeren trykker på, slik at den store

observasjonsmarkøren sentreres over punktet. Brukeren kan så velge å trykke på FAB-en for å sette observasjonen på det nye stedet. Dette kan hjelpe brukeren i å forstå at markøren er statisk, og at man velger posisjon ved å flytte på selve kartet. Dette kan da støtte enkelte brukers adferd med å velge posisjon ved trykk i kartet, i tillegg til at presisjonen med dagens løsning beholdes.

## 6.5.1 Observasjonsskjema for sau

Utfordringen med registrering av sau er at det er forskjellig hva som er viktig å registrere for forskjellige bønder og gjetere. I andre brukertest ble det funnet at de fleste ønsket å kunne registrere antallet av søyer og lam, og ikke trengte å kontrolltelle og registrere totalantallet manuelt. Noen bruker fargen på slipsene for å se hvor mange lam ei søye har, andre for å indikere eier slik som med øremerker, mens enkelte bruker det som en markør for sykdomshistorie. Mange syntes ikke ullfargen på sauen var så viktig, men gjetere synes å notere seg det.

Vi ønsker å oppfylle de forskjellige og til dels motstridende ønskene. For å gjøre dette velger vi å legge om observasjonsskjemaet for sau slik at brukeren selv kan plukke og velge det som er mest relevant for vedkommende, og la være å registrere irrelevante opplysninger. I det nye skjemaet velger man selv eksplisitt hvilke opplysninger man ønsker å registrere ved hjelp av " $+$  LEGG TIL"knappene som ses i figur [49a.](#page-91-0) Dette er en avveining mellom å støtte mange alternative ting å registrere og samtidig unngå et rotete, komplekst brukergrensesnitt der mange elementer uansett ikke blir brukt. Dette er valgt å være knapper for å la brukeren være i kontroll og at hen aktivt tar stilling til hva hen vil legge inn. Når en gruppe med opplysninger er lagt til forsvinner knappen og det dukker opp et område med felter for opplysningene. I tillegg kan man trykke "Fjern" nederst i en slik gruppe for å angre og skjule gruppen igjen, i henhold til Shneidermans råd om å tilby angremuligheter [\[34\]](#page-108-1).

Vi foreslår videre å fjerne bryteren for om man ser eller ikke ser slips. Denne ble implementert på bakgrunn av at vi trodde det måtte være to forskjellige skjemavisninger for om man ser sauen på nært eller fjernt hold. I begge brukertestene så vi at det ikke var så hensiktsmessig med denne oppdelingen, og at deltakerne ikke helt forstod poenget med den. Vi konkluderer med at den tilførte liten nytte, og vi velger derfor å fjerne den, slik at vi sparer plass i UI-et og reduserer muligheten til forvirring hos brukeren. Slips kan istedenfor valgfritt registreres som beskrevet senere.

Telleskjermen ble av mange ansett som tungvint i andre brukertest og flere ønsket å kunne skrive antall direkte. Derfor velger vi å bruke tallfelt på opplysningene, istedenfor at brukeren må velge antall gjennom telleren. I tallfeltet kan man enten skrive direkte med et talltastatur, eller bruke pluss- og minusknapper.

Likevel så enkelte nytten i å kunne telle uten å se på skjermen. Derfor vil vi beholde telleren, og la brukeren finne den via en egen knapp. En deltaker assosierte telleskjermen med mekaniske telleverk, og vi valgte derfor at denne knappen skal ha et teksten "telleverk" og tilhørende ikon. Telleskjermen er ellers uforandret, bortsett fra at vi vil bruke en coach mark-veiledning (se kapittel [3.2\)](#page-20-0) første gang man benytter den. Dette velger vi fordi begge brukertestene avdekket at sveipefunksjonen ikke hadde tydelige nok brukssignaler. Veiledningen vil være et halvgjennomsiktig lag over skjermen, med en kort tekst, piler og ikoner som viser en finger som sveiper opp, ned og sidelengs.

Opplysningene som kan registreres i skjemaet for sau i neste versjon er:

Antall søyer og lam. Det kom tilbakemeldinger i andre brukertest på at man ønsket å registrere hvor mange søyer og hvor mange lam man ser. I andre iterasjon ble dette telt indirekte ved hjelp av slipsene, men gjennom brukertestene skjønte vi at dette ikke kom frem tydelig nok. Derfor velger vi nå å la antall søyer og lam være egne felt. Velger brukeren å legge inn søyer eller lam, vil totalt-feltet bli grått og automatisk summere disse. Her støtter vi oss på tilbakemeldingene rundt dette i brukertestene.

Antall av forskjellige farger. Antall hvitgrå, brune og svarte sauer er med fra andre iterasjon, men gjøres nå valgfri. Dette er fordi det kom tilbakemeldinger i andre brukertest på at dette ikke

<span id="page-91-0"></span>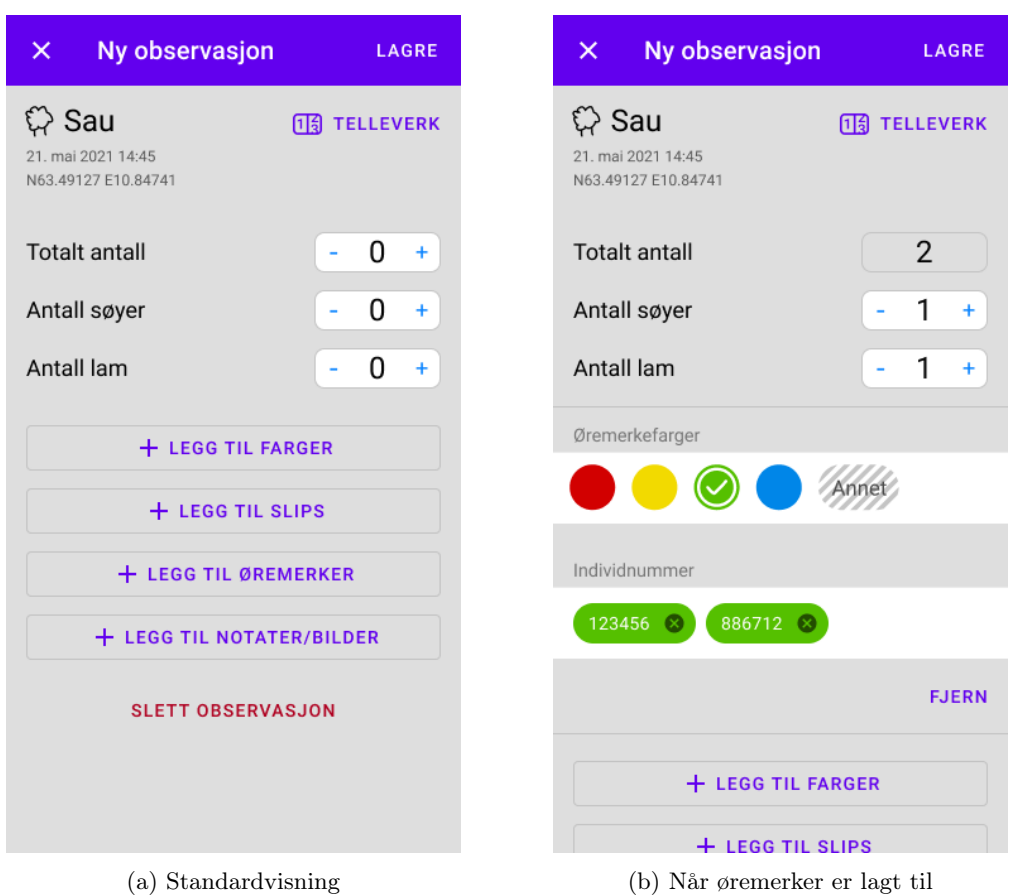

Figur 49: Observasjonsskjema for sau i tredje iterasjon

var relevant for alle, da flere fortalte at de bare har en farge av sauer selv. Likevel var dette relevant for de med gjeterfunksjon, fordi de potensielt fører tilsyn med sauer fra flere bønder.

Antall av forskjellige slips. I andre brukertest kom det frem at slips brukes på forskjellige måter. I observasjonsskjemaet vil de slipsene som brukeren har lagt inn i innstillingene vises og med beskrivelse av hva slipset representerer i parentes. Brukeren kan velge at slips betyr antall lam ei søye har og da vil appen regne ut om det er tap av lam, slik den gjør i dag. I tillegg kan brukeren også ha egendefinerte betydninger av slips, som bare er en tekststreng, og da vil ikke appen gjøre noen utregninger for disse slipstypene.

Øremerker og individregistrering. Dette kom opp som et viktig behov i andre brukertest. Det er flere utfordringer knyttet til registrering av dette. For noen var det viktigste å bare registrere hvem sine sauer det er, andre ganger ønskelig å vite nøyaktig hvilke individer det er. Videre er det ikke alltid brukerne ser individnummeret eller øremerkefargen på avstand. I tillegg kan det potensielt bli avvik mellom antall individnummer man registrerer og de andre opplysningene.

Feltet "Individnummer" åpner et talltastatur. Når man begynner å skrive inn individnummeret vil appen søke i registrere nummer og serier som er registrert hos bøndene i beitelaget, og gi en liste med forslag. Når man velger et individnummer legges dette til som en Material-chip i feltet. Chipen vil ha samme farge som øremerket, da dette er knyttet til individnummeret i appen. I tillegg vil fargen som representerer øremerket automatisk hakes av i feltet for øremerkefarger. Dette feltet er en liste over alle distinkte øremerkefarger i beitelaget, og skal fungere som en måte å registrere eierskap tilknyttet observasjonen uten å måtte legge inn individnummer enkeltvis. Man skal derfor kunne trykke på fargene for å veksle mellom om den er haket av eller ikke.

Egne notater og bilder. Det ble uttrykt ønske i andre brukertest om å ha muligheten til å legge

inn egne notater og kunne ta bilde også ved friske sauer. En ulempe med dette er at brukeren ukritisk kan bruke notater-feltet til "alt", istedenfor å fylle inn de andre feltene riktig. Vi mener likevel at de andre feltene er enkle og tydelige nok til at brukerne helst fyller dem inn, og bare bruker notat-feltet til ting som ikke passer inn ellers. Komponentene er de samme som i skadd og død sau-skjemaene, for å gjøre det teknisk enklere å implementere og samtidig være gjenkjennelig for brukeren, etter anbefalinger av Shneiderman [\[34\]](#page-108-1).

Ulempen med så mye valgfrihet i registreringen er at observasjoner kan bli ganske forskjellige og ustandardiserte. Dette vurderer vi at vil gå bra, siden det ser ut til at én bruker kommer til å gjøre det konsekvent på sin måte, mens andre på sine måter. Systemet er et verktøy for bonden først og fremst, og rapportering av utførte tilsynsturer vil uansett være dokumentert.

Det er flere kilder til potensiell uoverensstemmelse mellom opplysningene som registreres i dette skjemaet. Totalt antall og antall av forskjellige farger kan bli ulike. Totalt antall og antall forskjellige individnummer som legges inn kan bli ulike. Antall slips og totalt antall sauer kan bli ulikt. Dersom det blir avvik mellom felter vil navnet på feltet få en rød farge, og tallfeltet dens vil få en rød ramme. Appen vil også vise en rød feilmeldingstekst under gruppen med feltene som det er noe feil med, lignende som gjøres i dagens versjon. Se figur [50.](#page-92-0) I tillegg vil brukeren få en advarselsdialog når vedkommende lagrer observasjonen dersom det fremdeles er feil. Disse feilmeldingene og dialogene er først og fremst ment som informasjon og betyr ikke at det som er registrert nødvendigvis er ugyldig, da vi ikke ønsker å legge kunstige begrensninger på hva brukeren kan gjøre når det er såppas forskjellige ønsker og behov. Vi anser at dette er noe brukeren vet bedre enn appen, og derfor vil dialogen ha valgene "Lagre likevel" og "Endre observasjon".

<span id="page-92-0"></span>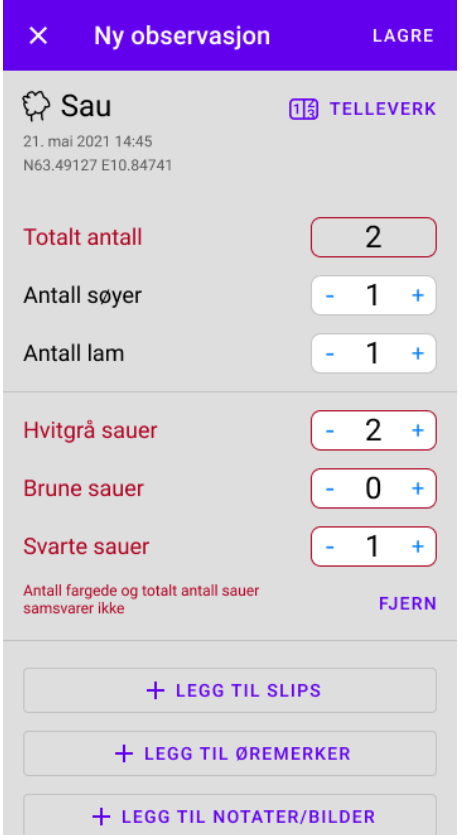

Figur 50: Observasjonsskjema med fargede sauer og feilmelding

## 6.5.2 Skadet og død

<span id="page-93-0"></span>Skjermen for å registrere skadet sau og skjermen for å registrere død sau beholder alle elementene fra iterasjon 2, men får et par ekstra. Se figur [51](#page-93-0) for illustrasjon.

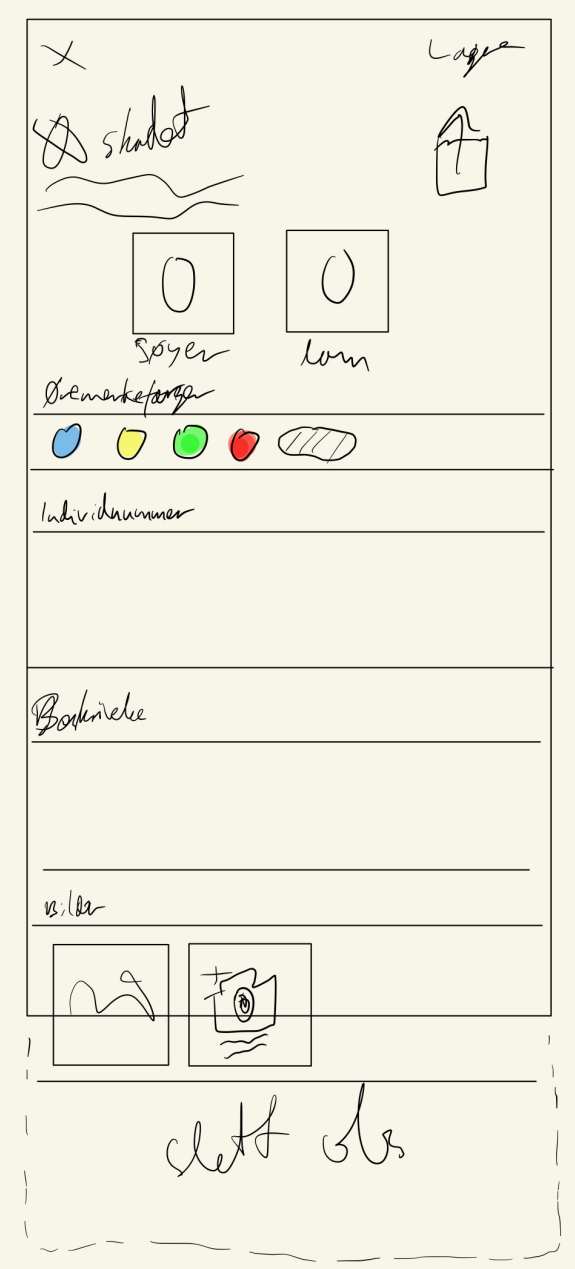

Figur 51: Skjemaet til skadet eller død sau.

Det kom som en tilbakemelding fra test 2 at man gjerne lett skulle kunne dele observasjonen med andre. Dette løses elegant med beitelagsfunksjonen for de som er med i denne gruppen, men for de som ikke er med i beitelaget har vi lagt til en deleknapp. Denne befinner seg øverst til venstre der det likevel ville vært whitespace. Denne knappen er standard deleikon for plattformen og får opp plattformens standardmeny for deling. Hvis man sender observasjonen som en melding blir teksten i observasjonen til autofylt tekst i meldingene og bildene legges automatisk ved. Selv om dette er et design og en løsning som vi er godt fornøyd med, trenger vi likevel mer informasjon om hvordan bøndene og gjeterene tar kontakt i situasjoner med døde eller skadde sauer.

Videre går det nå an å ikke bare registrere flere sau om gangen, men registrere hvilke enkeltsauer man ser, eller bare hvor mange søyer og lam direkte. Denne komponenten er kopiert fra observasjonsskjemaet for vanlig sau. Hvis man registrerer enkeltsauene, oppdateres antallet av søyer og lam automatisk. Øremerkefargen oppdateres også automatisk slik som når man registrerer vanlige saueobsevasjoner. Hvis man på noe som helst tidspunkt endrer antallet søyer eller lam direkte, oppdateres ikke summen av totalen lenger. Hvis man skriver antall søyer og lam direkte kan man fortsatt velge riktig øremerkefarge slik at respektive bonden blir informert om observasjonen. På denne måten gjenbruker vi ideer og komponenter på en fornuftig måte som brukerene er vant til fra andre steder i appen, finner ikke opp kruttet på nytt og reduserer antall linjer kode for appen.

Hvis man registerer en død eller skadet sau til noen andre i beitelaget er det naturlig at bonden som eier sauene vil ha beskjed. Appen løser dette med å automatisk sende push-varsling gjennom appen til den aktuelle bonden. Samtidig kan det også skje at den som går tilsynstur har lagt inn feil. Det er derfor satt en nedtelling som sender varsling når denne når 0. Denne nedtellingen slettes naturlig nok hvis observasjonen slettes, og restartes hvis det gjøres endringer i observasjonen. Hvor lang nedtellingen skal være og om dette er like viktig på død sau hvor det ikke er like stor hast, trengs flere intervju med bønder for at vi kan være sikre. Alle observasjonene vil uansett havne i Hendelserstrømmen (se kap. [6.1.2\)](#page-80-1). Hvis en tur lagres, sendes alle varslingene til denne turen ut umiddelbart da man kan si at brukeren har bekreftet observasjonene en ekstra gang i oppsummeringsskjermen.

Vi vurderte å ha eget felt for typen skade, da dette går igjen, men etter å ha tenkt på det tror vi det blir over engineering. Det ekstra feltet gir appen (eller bøndene) ingenting ekstra og UI-elementene hoper seg opp. Det er ikke vits med f.eks. søk i dette da man liksågodt kan søke i den allerede eksisterende beskrivelsesfeltet, og hvis vi hadde hatt det så kunne det vært at vi måtte inkludert begge feltene i søket uansett fordi det kunne være brukerfeil ved at de la inn i feil felt. Et ekstra felt øker også brukerfeil i visningen ved muligheten for utfylling av feil felt.

## 6.5.3 Rovdyr

Skjemaet for rovdyr beholder alt fra forrige iterasjon da bøndene var fornøyd med funksjonaliteten, men har får et par ekstra komponenter for å dekke ønskene som kom fra i testen. Ingen av dem er spesielle for rovdyrskjermen, men gjenbrukes fra skjemaet til skadet/død sau.

På samme måte som ved skadet eller død sau, er det viktig å spre informasjonen til andre. Hvis man ønsker å dele hva man har sett med andre, har deleknappen fra skadet/død sau blitt lagt inn her også.

Under valget for rovdyrart fra forrige iterasjon er det nå lagt inn beskrivelse og bilde komponentene fra skadet/død sau da disse funksjonalitetene ble spurt om i test 2. Bildene og teksten herfra blir naturligvis med ved bruk av deleknappen over.

På samme måte som ved skadet/død er det ønskelig å gi varsel innad i beitelaget om observasjon av rovdyr. Den samme varslingsløsningen som ved skadet/død blir derfor lagt til. Det er også her fare for "ulv ulv", bare i mer bokstavelig form denne gangen. Det blir derfor lagt inn en nedtelling som fungerer likt som ved skadet/død sau med sletting og redigering. Lengden på timeren her bør kanskje være annerledes, men for å finjustere dette trenger vi en ny samtale med bøndene.

## 6.6 Kart

### 6.6.1 Ny kartknapp

I test 2 kom det tilbakemeldinger på at det var ønskelig å ha muligheten til å se satelittkart. Google Maps har mini-FAB øverst til høyre for å velge dette. Vi valgte derfor å kopiere denne FAB-en da brukerene allerede er vant til denne funksjonaliteten fra Google maps (se figur [52\)](#page-95-0). Ikonet på denne FABen var i forrige iterasjon brukt til å vise tidligere observasjoner samtidig, men da denne

<span id="page-95-0"></span>funksjonaliteten er fjernet i denne iterasjonen basert på lunkne tilbakemeldinger, kunne vi nå bruke dette ikonet her istedenfor. Det var også dette mange av brukerne i andre brukertest trodde ikonet gjorde da de prøvde appen under testen.

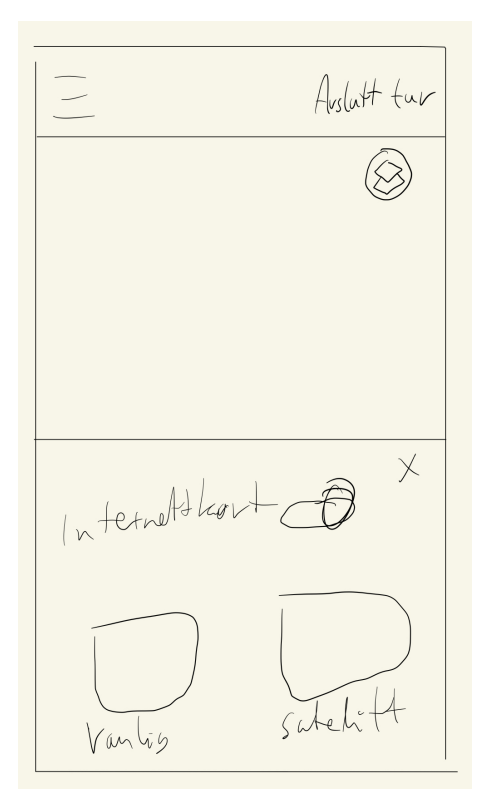

Figur 52: Mini-FAB med bottom sheet. Her i turkartskjermen for en aktiv tur.

Hvis man trykker på FAB-en kommer det opp en bottom sheet med et kryss for å lukke som i Google maps. Her kan man velge mellom vanlig kart eller satelitt med en liten preview slik som i Google maps. Her kan man også velge mellom om man ønsker å bruke internettkart eller nedlastet kart. På denne måten fikk vi samlet alle kartinnstillingene på ett sted som var lett å få tak i, samtidig som det ikke tok for mye plass på skjermen og var på et sted som var kjent for brukerne, kontra f.eks. å ha disse innstillingene i innstillingsskjermen i appen. Dette gjorde også at vi kunne frigjøre plassen internettkartknappen opptok i forrige iterasjon i app baren.

Det var et ønske i andre brukertest at man skulle kunne sette ut egne kjennemerker, f.eks. saltstasjoner, på kartet som ble beholdt på tvers av turer. I denne iterasjonen har vi ikke lagt inn støtte for å legge til objekter på kartet, men det er i denne bottom sheeten at vi ser for oss at valget om å vise dem eller ikke skal være, på samme måte som i Google Maps hvor man f.eks. kan velge å vise sykkelveier tydeligere eller ikke.

Knappen er tilstede i fullskjermkartene i appen, altså i turskjermen, nedlastingskjermen og skjermen for en eller flere gamle turer. På denne måten er det kontinuitet i appen og brukeren kjenner komponenten igjen og forstår seg lettere på appen.

## 6.6.2 Kartnedlasting

Basert på tilbakemeldingene i test 1 og 2 har vi flyttet nedlastingen av kart til en egen navigasjonsflyt i hovedmenyen. Den viktigste grunne til dette var at vi så det skapte forvirring at man ikke gikk rett til registrering av saueobservasjonene da det var dette det sto knappen i startskjermen gjorde, men måtte laste ned kartet først.

På denne måten kan man laste ned kart når man vil, også underveis i turen. Å laste ned underveis i turen var et ønske til en av bøndene under testing. Vi tror kanskje dette var basert på en misforståelse om at observasjonene og kartet hang sammen, og at man måtte laste ned mer kart for å sette en observasjon utenfor området som det var lastet ned kartet for. Nå vil denne misforståelsen uansett ikke kompromittere brukeropplevelsen av appen. En ulempe med denne nye løsningen er derimot at det kan støtte opp under denne feiloppfatningen hos brukeren. Likevel ser vi det ikke som nødvendig å begrense muligheten til å kunne laste ned underveis på grunn av dette. Hvis man har distinkte områder man ønsker å laste ned kart fra, gjør også denne løsningen dette enkelt.

Vi innså også at det ikke var noen grunn til å tvinge brukeren til å ta stilling til kartnedlasting hver gang. Spesielt hvis brukeren allerede hadde lastet ned kart.

Da kartet er flyttet til en egen navigasjonsflyt har knappen for å hoppe over nedlastingen kartet blitt fjernet (se figur [53a\)](#page-96-0). Knappen i nedlastingsmodalen som tidligere startet en ny tur, heter nå bare "Ferdig" og lukker modalen slik at man kan laste ned mer kart hvis man ønsker det.

<span id="page-96-0"></span>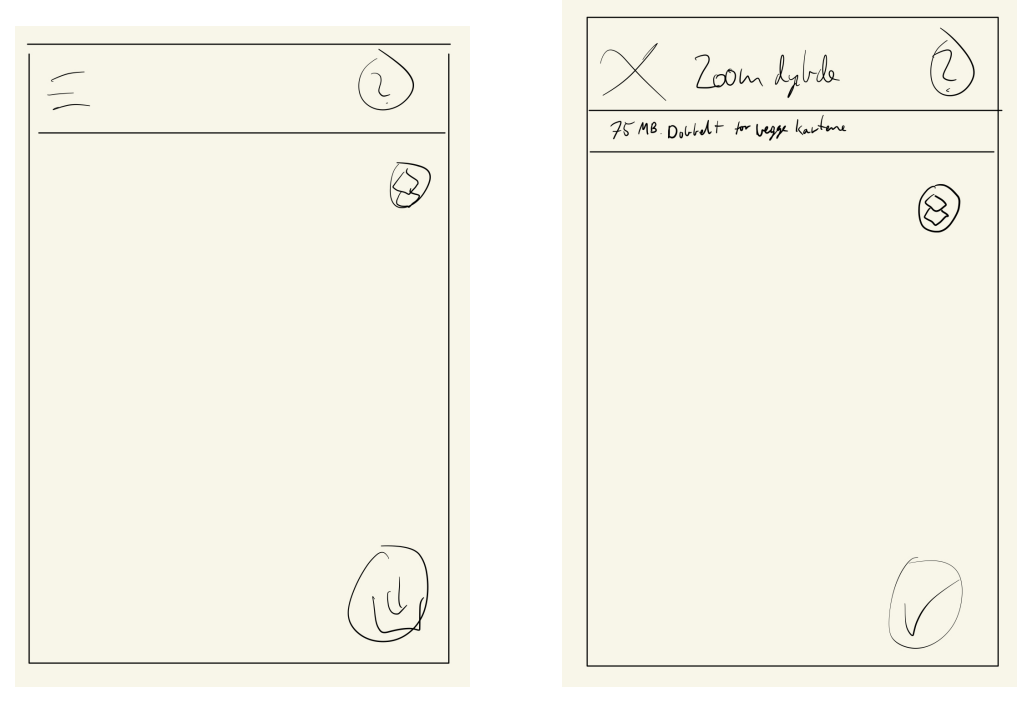

(a) Skjermen for nedlasting. (b) Contextual app bar, sanntidsprediksjon av hvor stor plass kartet vil ta og FAB for å bekrefte zoomen

Figur 53: Skjermen for nedlasting i tredje iterasjon.

I forrige iterasjon hadde vi en maxzoom i appen som vi hadde satt basert på hvor dypt vi trodde det var nødvendig å zoome. Da vi spurte bøndene om hva de synes om zoomen vi hadde satt, var bøndene stort sett fornøyd med denne. Noen ønsket dypere zoom på innmark og noen trengte mindre zoom enn det vi hadde satt.

Denne maxzoom gjorde at kartet alltid lastet ned til relativt dyp zooming, selv om bøndene kanskje ikke hadde bruk for dette. Dette gjorde at plassen kartet tok, og dermed også tiden det tok å laste ned kartet, var potensielt svært mye større enn nødvendig.

En av grunnen til at vi hadde maxzoom i forrige iterasjon var at vi ville skjerme brukerene fra å zoome til et nivå hvor de ikke hadde lastet ned kart. Dette var likevel ikke helt vanntett da man fortsatt kunne zoome ut lengre enn man hadde kart for samme effekt.

Basert på at det var ulike ønsker om maxzoom fra testingen og at kartet nå beholder den samme

zoomen som fra nedlastingen, innså vi at det å sette en global maxzoom i appen var overflødig. Istedenfor lar vi brukeren velge hvor dypt inn de vil laste ned kart hver gang de laster ned.

Nå kan brukeren laste ned kart over svært store området på kort tid hvis zoomen ikke er så dyp.

Hvis brukeren zoomer for dypt inn ved bruk under en tur, tror vi at brukeren er smart nok til å bare zoome ut igjen slik at kartet kommer opp. Dette trenger naturligvis å testes i praksis før vi kan være sikre.

Slik ble UI-et for å laste ned kart, med egenbestemt dybde: FAB-en for å laste ned kartet er der fortsatt, sammen med det skraverte feltet rundt skjermen for å vise området som lastes ned. Kartet har på samme måte som turkartet også fått knappen øverst til høyre for å velge mellom vanlig og satellitt, og om kartet skal være i offline modus, dvs om man bruker internettkart eller kartet som er lastet ned. På denne måten kan man se hva man har lastet ned uten å måtte starte en ny tur slik man måtte i den forrige iterasjonen.

Vi diskuterte også andre måter å gjøre det tydeligere hvilket kart som var lastet ned eller ikke. Det vi så på var å gjøre de kartflisene som allerede var lastet ned skravert med en lys blå/grønn halvgjennomsiktig positiv farge da en bruker i test 2 trodde det var det det skraverte området betydde. På denne måten kunne vi vist hva som var lastet ned samtidig som vi viser hva som vil bli lastet ned.

Problemet med dagens løsning er at det potensielt ikke er tydelig nok hva som allerede er lastet ned. Hvis man velger offline modus for kartet som standard første gang man åpner appen, er det ikke tydelig første gangen hva man laster ned, da man bare ser Google Maps. Hvis man skrur av offline modus som standard er ikke tydelig hva man allerede har lastet ned.

Vi valgte likevel ikke å gå for skavering da det potensielt kan rote til UI-et og gjøre det mindre rent. Løsningen vi gikk for er også mer på linje med de andre kartene og skaper dermed mer sammenheng i appen.

En annen tilbakemelding under andre brukertest var at ikke alle hadde et beiteområde som passet inn i formen på den avlange rektangelformen som mobilskjermen skapte. Vi har derfor i denne iterasjonen lagt inn mulighet for å rotere kartet. Det kunne også vært interessant å se på muligheten for å snu telefonen sidelengs i landskapsmodus for å oppnå en potensielt mer naturlig opplevelse ved nedlasting av kart av den formen. Men dette ville ført til en inkonsistens ved resten av appen da den ikke støttes landskapsmodus ellers. Vi har derfor valgt å flytte dette til videre arbeid, da potensielt hele appen må redesignes for å også passe inn i landskapsmodus.

For å laste ned kart trykker man på FAB-en, men nå kommer man heller inn i en ny tilstand der man skal bestemme hvor dypt man vil zoome i kartet. App-baren byttes ut med Materials Contextual app bar hvor man kan avbryte med et kryss øverst til venstre, hjelpeteksten tilpasses og FAB-en byttes ut med en ny FAB der ikonet nå er en hake. Man zoomer så inn så dypt man ønsker (eller zoomer ut hvis man ønsker det). For å se hvor mye plass kartet vil ta er et felt under app-baren som kontinuerlig oppdateres med hvor mye plass det vil ta. På denne måten slipper man å prøve å laste ned, for å så å måtte avbryte fordi det tok for mye plass slik som i forrige iterasjon.

Når man trykker på FAB-en for å bekrefte zoomnivået kommer det opp ulike komponenter basert på mobilplattformen for å bestemme om man ønsker å laste ned vanlig terrengkart og/eller satellittkart. Se figur [54a](#page-98-0) for Android og figur [54b](#page-98-0) for iOS. På Android kommer det opp en Material Design confirmation dialog med haker. Hvis ingen av karttypene er valgt, kan man ikke trykke "Last ned". Karttypen som vises i kartet er automatisk valgt. På iOS kommer det opp et Action Sheet, med en liten beskrivelsestekst øverst, hvor man kan velge mellom å laste ned vanlig, satellitt eller begge karttypene. Hvis man avbryter her, kommer man tilbake til tilstanden med den kontekstuelle app-baren. Etter man har valgt karttype kommer man til nedlastingmodalen fra forrige iterasjon.

På Android var valget med bekreftelsesdialog med haker enkelt da det er akkurat slike situasjoner komponenten er laget for: Bekreftelse av en eller flere valgmuligheter. På iOS var valget ikke like rett

fram. I utgangspunktet kunne man brukt en dialog, men Apple anbefaler å bruke en Action Sheet hvis det er flere enn to handlinger. Samtidig står det også hvis man går inn på dokumentasjonen for Action Sheets at man helst skal bruke dette hvis man hånderer destruktive handlinger. Hvis man hånderer mer likestilte, skal man egentlig bruke en Pull-Down Menu. Dessverre fungerer denne dårlig sammen med en FAB og Material Design. Vi valgte derfor å gå for et Action Sheet her. Dette er også det Material alltid anbefaler på iOS ved flere enn to handlinger.

Nedlastingsmodalen er lik fra forrige iterasjon, men nå med informasjon over hvor mye kart av det valgte området som allerede var lastet ned. Dette valgte vi for å få mer gjennomsiktighet på hvorfor samme område kan ta kortere tid å laste ned andre gang. Mangel på denne informasjonen kan i verste fall føre til at man undervurderer tiden det kan ta. Hvor viktig informasjon dette er må likevel undersøkes mer i samtale med bøndene. Man kan også igjen diskutere om man bør ha med en indikasjon på hvor mye kart som lastes ned og hvor mye man har lastet ned til nå i eksakt antall byte. På denne måten slipper man å huske hva som stod før man begynte å laste ned, eller man ikke fikk øye på estimatet før man trykket for å laste ned. Dette trengs det imidlertid mer testing på.

<span id="page-98-0"></span>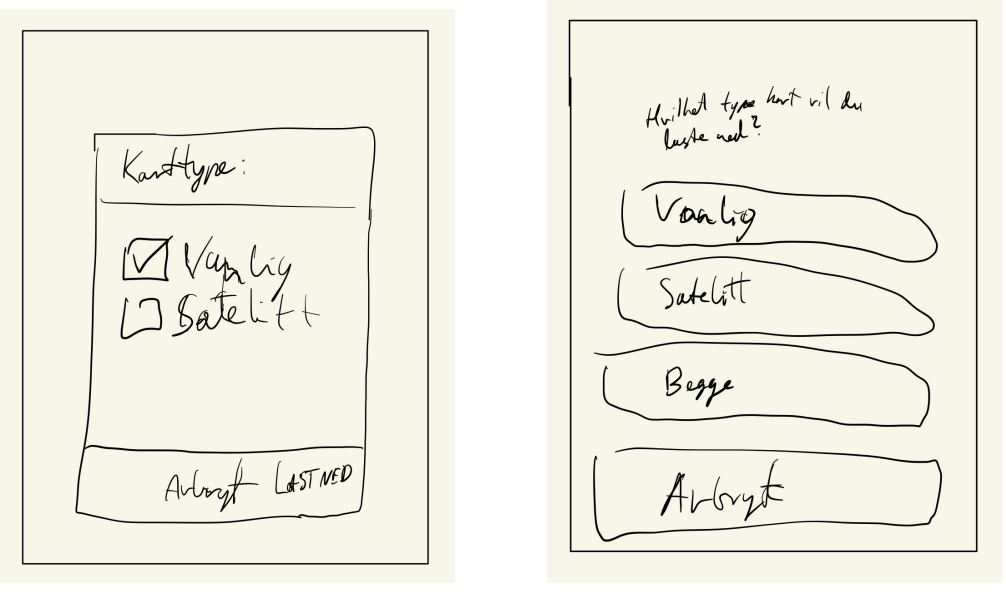

(a) Confirmation dialog på Android. (b) Action Sheet på iOS.

Figur 54: Valg for karttypen som skal lastes ned.

## 6.7 Innstillinger

I denne iterasjonen har vi valgt å flytte innstillingssiden til en egen side man kan komme til fra hovedmenyen.

Her kan man sette nøyaktigheten til sporloggen, bestemme hvilke varsler man ønsker fra beitelaget og slette data slik som i forrige iterasjon.

Varslene man kan velge mellom er f.eks. når noen andre registrerer sauene dine eller hvis noen finner din døde sau. Alle varslene er på som standard.

Vi valgte å flytte slettingen av data et hakk dypere i navigasjonen, slik at du nå må trykke på en knapp i innstillingerskjermen for å komme til den skjermen der man kan velge hva man ønsker å slette. Dette var for å gjøre det vanskeligere å slette noe ved en feil. I skjermen for sletting kan man se hvor mye plass kartet og observasjonene tar før man tar stilling til om man ønsker å slette dem. På den måten unngår man å slette noe basert på feilaktig informasjon om at det tar mye

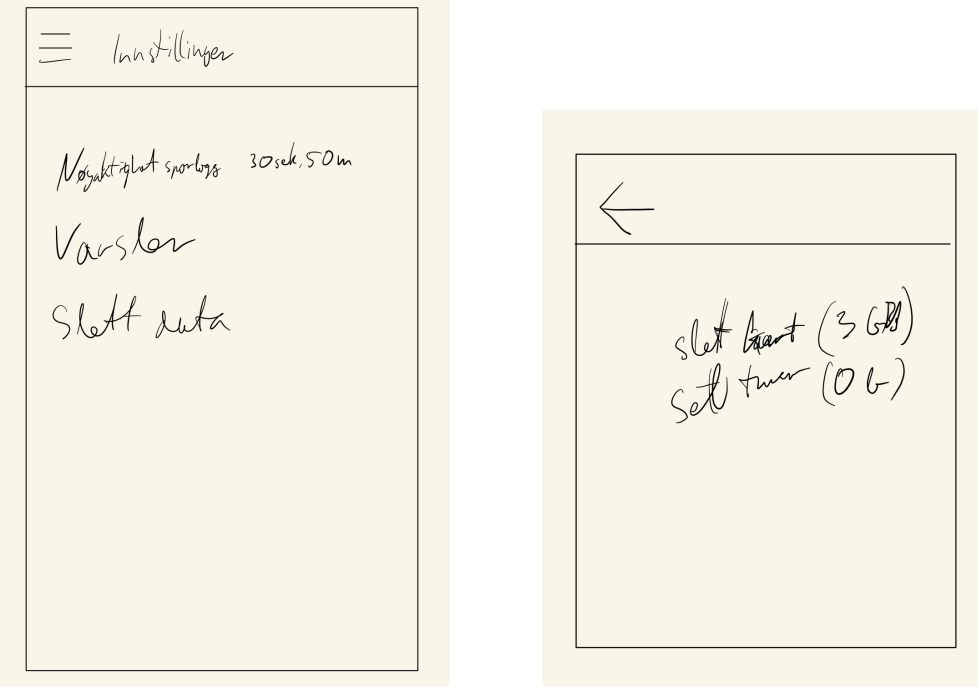

(a) Innstillingsskjermen. (b) Sletteskjermen. Velg hva man vil slette.

Figur 55: Innstillinger og sletting i tredje iterasjon.

plass. Hvis man trykker på en av sletteknappene blir man møtt med en dialog for å bekrefte valget. Dette er fordi sletting av kart og tilsynsturer er en svært destruktiv operasjon og man bør unngå brukerfeil. Hvis man bekrefter kommer det opp en progresjonsmodal som sier hva som slettes og man har muligheten til å avbryte prosessen. Slettingen går relativt raskt, men det å avbryte kan likevel være med på å redusere brukerfeil. Etter slettingen er ferdig får man en bekreftelse på dette. At man får tilbakemeldinger på dette er lagt til på bakgrunn av innsikt fra brukertestingen. Designet til denne modalen er inspirert av modalen for nedlasting da det viste seg å fungere godt, og likt design i appen bidrar med å skape en helhetsfølelse.

Hvis man ønsker å endre sporloggnøyaktigheten på instillingsskjermen, kommer det opp en confirmation dialog med radioknapper på Android (fra Material) og en picker på iOS. Valget brukeren tar her påvirker batteritiden og kan være viktig for mange bønder som skal ut på lengre tilsynsturer.

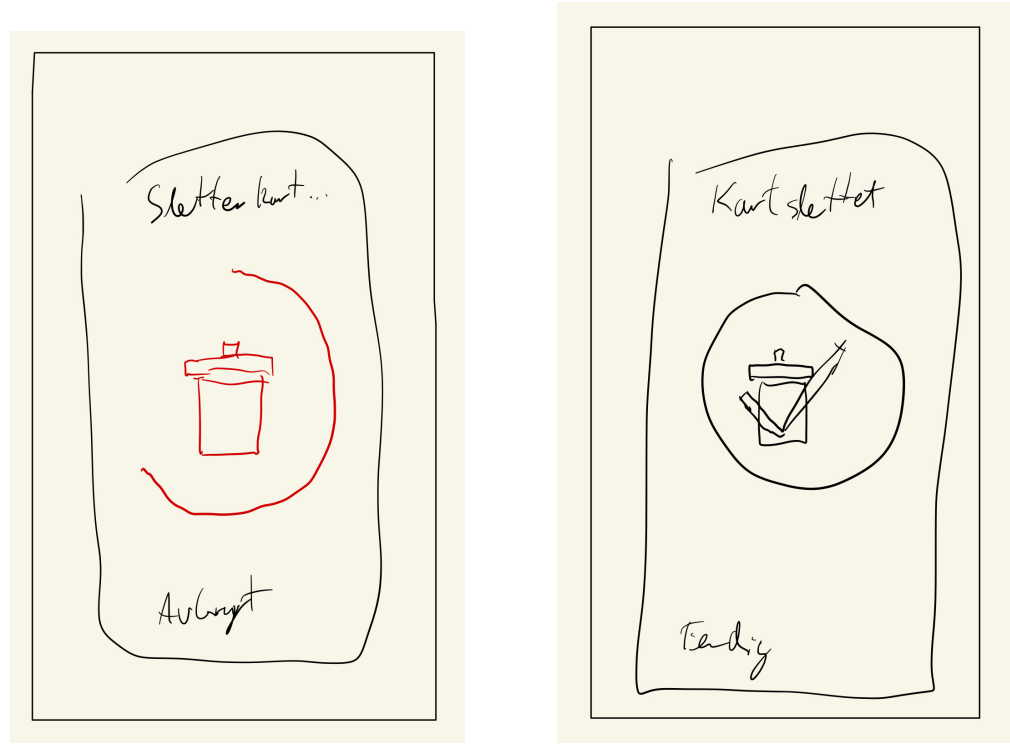

(a) Progresjon for sletting. (b) Sletting er fullført.

Figur 56: Modalen for sletting. Det er her hentet stor inspirasjon fra nedlastingsmodalen.

# 7 Videre arbeid

Vi har laget designet til hvordan neste iterasjon ville sett ut, og hvilken funksjonalitet appen da ville hatt. Det er imidlertid fortsatt elementer vi gjerne skulle ha hatt med i appen, eller i hvert fall ha undersøkt mer om, men som vi ikke fikk gjort. Vi har valgt å klassifisere dette som videre arbeid. Når funksjonalitetene i denne båsen ble kategorisert som videre arbeid og ikke inkludert som en del av iterasjon 3 er det fordi vi trenger mer tid til å designe og å komme opp med gode løsninger på problemene. Vi trenger også flere samtaler med bønder for å vite om funksjonaliteten er noe mange trenger, om vi har forstått den respektive problemstillingen riktig og om den aktuelle ideen ville ha bidratt til å løse problemet. Tid og mer informasjon er ofte to sider av samme sak, da man ofte ville ha hatt det ene om man hadde hatt det andre.

Det er også en annen grunn til at vi ikke har inkludert alle disse funksjonalitetene i designet til iterasjon 3. Å inkludere alle ønskene om funksjonalitet fra alle brukerne kan fort føre til et rotete design, og en app med for mange valgmuligheter. Dette kan igjen gå ut over appens brukervennlighet og forårsake en for stor kodebase. Ved for mange forskjellige bruksområder kan det i større tilfeller være interessant å se på om det burde deles opp i flere små apper. Vi har derfor valgt å utsette dette til framtidig arbeid.

Forslagene til videre arbeid er presentert uavhengig av prioritet.

## 7.1 Flere måter å presentere observasjonsdataen

I iterasjon 3 er det fortsatt bare mulig å se observasjonene inne i den respektive turen. Som videre arbeid hadde det vært interessant å se på muligheten til å la brukeren bla gjennom alle observasjoner som er gjort, med muligheter for å søke og filtrere disse i en liste. Slik kan man f.eks. se alle observasjoner som er gjort av en spesifikk sau, eller alle observasjoner av skadde sauer. I tillegg til listen kunne man fått valget om å se observasjonene i et kart. Denne foreslåtte funksjonaliteten kaller vi "Observasjonsregister".

I brukertest 2 var det noen som ønsket å kunne se enkeltsauers bevegelser over tid. Dette kunne ha vært en utvidelse av observasjonsregisteret til ikke bare å gi en liste over observasjonene knyttet til den enkelte sauen, men i tillegg vise dem i et kart hvor piler mellom observasjonene gjør at man ser kronologien i hvor den enkelte sau har vært. Denne featuren kaller vi "Enkeltsau over tid".

# 7.2 Gjøremål

I andre brukertest ble det nevnt at man gjerne går tilbake til stedet der man tidligere har sett skadde sauer, for å sørge for sauens velferd.

En løsning som kunne støttet bonden i dette arbeidet er å implementere en gjøremålsfunksjon. Dette er en liste eller et kart over alle observasjonene med skadde (og eventuelt døde) sauer som man ikke har fått sett til enda. Øverst er det en knapp hvor man kan bytte mellom kart- og listevisningen. Når man trykker på gjøremålet kommer man inn på skjemaet til observasjonen. Her kan man krysse av sauene man har fått sett til, en og en eller alle på en gang. Når alle sauene fra en observasjon har blitt krysset ut legges den i "gjort" i gjøremålslisten, akkurat som en vanlig todo-app. Hvis det viser seg at det er hensiktsmessig å ha med død sau i en slik funksjonalitet kan man i listen eller kartet filtrere på å vise bare skadde eller døde sau.

Dersom en sau har blitt observert skadd flere ganger tidligere er det kun den nyeste observasjonen som er relevant og som derfor vil vises. Dersom sauen har blitt observert som skadd, men senere observert som "ikke-skadd" (altså som del av en vanlig saueflokk), vil vi anta at det går bra med den igjen og den vil derfor ikke vises i oversikten. I tillegg vil systemet markere en skadd sau som sett dersom man ila. turen legger inn en observasjon for den, enten som skadd på nytt, som død eller som del av vanlig flokk.

Gjøremål ville vært et eget element i hovedmenyen, og hatt et tall til høyre i teksten hvor det sto hvor mange man ikke hadde gjort. Det ville også vært en badge på hamburgerknappen for å vise at det var gjøremål man ikke hadde gjort enda.

For å unngå å måtte trykke inn på observasjonen for å markere den som gjort burde det også ha vært en mulighet til å markere dette direkte i listen.

Det hadde vært interessant å se på muligheten for vise gjøremålsobservasjonene samtidig med en aktiv tur, og da ha gjøremålene i en annen farge på kartet for å skille dem fra hverandre. På denne måten kunne man enklere ha sett til og registrert de skadde dyrene, uten å måtte gå inn i en annen del av appen for å sjekke gjøremålene og hvor turen går videre. For å vise gjøremålene og den aktive turen samtidig ville det vært et Material-banner øverst i listen eller kartet som fortalte enten at man ikke hadde en aktiv tur hvis det var tilfellet, og da med en knapp hvor man kunne starte den. Hvis man allerede hadde en aktiv tur ville kartet man åpnet være i kartet for aktiv tur.

# 7.3 Rovdyr

En bonde ønsket å registrere retning på rovdyret for lettere å kunne jakte på det. Vi var usikre på om dette var innenfor omfanget til oppgaven, og følte også en sånn funksjonalitet trengte flere samtaler med brukerne for å finne ut om dette var noe flere ønsket.

Vi har likevel tenkt litt på hvordan et slikt fremtidig design kanskje kunne sett ut. Vi ser for oss et felt i rovdyrskjemaet som man kan trykke på, og det kommer da opp et kompass med en pil som man kan peke i retningen dyret var på vei.

# 7.4 Flere valgmuligheter på slips og øremerker

I iterasjon 3 er det en del valgmuligheter for å få slipsene og øremerkene slik man ønsker dem, men det er fortsatt et par ting vi gjerne skulle ha hatt med. Da dette kan være kritisk for hvor godt appen fungerer for brukeren er dette noe vi ville prioritert høyt i videre arbeid.

Det første er en beskrivende tekst ved siden av slipset og eventuelt øremerket for å tydeliggjøre hva det skal bety. Dette vil også gjøre appen mer brukervennlig for fargeblinde. Årsaken til at vi ikke har prioritert dette er at fargene i appen ville ha vært de samme som allerede er på sauene, og hvis man ikke ser forskjell i det virkelige liv ville man kanskje ikke sett forskjell i appen heller.

Det andre er muligheten til å legge inn navnet på bonden som eier sauen direkte under registeringen. I iterasjon 3 gjøres dette indirekte gjennom øremerkefargen, og det er ingen annen måte å finne ut hvem sauen faktisk tilhører enn å gå inn på beitelagsprofilen til vedkommende. Det å kunne legge inn navnet til eieren ville gitt registreringen flere veier til målet, og dermed mer brukervennlig med å være tilpasset flere brukeres måte å tenke på.

I iterasjon 3 er det kun mulighet til å legge til én farge per øremerke. Vi vet imidlertid fra samtaler med bøndene at dette ikke alltid dekker behovet, fordi noen har to øremerker i forskjellige farger. Vi ville gjerne ha lagt inn funksjonalitet for dette, og som en forlengelse av det også flere elementer som kan identifisere sauen eller eieren. Dette kan eksempelvis være fargen på klaven eller besetningsnummeret til bonden. Beitelaget Nannestad Sau og Geit innførte fra 2017 besetningsnummer for alle saueeiere, noe som gjør at man i steden for øremerkefargen kan fastslå eier basert på et nummer på sauens bjelle. [\[41\]](#page-108-2).

# 7.5 Lekmannsregistering à la BeiteSnap

En av funksjonene til BeiteSnap var at folk som gikk i utmarksområdet kunne registere sauer og sende disse observasjonene til bøndene. Dette var noe som ble nevnt av bøndene, og som hadde vært en fin ekstra funksjonalitet å ha. Vi tror at dette kunne ha vært løst gjennom et geofence, sånn at hvis observasjonen var innenfor området til beitelaget så fikk de et varsel om dette. Beitelaget må selv legge inn geofencen for å aktivere denne funksjonaliteten.

Å måtte laste ned en app kan skape en høyere terskel for en turgåer til å legge inn en observasjon. Det hadde derfor vært interessant å se på om dette kanskje kunne ha vært løst ved hjelp av en webapp. En webapp må imidlertid ha internett for å kunne laste inn, mens vår app er laget for fungere uten dekning. Det kan derfor være at en app allikevel er den beste løsningen, men det er samtidig ikke noe hinder for å lage begge deler. Verktøy som React Native støtter også å gjøre dette med samme kodebase.

# 7.6 Nettsiden

Opprinnelig så vi for oss at systemet skulle bestå av en app med en tilhørende nettside, men da appen tok mye tid innså vi at vi måtte nedprioritere denne.

Tanken med nettsiden, ut over den eventuelle lekmannsregistreringen fra forrige delkapittel, er at man skal kunne vise dataene fra appen på en større skjerm hjemme på pc-en. Dette kunne eventuelt også ha blitt løst gjennom en desktop-app. En nettside ville kanskje ha vært den beste løsningen fordi man kan være sikker på at den fungerer på alle enheter, men React Native (med flere) gjør det mulig å bygge også for alle desktop-opertivsystem.

Det er mulig brukerne i større grad ville sett på tidligere observasjoner, turer og laget rapporter på desktop. Web/desktop-appen burde derfor ha et UI som var mer rettet mot dette som blant annet innebærer at det skal være lett å søke, filtrere og kanskje slette.

Siden det ikke er hensiktsmessig å ta med seg PC-en på tur går det heller ikke an å registrere nye observasjoner i dette systemet. Man kan argumentere for at dette er en unødvendig begrensing, men dette vil i utgangspunktet gjøre systemet mer spisset og enkelt.

# 7.7 Rapportering

Det kan tenkes at bøndene kunne ha hatt bruk for en automatisk generering av standardiserte rapporter gjennom systemet, for å sende inn til myndighetene. Dette hadde det vært interessant å se mer på.

Appen har allerede en del visning av data. Generering av rapporter til internt bruk, og som ikke skal sendes til myndighetene, anser vi derfor ikke som nødvendig å se på i første omgang fordi visning og kategorisering av data heller kan holdes innenfor systemet.

# 7.8 Hjelp

I første iterasjon av appen hadde vi en hjelpeknapp i alle skjermbildene, i tilfelle brukeren mot formodning skulle stå fast. Denne knappen er i dag fjernet fra en del skjermbilder, og ikke lagt til i noen nye fordi vi føler oss trygge på at skjermene er intuitive nok som de er. Denne påstanden bør selvfølgelig testes for å kunne si med sikkerhet, men det hadde også vært fint å ha en egen del av appen hvor hjelp til alle skjermene ligger. Vi tenker at dette da skulle vært et eget element i hovedmenyen. Hvis vi samler all hjelpetekst på ett sted gjør dette at vi kan vurdere å fjerne den fra andre steder rundt omkring i appen. Dette er likevel ikke noe vi anser som nødvendig med mindre noe nytt trenger denne plassen, fordi det er enklere for brukeren å finne riktig hjelp hvis knappen er på samme skjerm med kun den relevante teksten.

# 7.9 Innlogging

En åpenbar funksjonalitet som det kan være lett å glemme i en slik prototype er at systemet mangler en innlogging. Mye av funksjonaliteten i appen fungerer uten innlogging, og det er også derfor vi har valgt å utsette dette til videre arbeid. Iterasjon 3 måtte likevel ha innholdt en form for innlogging for at beitelagsfunksjonaliteten skulle ha fungert.

# 7.10 Utveksling av opplysninger på tvers av beitelag

I vår foreslåtte løsning med beitelag er forutsetningen at en bonde og en gjeter kun hører til ett beitelag. Under andre brukertest forklarte en gjeter at hen drev tilsyn i et større område som omfatter flere beitelag, og at de sørget for å varsle riktig bonde om observasjonene. For videre arbeid kunne det ha vært interessant å se nærmere på hvilke behov brukerne har for å utveksle informasjon på tvers av beitelag, og hvordan systemet kan bidra til dette. I en fremtidig versjon kunne appen for eksempel tillat en bruker å høre til flere beitelag, eller dele en tilsynstur med en vilkårlig bruker uavhengig av beitelagstilhørighet.

# 8 Avslutning og konklusjon

I denne oppgaven har vi stilt oss selv tre forskningsspørsmål:

- 1. Hvordan kan et digitalt system møte behovene som bønder og gjetere har knyttet til tilsyn av sauer på beite?
- 2. Hvordan vil et optimalt brukergrensesnitt se ut for denne løsningen, basert på bestepraksis innen appdesign?
- 3. Hvilke fordeler og ulemper vil et slikt system ha sammenlignet med dagens manuelle løsning?

Vi vil forsøke å svare på ett og ett av disse spørsmålene basert på det vi har skrevet tidligere i rapporten.

### • Hvordan kan et digitalt system møte behovene som bønder og gjetere har knyttet til tilsyn av sauer på beite?

Dette mener vi å ha svart på gjennom implementasjonen av appen, designet av iterasjon 3 og ideer som er kategorisert som videre arbeid. Designet og tankene bak er basert på informasjon og ønsker vi har fått gjennom samtaler med bønder og erfaringene til veilederen vår. Implementasjonen av appen viser at disse ønskene kan settes ut i praksis med et faktisk produkt. Gjennom appen fikk vi innsikt og løste problemer knyttet til nedlasting av kart, men også andre tekniske utfordringer med apputvikling som f.eks. bakgrunnsporing av lokasjon. Prototypen av appen gjorde også at vi hadde noe håndfast bøndene og gjeterne kunne teste, slik at de kunne komme med tilbakemeldinger dersom noen behov ikke enda var møtt. Ikke minst var implementasjonen også et utgangspunkt til å gjøre den siste iterasjonen ordentlig bra.

### • Hvordan vil et optimalt brukergrensesnitt se ut for denne løsningen, basert på bestepraksis innen appdesign?

Man klarer aldri å lage et perfekt brukergrensesnitt, og det vil alltid være i konstant endring. Vårt foreløpige forslag til utseende er likevel i første omgang slik det er presentert i tredje iterasjon, og i andre omgang med utvidelsene fra videre arbeid. Basert på brukertestene tror vi det siste designet basert på Material Design, samt alle begrunnelsene nevnt i presentasjonen av brukergrensesnittet, ville løst mange av de tidligere utfordringene i designet. Dette trenger likevel mer testing.

### • Hvilke fordeler og ulemper vil et slikt system ha sammenlignet med dagens manuelle løsning?

Å introdusere en slik løsning som er foreslått i denne rapporten fører med seg både positive og negative effekter.

Fordelene med et slik system har blitt presentert gjennom hele rapporten. Systemet ville ha gjort det enklere å samarbeide innad i beitelagene, og kanskje også etter hvert på tvers av dem. Dette gjelder utvelsling av opplysninger både for vanlige saueobservasjoner, men også ved skadd sau, død sau eller rovdyr. Beitelagsfunksjonen ville ha forenklet kommunikasjonen mellom sauebøndene betydelig. Appen ville også gjort det lettere å ha oversikt over tidligere observasjoner, da disse automatisk blir lagret og systematisert. Man ville også fått høyere nøyaktighet i observasjonene, med tidspunkt og GPS-posisjon både som tekst og visualisert på et kart. Dette gjelder også tilsynsturene, med tiden man bruker og antall kilometer som har blitt gått. Videre kunne systemet automatisk ha fylt ut disse opplysningene i tilsynsrapportene som myndighetene krever.

Ulempene er ikke like grundig diskutert i denne rapporten, men dette er noe som vi har tenkt oss til og fått tilbakemeldinger på under testing.

Penn og papir er lett å lære seg. Det samme kan ikke nødvendigvis sies om en teknologisk løsning, og det kan være noen sauebønder, og kanskje i større grad de eldre av dem, som synes teknologi kan være vanskelig. Vi har forsøkt å designe appen på en måte som gjør at også de som har utfordringer med en smarttelefon skulle forstå den ved første forsøk. Derfor var vi også veldig glade for at noen av testerne var i det eldre sjiktet. Vi har tilpasset designet basert på tilbakemeldinger fra dem, men det vil nok fortstatt være utfordringer på dette området med behov for mer testing.

Med penn og papir vil man alltid kunne skrive akkurat det man ønsker uten noen form for restriksjoner. Selv om vi har prøvd å lage registrering og visualisering av dataene så fleksibel som mulig, vil det alltid være en restriksjon, om ikke på hva man skriver, så på hvordan dataene blir presentert. Dette kan eksempelvis være på hvilke inputfelt eller type observasjoner man kan gjøre, eller hvordan oversikten over nåværende eller tidligere sesonger blir presentert. Blir det man mener er viktig satt i fokus, og den man synes er mindre viktig ikke satt i fokus? På dette punktet mener vi at vi har kommet fram til en god løsning basert på tilbakemeldingene, men også her trengs det definitivt mer testing.

Den siste utfordringen gjelder pris. Penn og papir er så godt som gratis, men kan ta tid i bruk og være en langtekkelig måte å gjøre sauetilsyn på. Vil løsningen som er presentert her gjøre sauetilsynet mer lettvint og mindre tidskrevende, slik at det veier opp for pengene man betaler for det? Vi tror det. Spesielt med introduksjonen av beitelagsfunksjonaliteten og hvis vi sikrer at dataene som er lagret i systemet blir presentert på en god måte. Her har vi muligens en liten vei å gå med tanke på funksjonaliteten som er beskrevet i videre arbeid, samtidig som vi mener at designet i tredje iterasjon er en god start.

# 8.1 Konklusjon

Eksisterende teknologiske løsninger innen området hjelper bønder med saueholdet og å holde oversikt over hvor sauene er, men dekker ikke behovene for å registrere og dele opplysninger om tilsynsturer. I dette prosjektet har vi utforsket hvordan vi kan forenkle manuelle tilsyn av sau på beite ved hjelp av et digitalt system. Hovedvekten i dette systemet er en mobilapp som brukes til å registrere hva som observeres under tilsyn, og som forenkler deling av disse opplysningene mellom bønder i beitelag. Vi har lagt vekt på hvordan vi kunne gjøre denne appen så brukervennlig som mulig gjennom brukertester. Prosjektet har blitt gjennomført iterativt der vi har videreutviklet og redesignet appen i flere inkrementer basert på funn fra slike brukertester. Basert på funn i brukertestene og tilbakemeldinger fra bønder og gjetere, ser det ut til at vårt system kan møte behovene de har knyttet til manuelle tilsyn av sau på beite.

# Referanseliste

- <span id="page-107-0"></span>[1] B. J. Oates, Researching Information Systems and Computing. Sage, 2005.
- [2] J. Nielsen, «Why You Only Need to Test with 5 Users», Nielsen Norman Group, 18. mar. 2000. adresse: [https://www.nngroup.com/articles/why-you-only- need- to- test-with-5- users/](https://www.nngroup.com/articles/why-you-only-need-to-test-with-5-users/) (sjekket 28. mai 2021).
- [3] SSB, 12660: Husdyr på utmarksbeite (K) 1995 2019, 2021. adresse: [https://www.ssb.no/](https://www.ssb.no/statbank/table/12660/) [statbank/table/12660/](https://www.ssb.no/statbank/table/12660/) (sjekket 28. mai 2021).
- [4] Lovdata, Lov om dyrevelferd, 2009. adresse: [https://lovdata.no/dokument/NL/lov/2009-06-](https://lovdata.no/dokument/NL/lov/2009-06-19-97) [19-97](https://lovdata.no/dokument/NL/lov/2009-06-19-97) (sjekket 31. mai 2021).
- [5] Norsk Sau og Geit. (5. jul. 2018). «Organisert beitebruk», adresse: [https://www.nsg.no/](https://www.nsg.no/beitebruk/utmarksbeite/organisert-beitebruk/) [beitebruk/utmarksbeite/organisert-beitebruk/](https://www.nsg.no/beitebruk/utmarksbeite/organisert-beitebruk/) (sjekket 31. mai 2021).
- [6] Lovdata, Forskrift om velferd for småfe §19, 2005. adresse: [https://lovdata.no/forskrift/2005-](https://lovdata.no/forskrift/2005-02-18-160/%C2%A719) [02-18-160/%C2%A719](https://lovdata.no/forskrift/2005-02-18-160/%C2%A719) (sjekket 31. mai 2021).
- [7] A. Tjomsland, «Flått dreper sau», Forskning.no, 19. sep. 2013. adresse: [https://forskning.](https://forskning.no/bioforsk-landbruk-husdyr/flatt-dreper-sau/609550) [no/bioforsk-landbruk-husdyr/flatt-dreper-sau/609550](https://forskning.no/bioforsk-landbruk-husdyr/flatt-dreper-sau/609550) (sjekket 31. mai 2021).
- [8] Lovdata, Forskrift om tilskott til organisert beitebruk, 2003. adresse: [https:// lovdata. no/](https://lovdata.no/dokument/LTI/forskrift/2003-04-01-427) [dokument/LTI/forskrift/2003-04-01-427](https://lovdata.no/dokument/LTI/forskrift/2003-04-01-427) (sjekket 27. mai 2021).
- [9] Lovdata, Forskrift om tilskott til organisert beitebruk §6, 2003. adresse: [https://lovdata.no/](https://lovdata.no/dokument/LTI/forskrift/2003-04-01-427/%C2%A76) [dokument/LTI/forskrift/2003-04-01-427/%C2%A76](https://lovdata.no/dokument/LTI/forskrift/2003-04-01-427/%C2%A76) (sjekket 31. mai 2021).
- [10] Lovdata, Forskrift om erstatning når husdyr blir drept eller skadet av rovvilt, 2014. adresse: <https://lovdata.no/dokument/SF/forskrift/2014-05-30-677> (sjekket 27. mai 2021).
- [11] Statens naturoppsyn, Drept av rovvilt?, 1. utg. Miljødirektoratet, 2011. adresse: [https://www.](https://www.miljodirektoratet.no/globalassets/publikasjoner/m1319/m1319.pdf) [miljodirektoratet.no/globalassets/publikasjoner/m1319/m1319.pdf](https://www.miljodirektoratet.no/globalassets/publikasjoner/m1319/m1319.pdf) (sjekket 29. mai 2021).
- [12] Miljødirektoratet, Rovbase. Erstatning for sau, 2006 2020, 2021. adresse: [https://www.](https://www.rovbase.no/erstatning/sau) [rovbase.no/erstatning/sau](https://www.rovbase.no/erstatning/sau) (sjekket 28. mai 2021).
- [13] Norsk Sau og Geit. (Ukjent år). «Bjelleslips kodemerking for lammetall på beite», adresse: <https://www.nsg.no/a-a/merking-av-smafe/bjelleslips/> (sjekket 27. mai 2021).
- [14] Lovdata, Forskrift om merking, registrering og rapportering av småfe, 2005. adresse: [https:](https://lovdata.no/dokument/SF/forskrift/2005-11-30-1356) [//lovdata.no/dokument/SF/forskrift/2005-11-30-1356](https://lovdata.no/dokument/SF/forskrift/2005-11-30-1356) (sjekket 31. mai 2021).
- [15] OS ID AS. (Ukjent år). «Combi 3000 Små øremerke», adresse: [https : / / www . osid . no /](https://www.osid.no/produkter/sau/combi-3000-sma-oremerke/) [produkter/sau/combi-3000-sma-oremerke/](https://www.osid.no/produkter/sau/combi-3000-sma-oremerke/) (sjekket 27. mai 2021).
- [16] Telespor AS. (Ukjent år). «Telespor AS Produkter og tjenester for elektronisk overvåkning av husdyr på beite», adresse: <https://telespor.no/> (sjekket 27. mai 2021).
- [17] Animalia AS. (31. mai 2019). «Sauekontrollen», adresse: [https://www.animalia.no/no/Dyr/](https://www.animalia.no/no/Dyr/husdyrkontrollene/sauekontrollen/) [husdyrkontrollene/sauekontrollen/](https://www.animalia.no/no/Dyr/husdyrkontrollene/sauekontrollen/) (sjekket 31. mai 2021).
- [18] A. Wrålsen, «Introduksjon til interaksjonsdesign», Kompendium gitt i TDAT2003 Systemutvikling 2 med web-applikasjoner ved NTNU, 2016.
- [19] D. A. Norman, «Signifiers, Not Affordances», Interactions, årg. 15, nr. 6, nov. 2008. adresse: [https://jnd.org/signifiers\\_not\\_affordances/](https://jnd.org/signifiers_not_affordances/) (sjekket 31. mai 2021).
- [20] D. Norman, «Affordance, Conventions and Design (Part 2)», Interactions, mai 1999. adresse: [https://jnd.org/signifiers\\_not\\_affordances/](https://jnd.org/signifiers_not_affordances/) (sjekket 31. mai 2021).
- [21] A. Joyce, «Mobile Tutorials: Wasted Effort or Efficiency Boost?», Nielsen Norman Group, 8. mar. 2020. adresse: [https://www.nngroup.com/articles/mobile- tutorials/](https://www.nngroup.com/articles/mobile-tutorials/) (sjekket 23. mai 2021).
- [22] A. Harley, «Instructional Overlays and Coach Marks for Mobile Apps», Nielsen Norman Group, 16. feb. 2014. adresse: <https://www.nngroup.com/articles/mobile-instructional-overlay/> (sjekket 23. mai 2021).
- [23] Apple. (Ukjent år). «Human Interface Guidelines», adresse: [https://developer.apple.com/](https://developer.apple.com/design/human-interface-guidelines/) [design/human-interface-guidelines/](https://developer.apple.com/design/human-interface-guidelines/) (sjekket 31. mai 2021).
- [24] Material Design. (Ukjent år). «Material Design», adresse: <https://material.io> (sjekket 31. mai 2021).
- [25] Material Design. (Ukjent år). «Components», adresse: <https://material.io/components> (sjekket 31. mai 2021).
- [26] Apple. (Ukjent år). «Navigation», adresse: [https : / / developer . apple . com / design / human](https://developer.apple.com/design/human-interface-guidelines/ios/app-architecture/navigation/)  [interface-guidelines/ios/app-architecture/navigation/](https://developer.apple.com/design/human-interface-guidelines/ios/app-architecture/navigation/) (sjekket 31. mai 2021).
- [27] Material Design. (Ukjent år). «Understanding navigation», adresse: [https: / / material. io /](https://material.io/design/navigation/understanding-navigation.html#usage) [design/navigation/understanding-navigation.html#usage](https://material.io/design/navigation/understanding-navigation.html#usage) (sjekket 31. mai 2021).
- [28] Geonorge, Brukerveiledning, Ukjent år. adresse: [https : / / www . geonorge . no / aktuelt / om](https://www.geonorge.no/aktuelt/om-geonorge/brukerveiledning/)  [geonorge/brukerveiledning/](https://www.geonorge.no/aktuelt/om-geonorge/brukerveiledning/) (sjekket 29. mai 2021).
- [29] R. García, J. P. de Castro, E. Verdú, M. J. Verdú og L. M. Regueras, «Web Map Tile Services for Spatial Data Infrastructures: Management and Optimization», IntechOpen, 17. aug. 2012. adresse: [https://www.intechopen.com/books/cartography-a-tool-for-spatial-analysis/web-map](https://www.intechopen.com/books/cartography-a-tool-for-spatial-analysis/web-map-tile-services-for-spatial-data-infrastructures-management-and-optimization)tile-services-for-spatial-data-infrastructures-management-and-optimization (sjekket 29. mai 2021).
- [30] D. Abramov, «You Might Not Need Redux», Medium, 19. sep. 2016. adresse: [https://medium.](https://medium.com/@dan_abramov/you-might-not-need-redux-be46360cf367) [com/@dan\\_abramov/you-might-not-need-redux-be46360cf367](https://medium.com/@dan_abramov/you-might-not-need-redux-be46360cf367) (sjekket 31. mai 2021).
- [31] D. Abramov mfl. (2021). «Redux Fundamentals, Part 2: Concepts and Data Flow», adresse: <https://redux.js.org/tutorials/fundamentals/part-2-concepts-data-flow> (sjekket 31. mai 2021).
- [32] OpenStreetMap. (2021). «Slippy map tilenames», adresse: [https://wiki.openstreetmap.org/](https://wiki.openstreetmap.org/wiki/Slippy_map_tilenames) [wiki/Slippy\\_map\\_tilenames](https://wiki.openstreetmap.org/wiki/Slippy_map_tilenames) (sjekket 26. mai 2021).
- [33] L. Mæhlum, WMS Web Map Service, i Store norske leksikon, 2020. adresse: [https://snl.no/](https://snl.no/WMS_-_Web_Map_Service) [WMS\\_-\\_Web\\_Map\\_Service](https://snl.no/WMS_-_Web_Map_Service) (sjekket 26. mai 2021).
- [34] B. Shneiderman. (2016). «The Eight Golden Rules of Interface Design», adresse: [https://](https://www.cs.umd.edu/users/ben/goldenrules.html) [www.cs.umd.edu/users/ben/goldenrules.html](https://www.cs.umd.edu/users/ben/goldenrules.html) (sjekket 26. mai 2021).
- [35] R. Alroobaea og P. Mayhew, «How Many Participants are Really Enough for Usability Studies?», aug. 2014. adresse: https://www.researchgate.net/publication/266735808 How Many Participants are Really Enough for Usability Studies (sjekket 28. mai 2021).
- [36] K. Pernice, «Talking with Participants During a Usability Test», Nielsen Norman Group, 26. jan. 2014. adresse: <https://www.nngroup.com/articles/talking-to-users/> (sjekket 28. mai 2021).
- [37] M. Rosala, «How to Analyze Qualitative Data from UX Research: Thematic Analysis», Nielsen Norman Group, 29. sep. 2019. adresse: [https://www.nngroup.com/articles/thematic](https://www.nngroup.com/articles/thematic-analysis/)[analysis/](https://www.nngroup.com/articles/thematic-analysis/) (sjekket 29. mai 2021).
- [38] J. Brooke. (nov. 1995). «SUS: A quick and dirty usability scale», adresse: [https://www.](https://www.researchgate.net/publication/228593520_SUS_A_quick_and_dirty_usability_scale) [researchgate.net/publication/228593520\\_SUS\\_A\\_quick\\_and\\_dirty\\_usability\\_scale](https://www.researchgate.net/publication/228593520_SUS_A_quick_and_dirty_usability_scale) (sjekket 31. mai 2021).
- [39] Hotjar Ltd. (13. jun. 2020). «The best usability testing questions», adresse: [https://www.](https://www.hotjar.com/usability-testing/questions/) [hotjar.com/usability-testing/questions/](https://www.hotjar.com/usability-testing/questions/) (sjekket 31. mai 2021).
- [40] A. Harley, «Icon Usability», Nielsen Norman Group, 27. jul. 2014. adresse: [https://www.](https://www.nngroup.com/articles/icon-usability/) [nngroup.com/articles/icon-usability/](https://www.nngroup.com/articles/icon-usability/) (sjekket 31. mai 2021).
- [41] D. N. Eik, «Merking sauer på utmarksbeite i Nannestad», Informasjon om merking av sauer på utmarksbeite fra Nannestad Sau og Geit, 5. mai 2016. adresse: [https:// docplayer.me/](https://docplayer.me/18531212-Informasjon-om-merking-av-sauer-pa-utmarksbeite-fra.html) [18531212-Informasjon-om-merking-av-sauer-pa-utmarksbeite-fra.html](https://docplayer.me/18531212-Informasjon-om-merking-av-sauer-pa-utmarksbeite-fra.html) (sjekket 27. mai 2021).

# **Vedlegg**

## A Informasjonsskriv og samtykkeskjema for andre brukertest

# Vil du delta i forskningsprosjektet "Manuell oppfølging av sau på beite"?

Dette er et spørsmål til deg om å delta i et forskningsprosjekt hvor formålet er å finne den beste løsningen for digitalisering av saueoppsyn. I dette skrivet gir vi deg informasjon om målene for prosjektet og hva deltakelse vil innebære for deg.

#### Formål

Prosjektet er en masteroppgave ved NTNU hvor vi skal utvikle et datasystem som bønder kan bruke ved oppsyn av sau på beite. Dette innebærer utvikling av en mobilapp og en nettside, og for å gjøre brukbarheten best mulig vil vi gjøre brukertesting av disse. Slike brukertester går ut på at deltakerne gis oppgaver hvor de skal prøve ut appen og nettsiden, og kommer med tilbakemelding på dem. Disse intervjuene vil bli tatt opp med lyd og bilde. Vi vil bruke disse opptakene for å avgjøre hva som fungerer og ikke fungerer i brukbarheten til systemet.

#### Hvem er ansvarlig for forskningsprosjektet?

NTNU Institutt for datateknologi og informatikk er ansvarlig for prosjektet. Professor Svein-Olaf Hvasshovd er veileder på masteroppgaven.

### Hvorfor får du spørsmål om å delta?

Vi leter etter deltakere til brukertesten i vårt nettverk og blant sauebønder og –gjetere som er kjent med fagfeltet. Deltakerne er plukket ut gjennom convenience sampling. Det vil si at du er trukket ut fordi du var lett å komme i kontakt med, og ikke tilfeldig valgt. Vi ønsker å teste hver nye versjon av systemet, og du er en av fem som blir med på testen av den nåværende versjonen.

[Her beskrives fra hvem vi fikk eller hvor vi fant deltakerens kontaktinformasjon]

### Hva innebærer det for deg å delta?

Hvis du velger å delta vil du teste et digitalt system og komme med tilbakemeldinger på det underveis. Etterpå vil du bli stilt noen muntlige spørsmål om din opplevelse av systemet. Deltakelsen vil ta ca. 30 min.

Det vil bli tatt videoopptak av hva du foretar deg på skjermen og lydopptak for hva du sier under testen og hva du svarer på spørsmålene etter testen.

#### Det er frivillig å delta

Det er frivillig å delta i prosjektet. Hvis du velger å delta, kan du når som helst trekke samtykket tilbake uten å oppgi noen grunn. Alle dine personopplysninger vil da bli slettet. Det vil ikke ha noen negative konsekvenser for deg hvis du ikke vil delta eller senere velger å trekke deg.

#### Ditt personvern – hvordan vi oppbevarer og bruker dine opplysninger

Vi vil bare bruke opplysningene om deg til formålene vi har fortalt om i dette skrivet. Vi behandler opplysningene konfidensielt og i samsvar med personvernregelverket.

Det er kun studentene på denne masteroppgaven (Magnus Conrad Hyll og Truls Matias Torgersen) som vil ha tilgang til dataene dine. Lyd- og videoopptakene og transkripsjoner av disse vil lagres i Microsoft OneDrive gjennom avtale med NTNU, der kun studentene på masteroppgaven gis tilgang til filene.

Navnet ditt vil erstattes med en kode som lagres på egen navneliste adskilt fra øvrige data.

#### Hva skjer med opplysningene dine når vi avslutter forskningsprosjektet?

Opplysningene anonymiseres til bruk i masteroppgaverapporten, og opptakene og transkripsjonene slettes når prosjektet avsluttes ved godkjent sensur av masteroppgaven, noe som etter planen er senest 1. september, med forbehold om utsettelse ved utsatt frist eller utsatt sensur.

#### Dine rettigheter

Så lenge du kan identifiseres i datamaterialet, har du rett til:

- innsyn i hvilke personopplysninger som er registrert om deg, og å få utlevert en kopi av opplysningene,
- å få rettet personopplysninger om deg,
- å få slettet personopplysninger om deg, og
- å sende klage til Datatilsynet om behandlingen av dine personopplysninger.

#### Hva gir oss rett til å behandle personopplysninger om deg?

Vi behandler opplysninger om deg basert på ditt samtykke.

På oppdrag fra Institutt for datateknologi og informatikk ved NTNU har NSD – Norsk senter for forskningsdata AS vurdert at behandlingen av personopplysninger i dette prosjektet er i samsvar med personvernregelverket.

#### Hvor kan jeg finne ut mer?

Hvis du har spørsmål til studien, eller ønsker å benytte deg av dine rettigheter, ta kontakt med:

- Veileder NTNU, Institutt for datateknologi og informatikk ved Svein-Olaf Hvasshovd: sophus@ntnu.no, 73590770
- Student Truls Matias Torgersen: trulsmt@stud.ntnu.no, 46770802
- Student Magnus Conrad Hyll: magnushy@stud.ntnu.no, 98228228
- NTNUs personvernombud Thomas Helgesen: thomas.helgesen@ntnu.no, 93079038

Hvis du har spørsmål knyttet til NSD sin vurdering av prosjektet, kan du ta kontakt med:

• NSD – Norsk senter for forskningsdata AS på epost (personverntjenester $(\partial n \cdot \text{sd} \cdot n)$  eller på telefon: 55 58 21 17.

Med vennlig hilsen

Magnus C. Hyll Two Motres Torgersen

Magnus Conrad Hyll Truls Matias Torgersen (Masterstudenter)

# Samtykkeerklæring

Jeg har mottatt og forstått informasjon om prosjektet "Manuell oppfølging av sau på beite", og har fått anledning til å stille spørsmål. Jeg samtykker til:

-------------------------------------------------------------------------------------------------------------------------

Å delta i test av digitalt system og spørsmål om det digitale systemet i etterkant av testen.

----------------------------------------------------------------------------------------------------------------

At det tas lyd- og videoopptak av testen av systemet og intervjuet etterpå

Jeg samtykker til at mine opplysninger behandles frem til prosjektet er avsluttet

(Signert av prosjektdeltaker, dato)

## B E-post om deltakelse i andre brukertest

Magnus Conrad Hyll

Emne: Masteroppgave om digitalt system for oppsyn av sau på beite

Hei,

Vi er to studenter ved NTNU som skriver masteroppgave om å utvikle et digitalt system for å gjøre oppsyn av sau på beite enklere. For at produktet skal bli best mulig trenger vi folk med kunnskap om fagfeltet til å teste det. [Her beskrives fra hvem vi fikk eller hvor vi fant deltakerens kontaktinformasjon]. Kunne du vært interessert i å teste systemet selv, og/eller at du sender oss videre til noen du tror kunne vært interessert i å teste?

Oppgaven vår går ut ifra behovet om å gå manuelle oppsynsturer. Derfor har vi laget en mobilapp som brukes til å registrere hva og hvor man ser sau ute på oppsynsturen. Det er denne appen vi ønsker å få hjelp til å teste i denne omgang. Testen vil ta rundt 30 minutter og foregå over videosamtale med oss, og går ut på at du tester appen på din egen mobiltelefon.

Under testen skal du ikke telle ekte sauer ute på beite, men istedenfor late som om du går en oppsynstur og observerer sauer gjennom en tenkt situasjon som vi gir deg.

Håper vi hører fra deg!

Med vennlig hilsen Magnus Conrad Hyll Truls Matias Torgersen

### C Kildekode til mobilapplikasjonen Sausee

Kildekoden til mobilapplikasjonen slik den er i andre iterasjon kan finnes her: <https://github.com/mchyll/sausee/tree/v0.2>

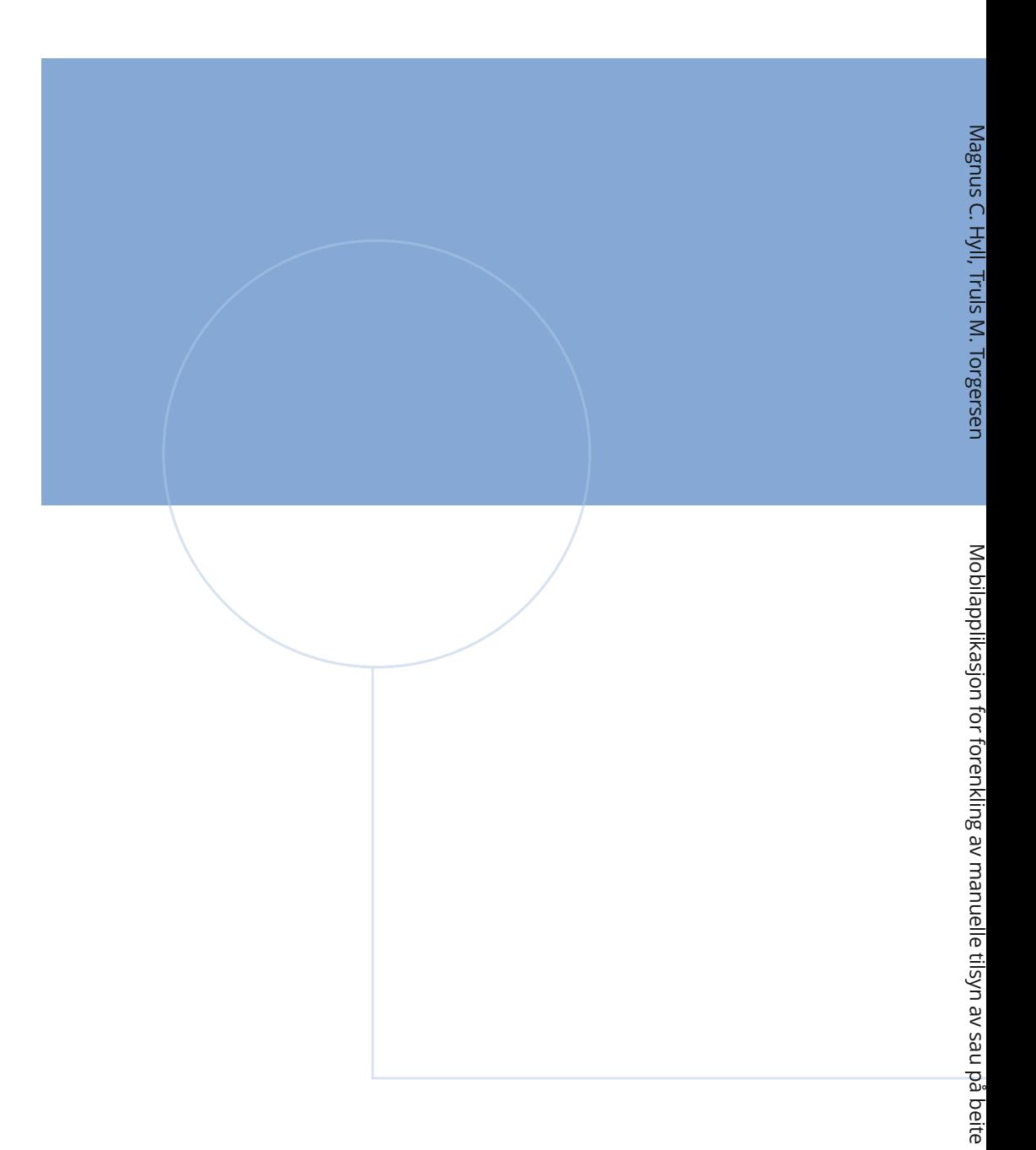

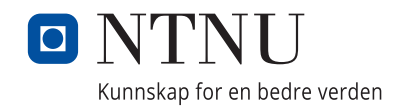